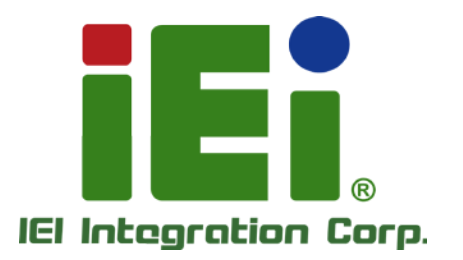

 $\overline{1}$ 

## **MODEL: ECN-360A-ULT3**

**High Performance Fanless Embedded System with Intel® Core™ i5-6300U/ Celeron® 3855U processor, Dual HDMI, RS-232/422/485,**

**USB 3.0, RoHS Compliant**

## **User Manual**

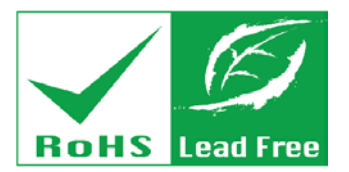

a littely considerable a highway of a highway of the set at

MONEYATOM PROJECTOR

**大王主治(家の家の)新生 - あまじせき : 活かに注 わあのいじ** 

A SERI SHARA A DETETA MARAKETIN

**SERU REGIONAL PROVIDED AND A REGIONAL PROPERTY** 

INVASIONAL SCREENWALK IN A TAPLIC INGENISHING UGA MACCORMAN TIMBA

经科关和关税的

ALCOHOL: 2019/09/2019 00:00

wall with geological signal with none Candillo-parcery wobDO

> social de l'Arthenance All Bretta (BA) VIRAS Projection Unit Of ANGLARY

の新たい語

**Address** 

**Rev. 1.02 – May 26, 2021**

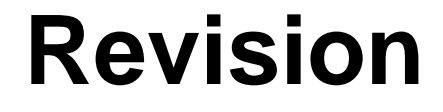

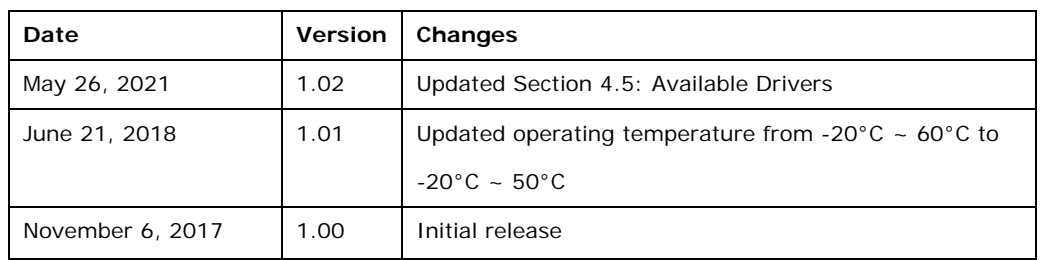

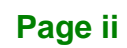

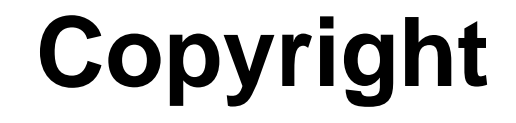

**Integration Corp.** 

#### **COPYRIGHT NOTICE**

The information in this document is subject to change without prior notice in order to improve reliability, design and function and does not represent a commitment on the part of the manufacturer.

In no event will the manufacturer be liable for direct, indirect, special, incidental, or consequential damages arising out of the use or inability to use the product or documentation, even if advised of the possibility of such damages.

This document contains proprietary information protected by copyright. All rights are reserved. No part of this manual may be reproduced by any mechanical, electronic, or other means in any form without prior written permission of the manufacturer.

#### **TRADEMARKS**

All registered trademarks and product names mentioned herein are used for identification purposes only and may be trademarks and/or registered trademarks of their respective owners.

**Page iii**

## **Manual Conventions**

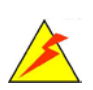

#### **WARNING**

Warnings appear where overlooked details may cause damage to the equipment or result in personal injury. Warnings should be taken seriously.

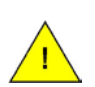

### **CAUTION**

Cautionary messages should be heeded to help reduce the chance of losing data or damaging the product.

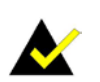

### **NOTE**

These messages inform the reader of essential but non-critical information. These messages should be read carefully as any directions or instructions contained therein can help avoid making mistakes.

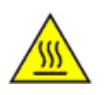

### **HOT SURFACE**

This symbol indicates a hot surface that should not be touched without taking care.

**Page iv**

## **Table of Contents**

门

**I. Integration Corp.** 

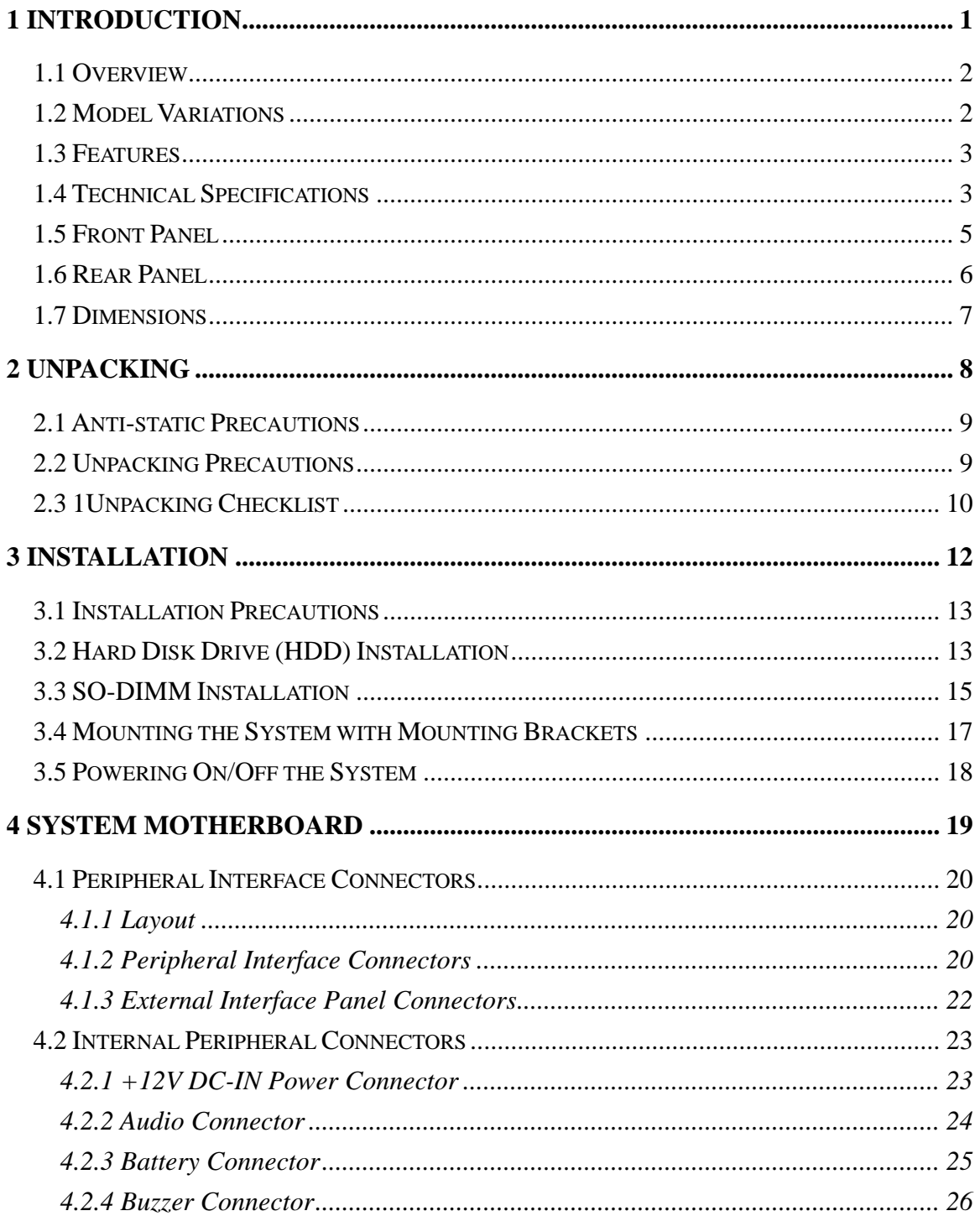

Page v

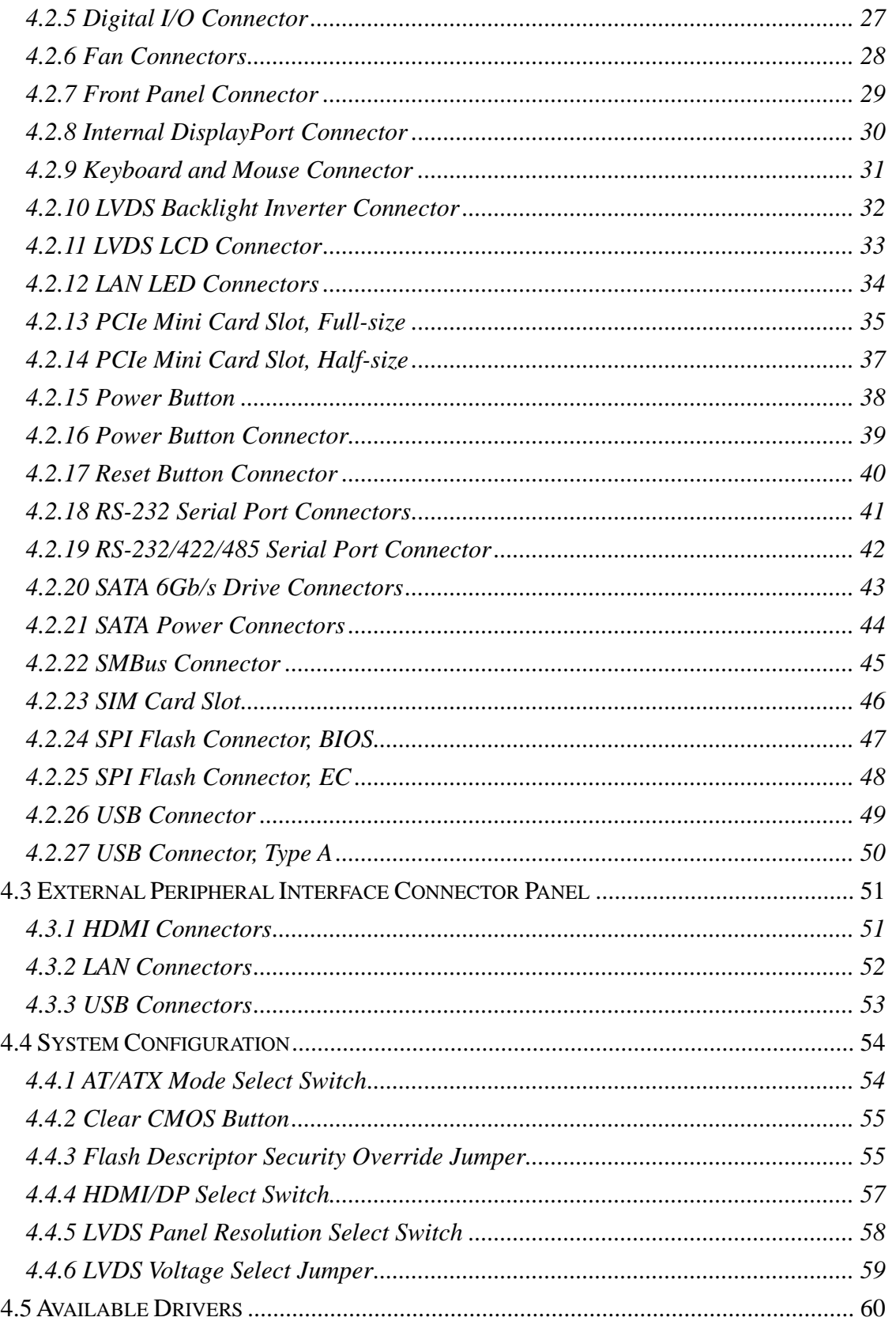

Page vi

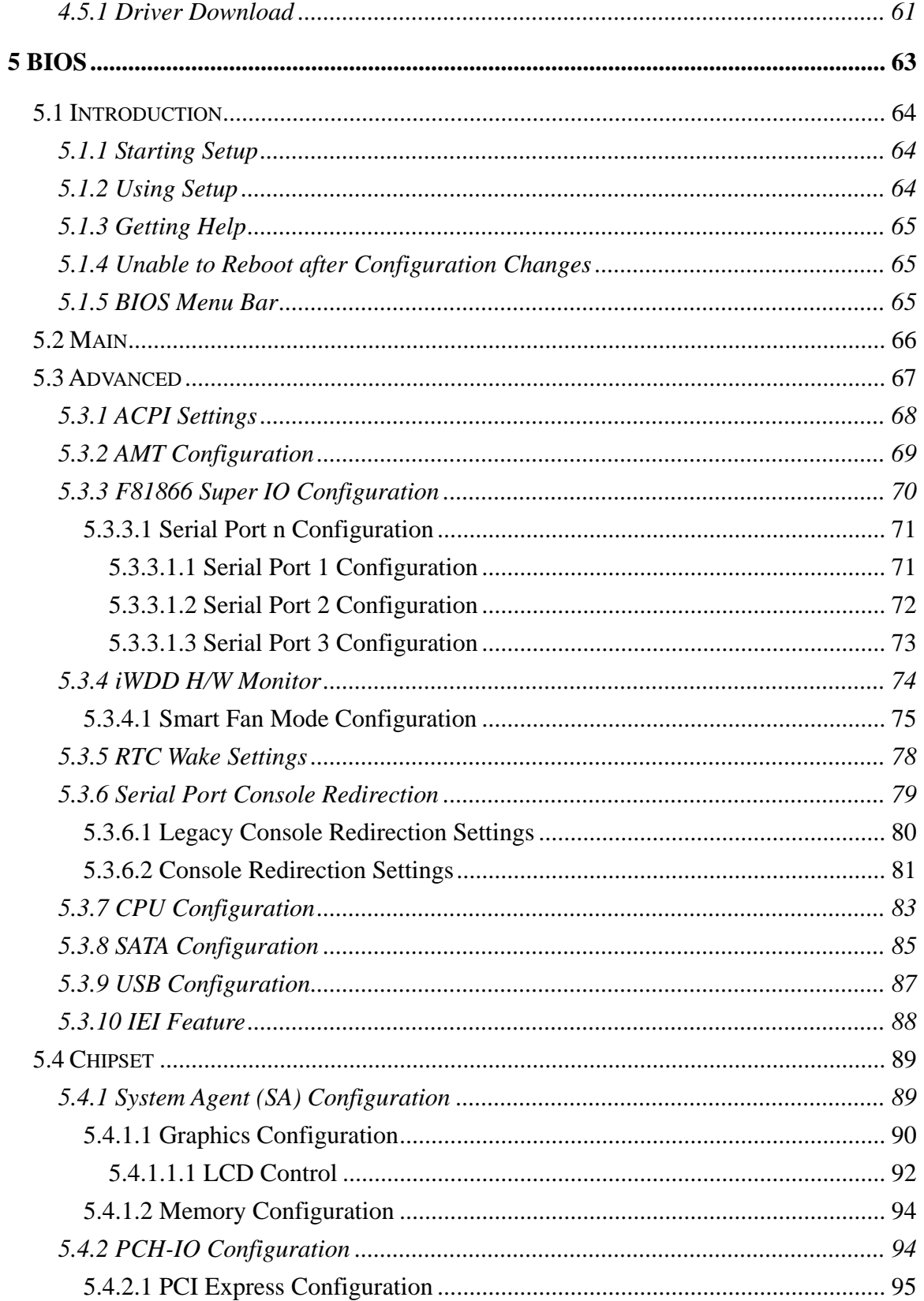

Page vii

**TEN** Integration Corp.

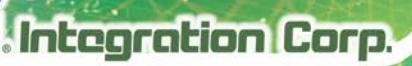

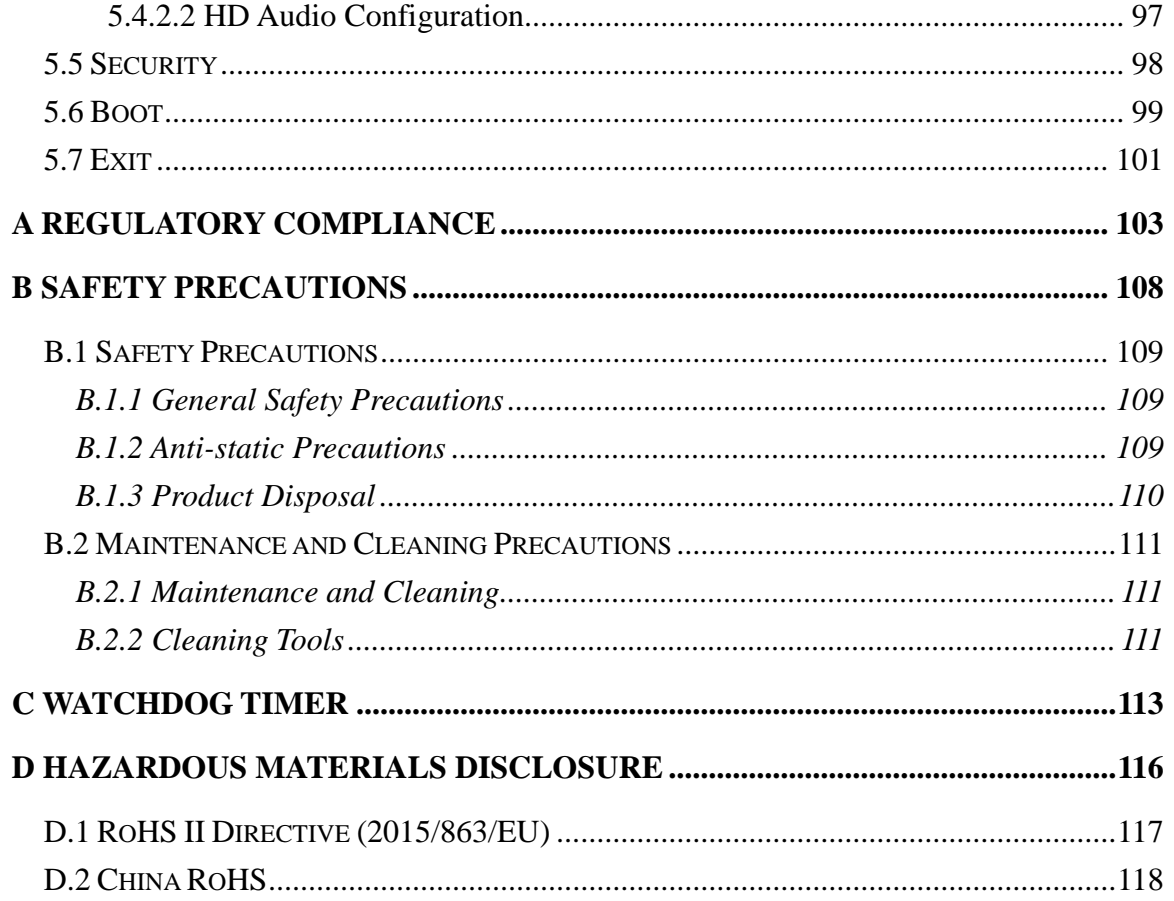

# **List of Figures**

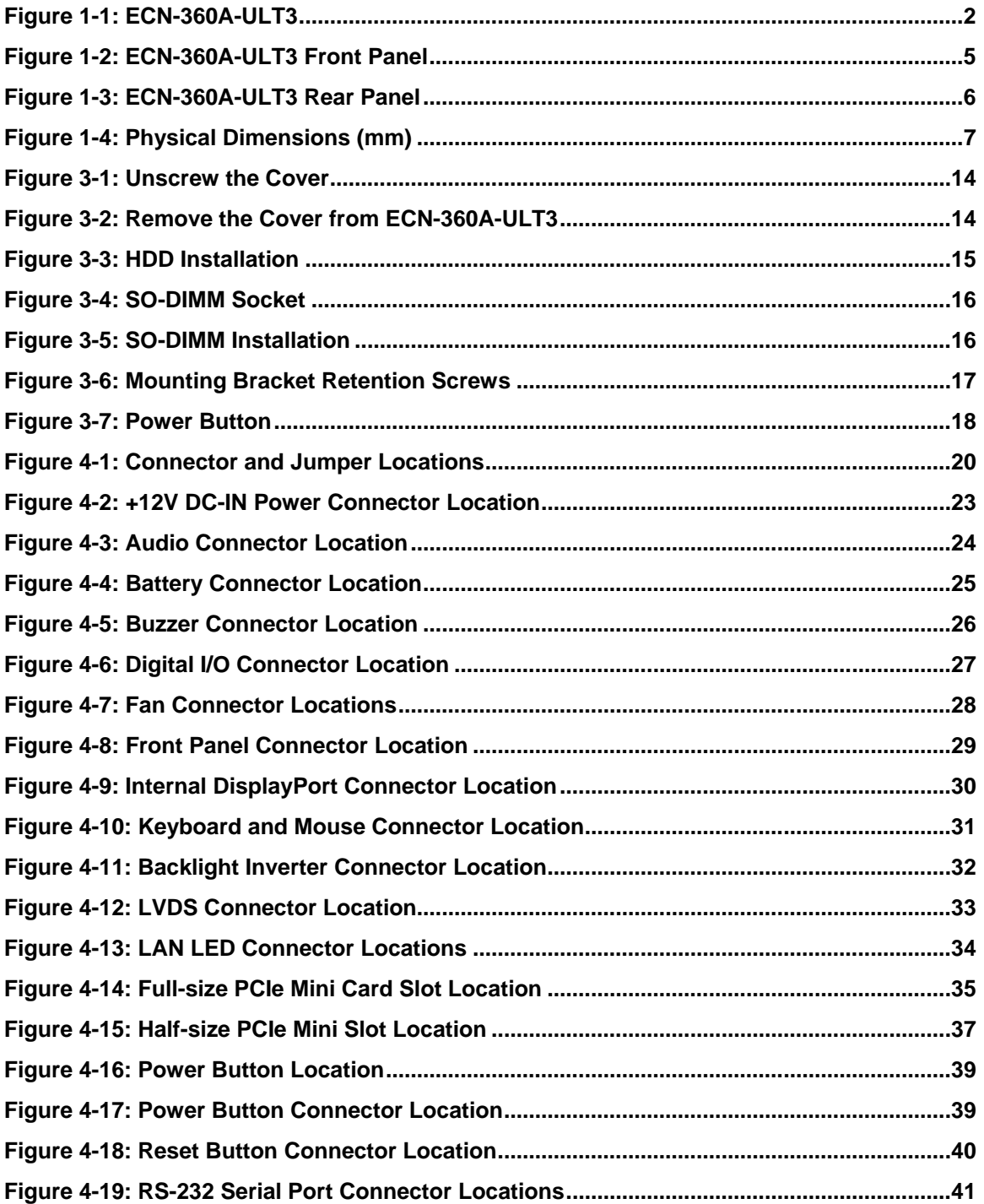

## **Integration Corp.**

## **ECN-360A-ULT3 Embedded System**

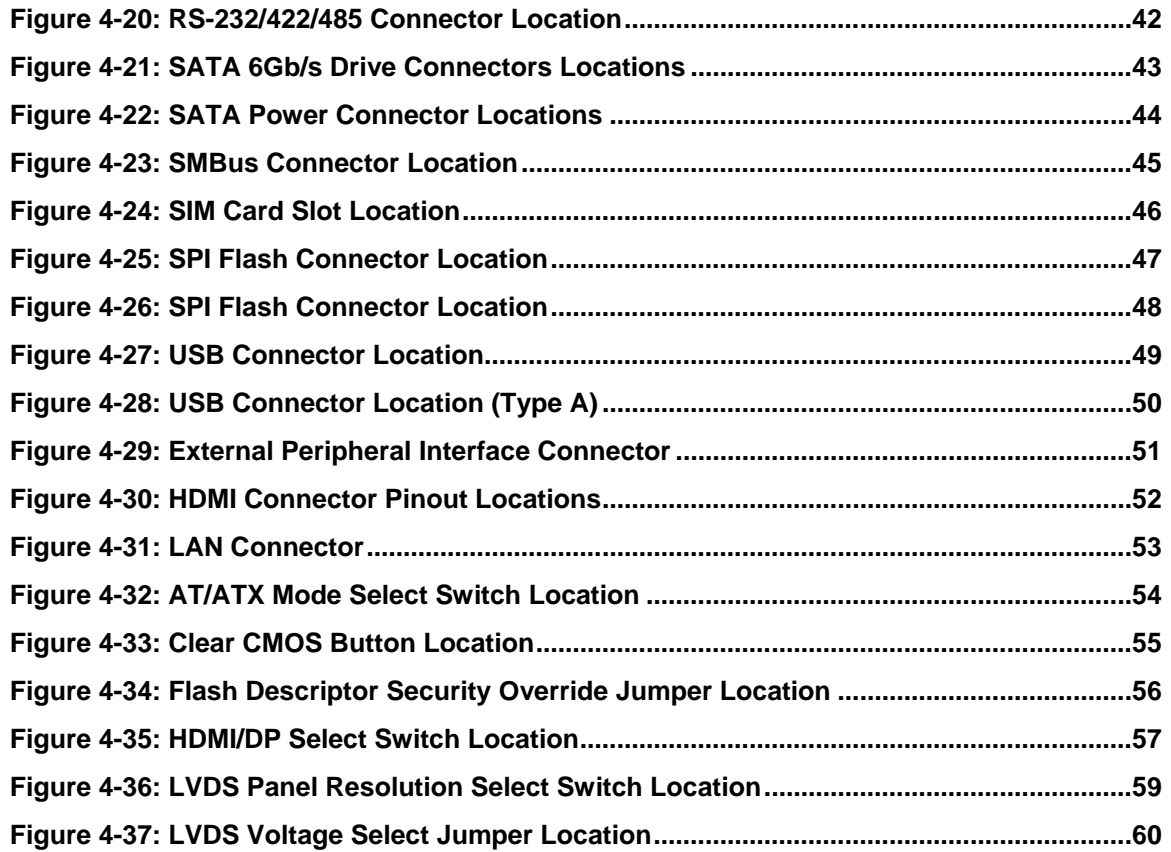

## **List of Tables**

**FR** Integration Corp.

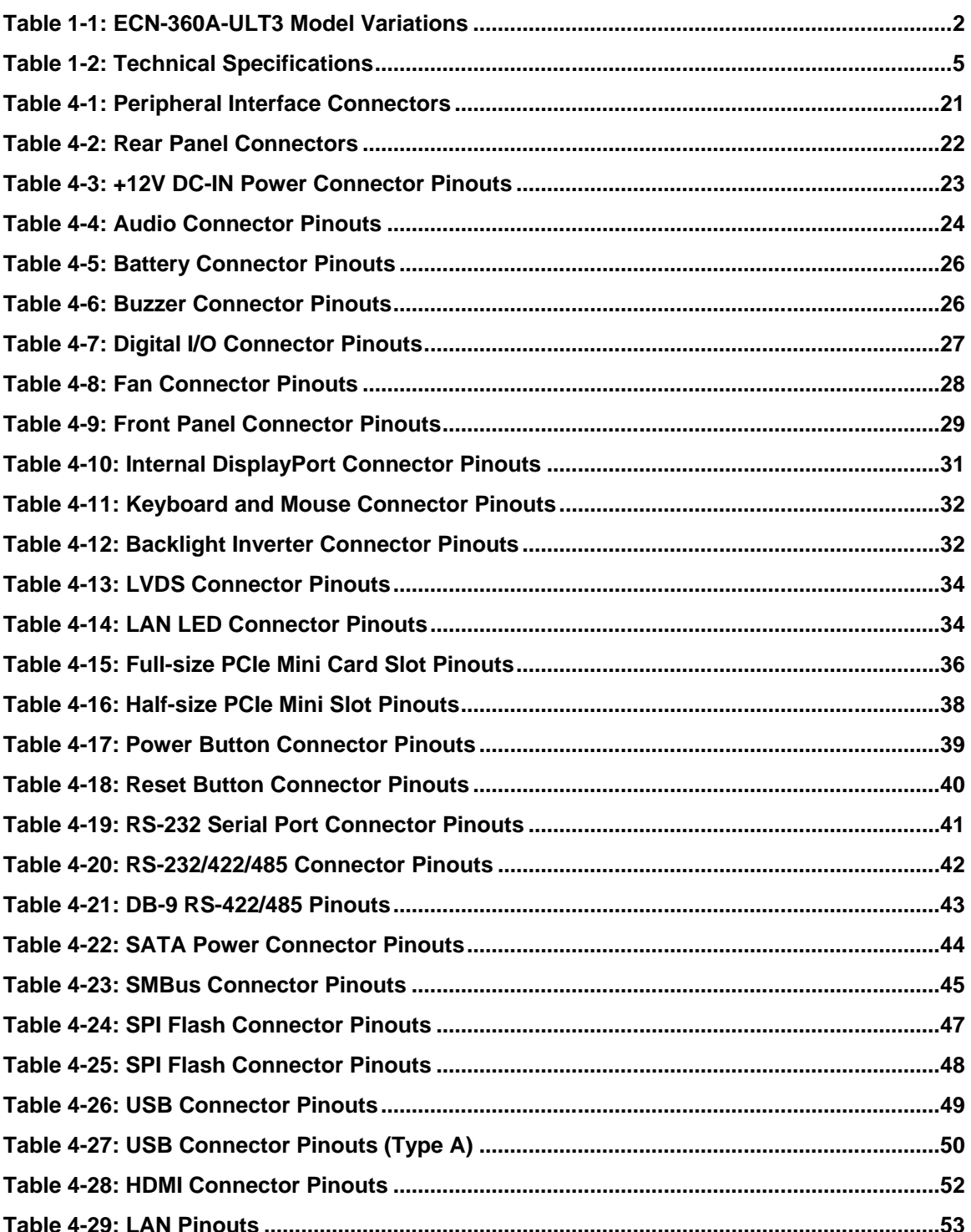

Page xi

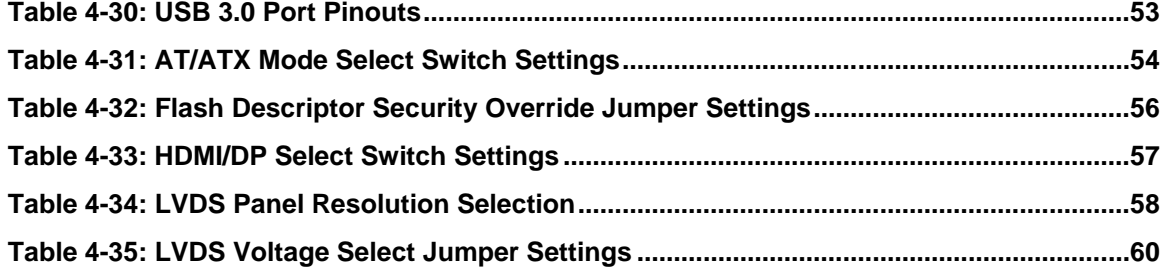

## **List of BIOS Menus**

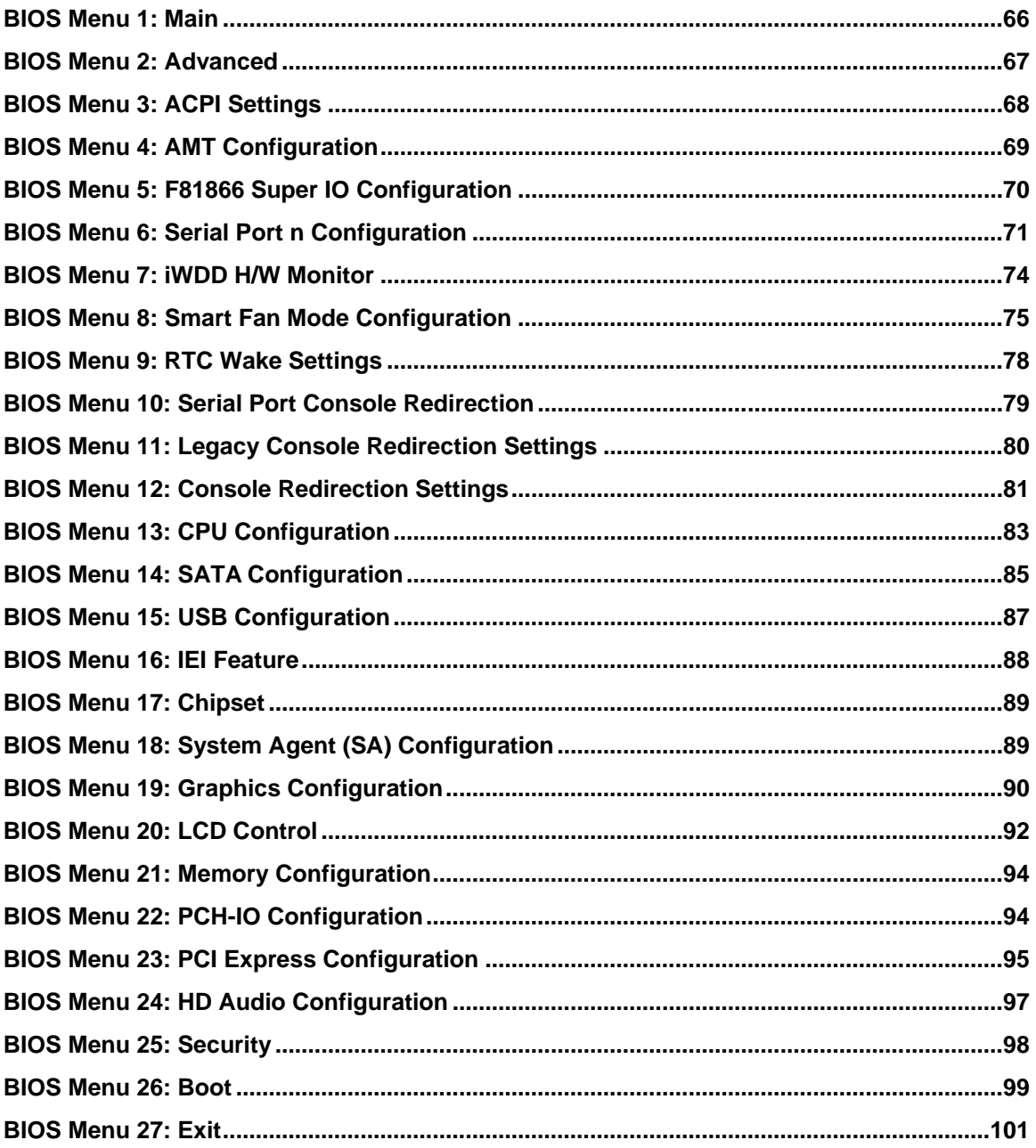

Page xiii

**TET Integration Corp.** 

<span id="page-14-0"></span>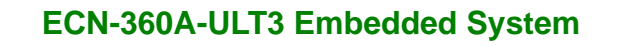

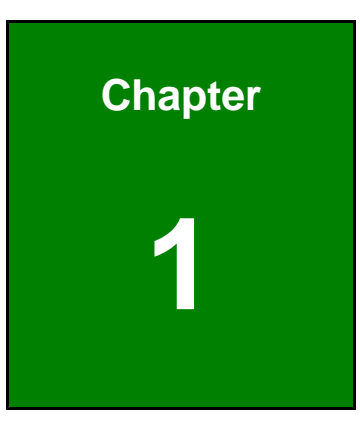

**TER** Integration Corp.

## **1 Introduction**

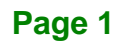

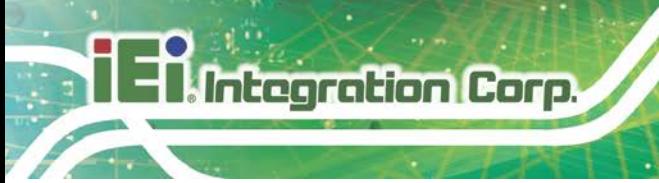

## <span id="page-15-0"></span>**1.1 Overview**

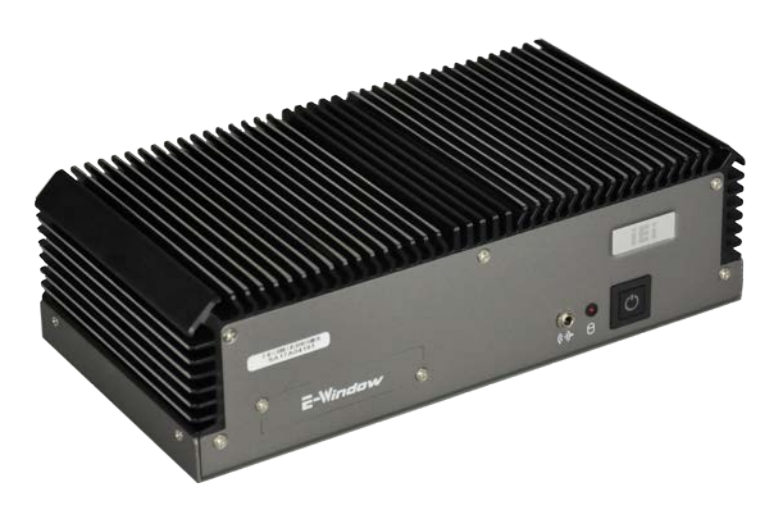

**Figure 1-1: ECN-360A-ULT3**

<span id="page-15-2"></span>The ECN-360A-ULT3 is a platform based on Intel® Core™ i5-6300U or Intel® Celeron® 3855U processor.

The ECN-360A-ULT3 contains two HDMI video outputs, which can be applied to multi-display application and support high Full HD video quality. The ECN-360A-ULT3 is equipped with an abundant of I/O ports. Four USB 3.0 ports provide flexible expansion options. Serial device connectivity is provided by two RS-232 ports and one RS-232/422/485 port.

## <span id="page-15-1"></span>**1.2 Model Variations**

The model variations of the ECN-360A-ULT3 Series are listed below.

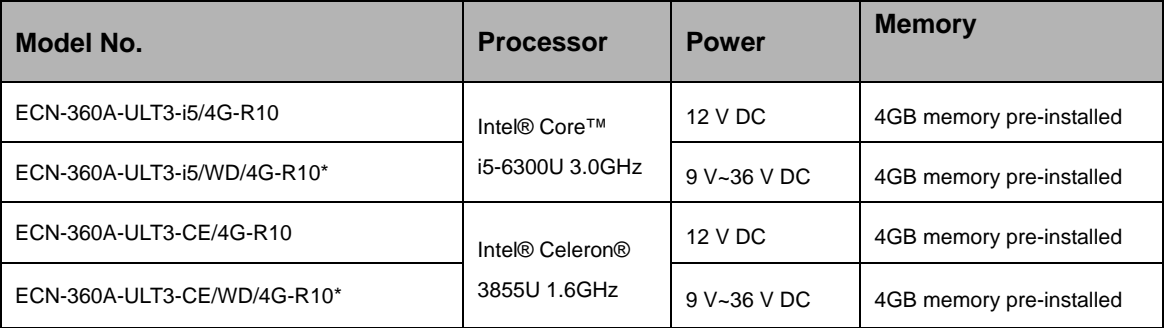

\*By order production , MOQ:50

<span id="page-15-3"></span>**Table 1-1: ECN-360A-ULT3 Model Variations**

**Page 2**

## <span id="page-16-0"></span>**1.3 Features**

The ECN-360A-ULT3 features are listed below:

- On-board CPU
	- » i5-6300U dual-core up to 3.0GHz
	- » 3855U dual-core up to 1.6GHz
- Two 2.5" SATA 6Gb/s HDD/SSD drive bay
- Operating temperature: -20°C ~ 50°C
- Two flexible E-Window for modularized expansion I/O

## <span id="page-16-1"></span>**1.4 Technical Specifications**

The ECN-360A-ULT3 technical specifications are listed in **[Table](#page-18-2) 1-2**.

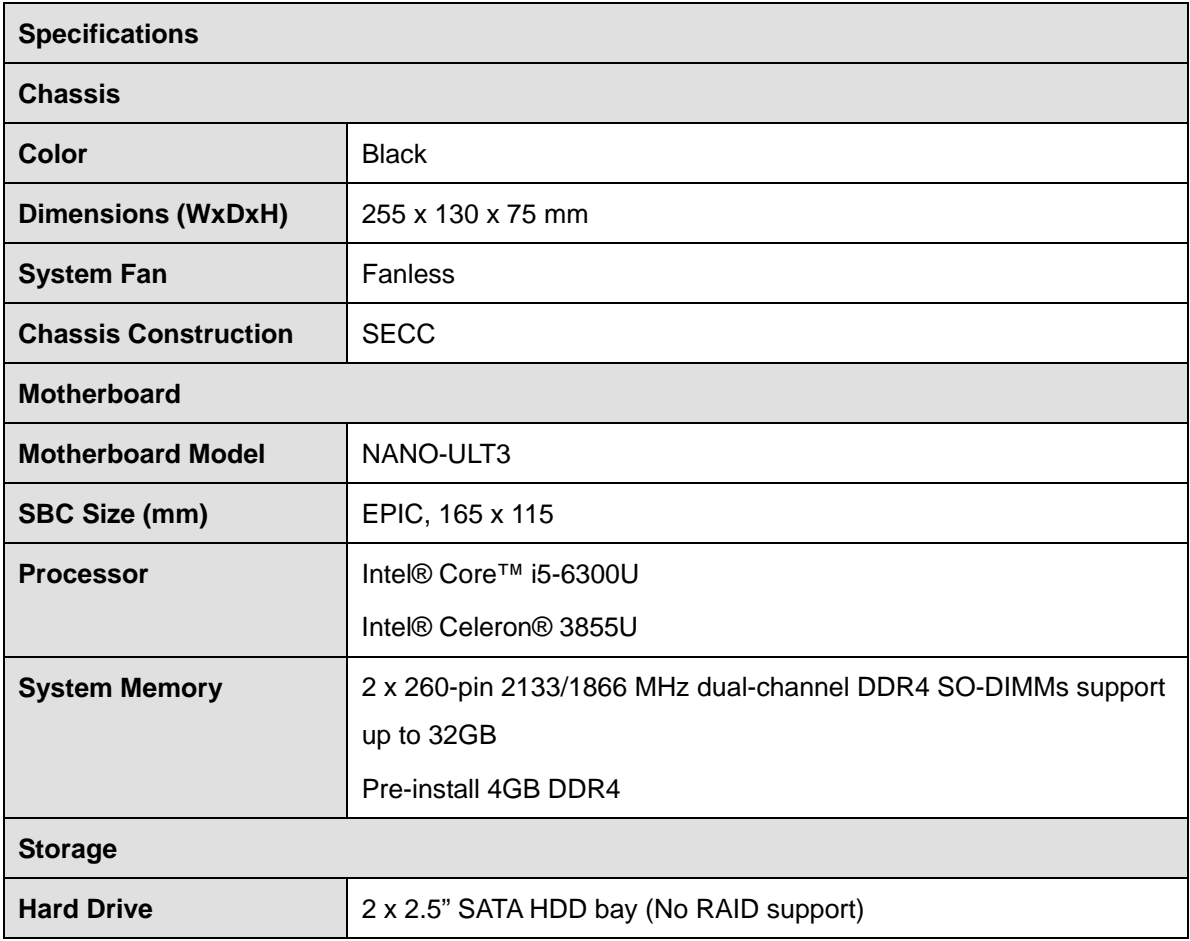

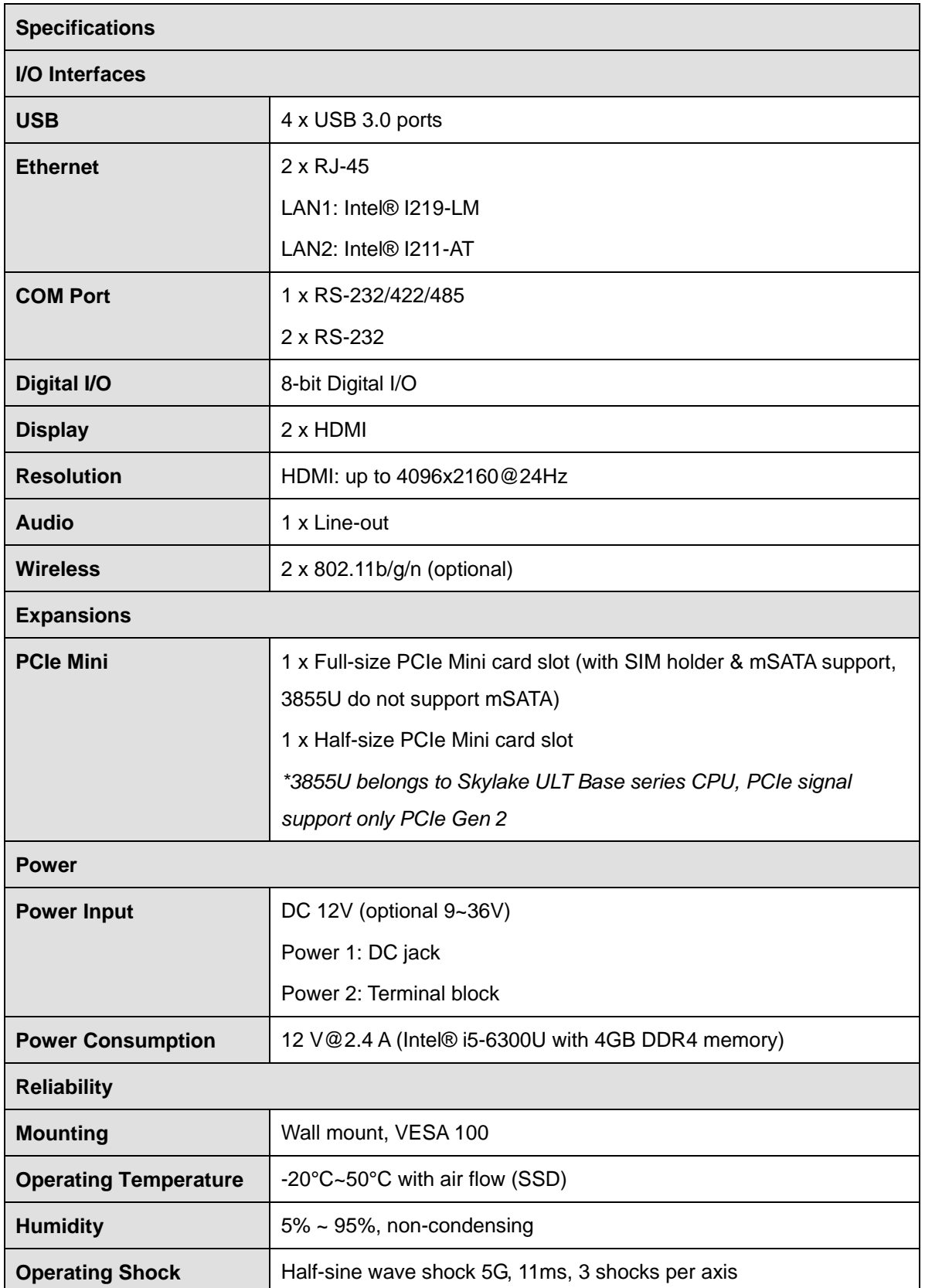

**Page 4**

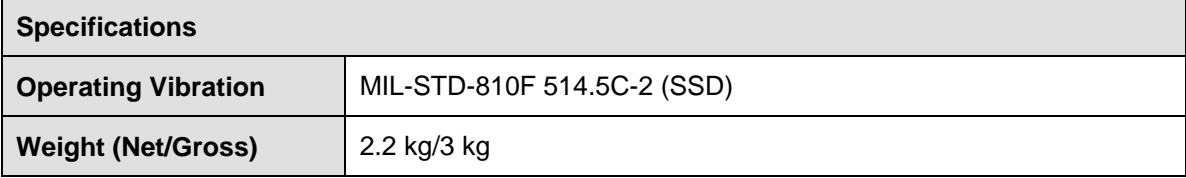

<span id="page-18-2"></span>**Table 1-2: Technical Specifications**

## <span id="page-18-0"></span>**1.5 Front Panel**

The ECN-360A-ULT3 front panel contains:

- 1 x E-Window
- 1 x HDD LED
- 1 x Line-out port
- 1 x Power button

An overview of the front panel is shown in **[Figure](#page-18-1) 1-2**.

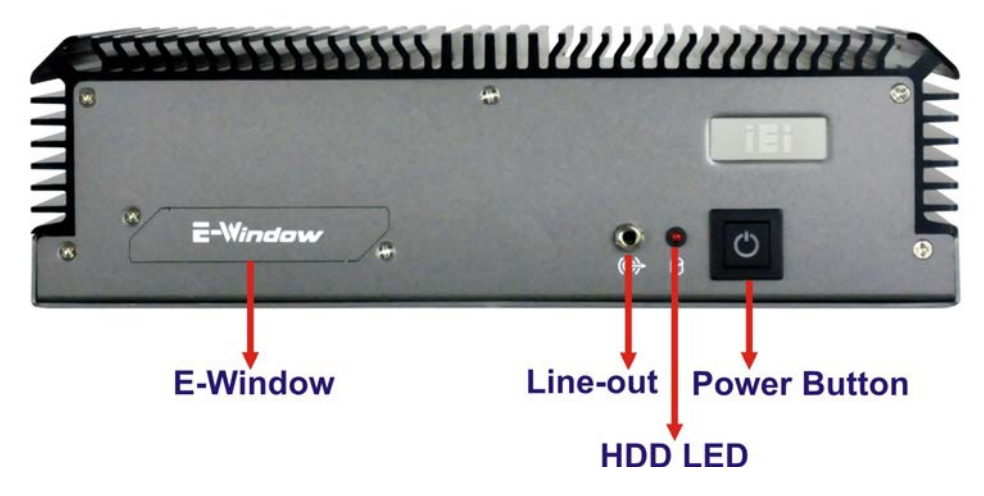

<span id="page-18-1"></span>**Figure 1-2: ECN-360A-ULT3 Front Panel**

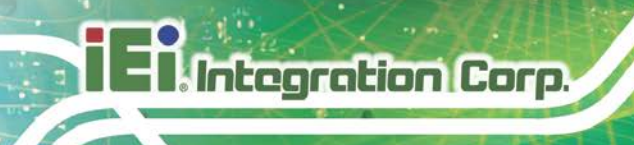

## <span id="page-19-0"></span>**1.6 Rear Panel**

The ECN-360A-ULT3 rear panel contains:

- 1 x DC jack for 12 V power input
- 1 x 3-pin terminal block for 9 V ~ 36 V power input for WD Model (optional)
- **1 x DIO port**
- $\blacksquare$  1 x E-Window
- 2 x HDMI ports
- 4 x USB 3.0 ports
- 1 x Reset button
- 2 x RJ-45 LAN ports
- 2 x RS-232 serial ports
- 1 x RS-232/422/485 serial port
- 2 x Wi-Fi antenna connectors (optional)

An overview of the rear panel is shown in **[Figure](#page-19-1) 1-3** below.

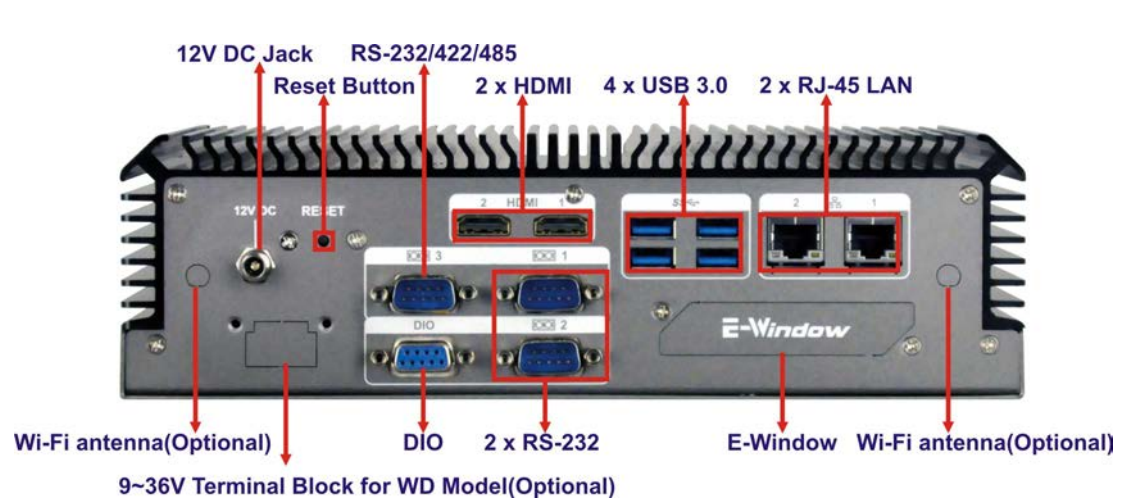

<span id="page-19-1"></span>**Figure 1-3: ECN-360A-ULT3 Rear Panel**

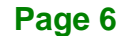

## <span id="page-20-0"></span>**1.7 Dimensions**

The physical dimensions are shown below:

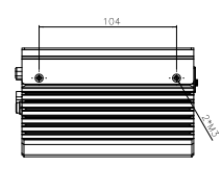

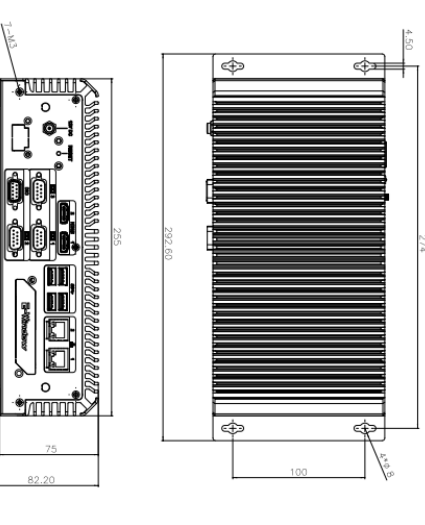

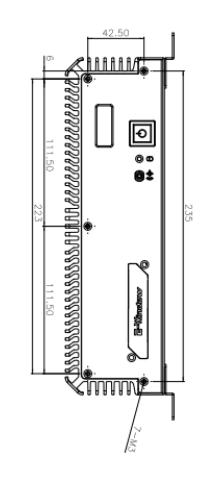

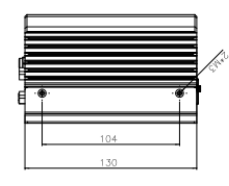

<span id="page-20-1"></span>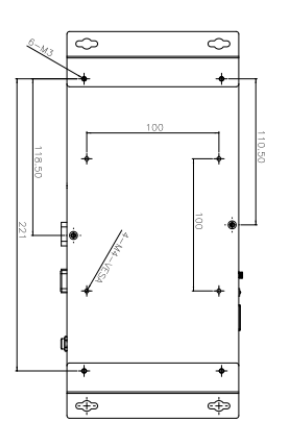

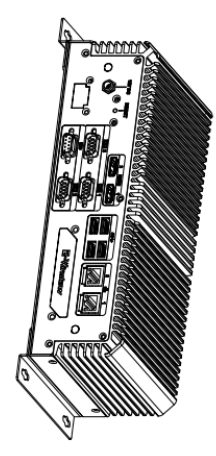

**Figure 1-4: Physical Dimensions (mm)**

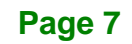

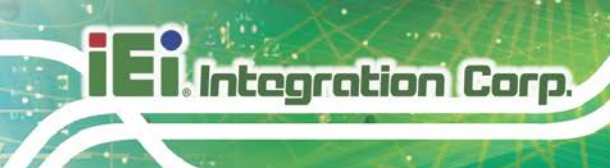

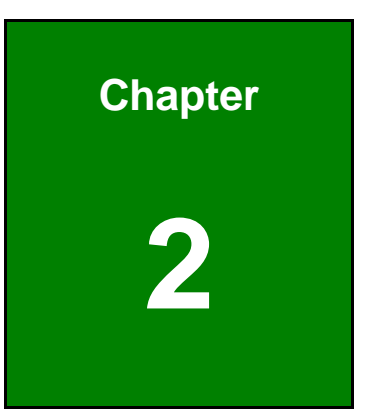

## <span id="page-21-0"></span>**2 Unpacking**

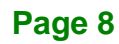

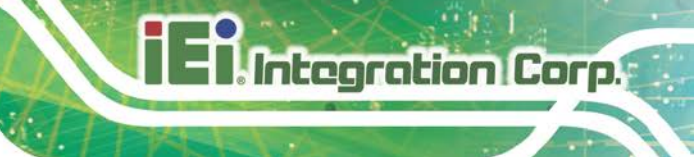

## <span id="page-22-0"></span>**2.1 Anti-static Precautions**

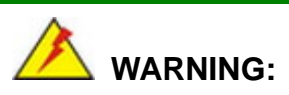

Failure to take ESD precautions during installation may result in permanent damage to the ECN-360A-ULT3 and severe injury to the user.

Electrostatic discharge (ESD) can cause serious damage to electronic components, including the ECN-360A-ULT3. Dry climates are especially susceptible to ESD. It is therefore critical that whenever the ECN-360A-ULT3 or any other electrical component is handled, the following anti-static precautions are strictly adhered to.

- *Wear an anti-static wristband*: Wearing a simple anti-static wristband can help to prevent ESD from damaging the board.
- *Self-grounding*: Touch any grounded conducting material before handling the board. During the time the board is handled, frequently touch any conducting materials that are connected to the ground.
- *Use an anti-static pad*: When configuring the ECN-360A-ULT3, place it on an antic-static pad. This reduces the possibility of ESD damaging the ECN-360A-ULT3.

## <span id="page-22-1"></span>**2.2 Unpacking Precautions**

When the ECN-360A-ULT3 is unpacked, please do the following:

- Follow the anti-static precautions outlined in **Section [2.1](#page-22-0)**.
- Make sure the packing box is facing upwards so the ECN-360A-ULT3 does not fall out of the box.
- Make sure all the components shown in **Section [2.3](#page-23-0)** are present.

## <span id="page-23-0"></span>**2.3 1Unpacking Checklist**

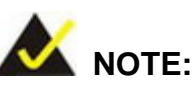

If some of the components listed in the checklist below are missing, please do not proceed with the installation. Contact the IEI reseller or vendor you purchased the ECN-360A-ULT3 from or contact an IEI sales representative directly. To contact an IEI sales representative, please send an email to [sales@iei.com.tw.](mailto:sales@iei.com.tw)

The ECN-360A-ULT3 is shipped with the following components:

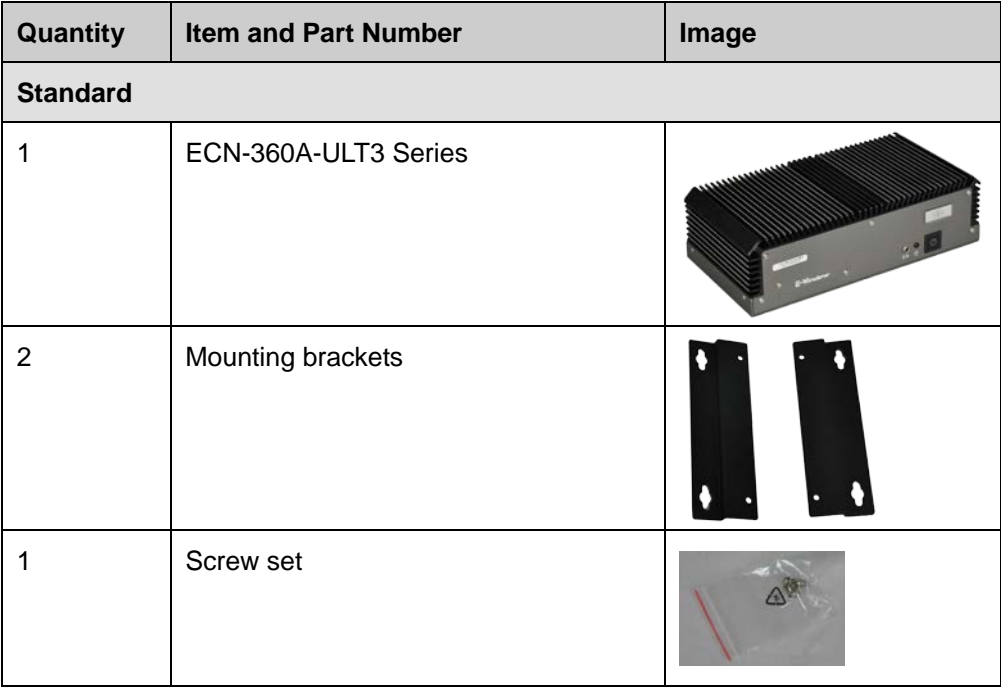

The following table lists the optional items that can be purchased separately.

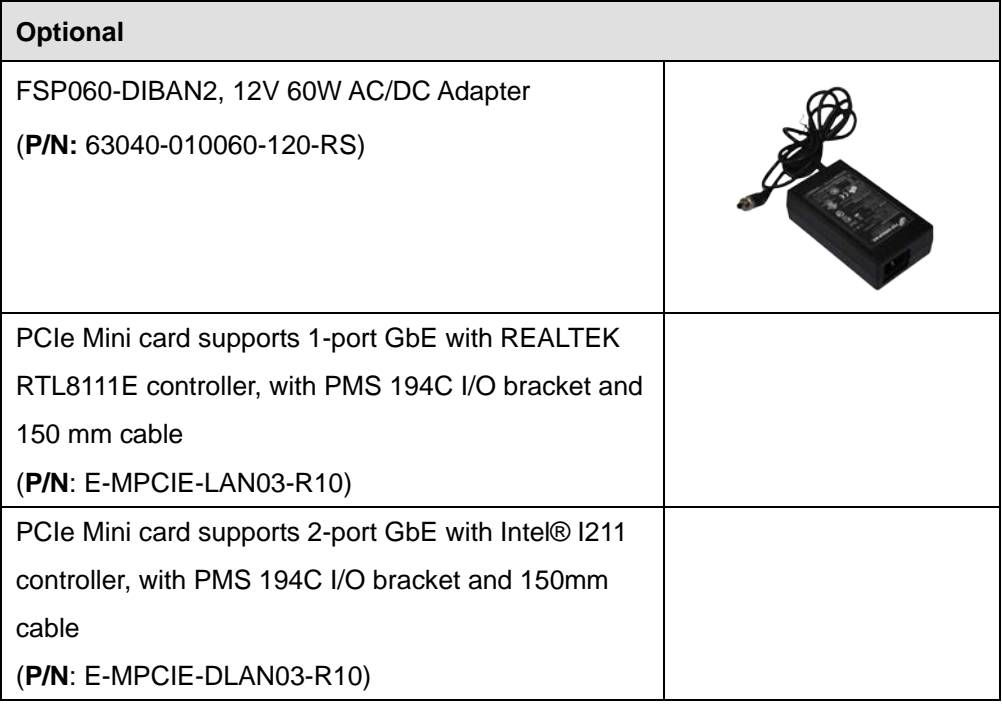

**Page 11**

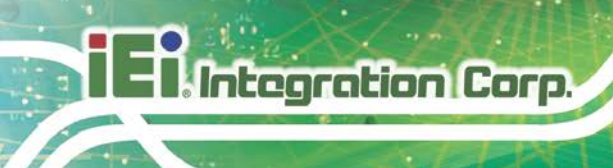

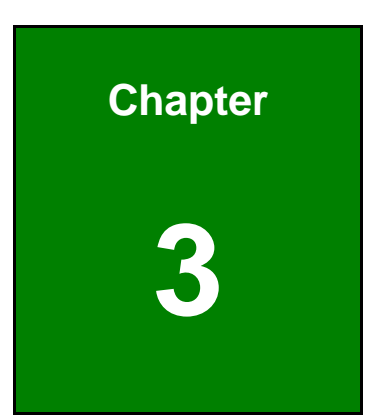

## <span id="page-25-0"></span>**3 Installation**

**Page 12**

### <span id="page-26-0"></span>**3.1 Installation Precautions**

During installation, be aware of the precautions below:

- **Read the user manual**: The user manual provides a complete description of the ECN-360A-ULT3, installation instructions and configuration options.
- **DANGER! Disconnect Power**: Power to the ECN-360A-ULT3 must be disconnected during the installation process, or before any attempt is made to access the rear panel. Electric shock and personal injury might occur if the rear panel of the ECN-360A-ULT3 is opened while the power cord is still connected to an electrical outlet.
- **Qualified Personnel**: The ECN-360A-ULT3 must be installed and operated only by trained and qualified personnel. Maintenance, upgrades, or repairs may only be carried out by qualified personnel who are familiar with the associated dangers.
- **Air Circulation**: Make sure there is sufficient air circulation when installing the ECN-360A-ULT3. The ECN-360A-ULT3's cooling vents must not be obstructed by any objects. Blocking the vents can cause overheating of the ECN-360A-ULT3. Leave at least 5 cm of clearance around the ECN-360A-ULT3 to prevent overheating.
- **Grounding**: The ECN-360A-ULT3 should be properly grounded. The voltage feeds must not be overloaded. Adjust the cabling and provide external overcharge protection per the electrical values indicated on the label attached to the back of the ECN-360A-ULT3.

### <span id="page-26-1"></span>**3.2 Hard Disk Drive (HDD) Installation**

To install the hard drive, please follow the steps below:

**Step 1:** Remove four retention screws from the side panel and two retention screws from the bottom panel, and then lift the cover up gently (**[Figure](#page-27-0) 3-1**).

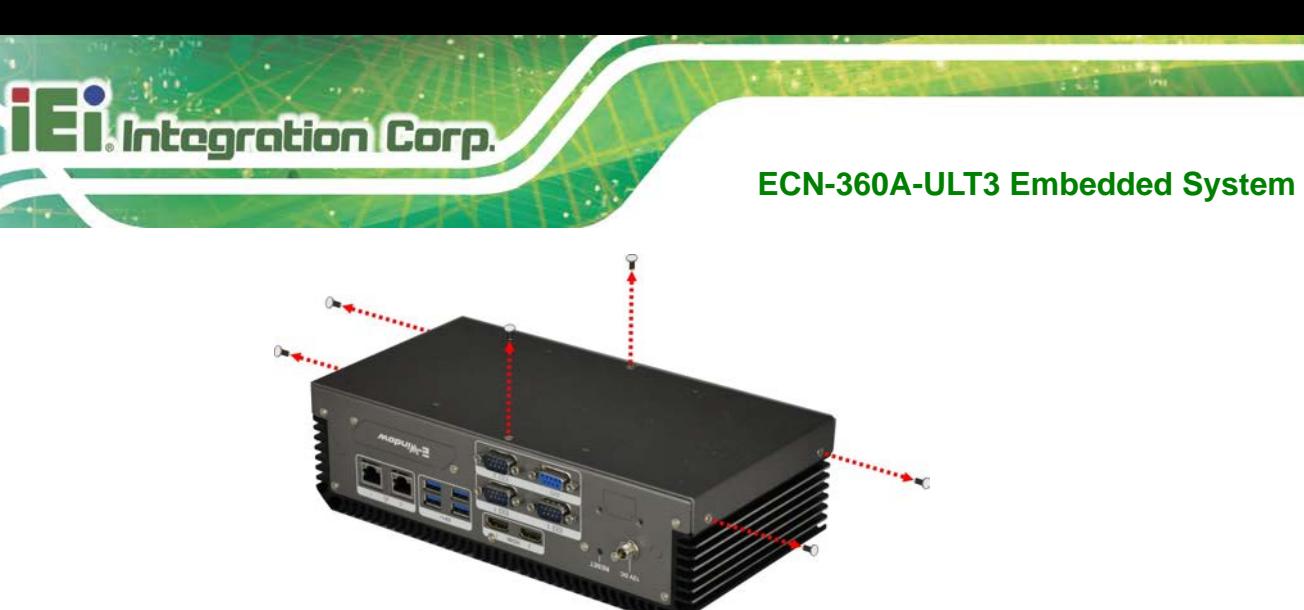

**Figure 3-1: Unscrew the Cover**

<span id="page-27-0"></span>**Step 2:** Unplug the SATA signal and power cables connected to the ECN-360A-ULT3, and then put the cover on a flat surface (**[Figure](#page-27-1) 3-2**).

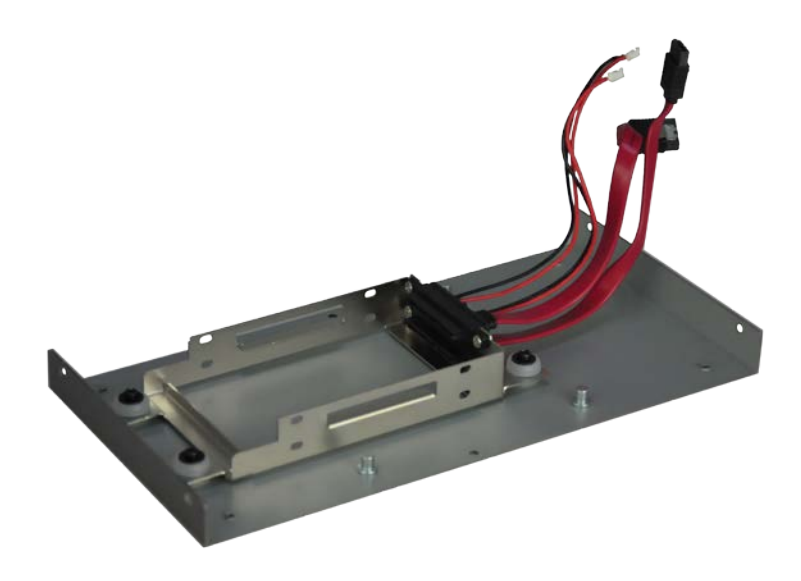

<span id="page-27-1"></span>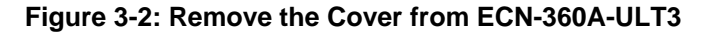

**Step 3:** Attach the HDD to the HDD bracket, and then secure the HDD with the HDD bracket by four retention screws (**[Figure](#page-28-1) 3-3**).

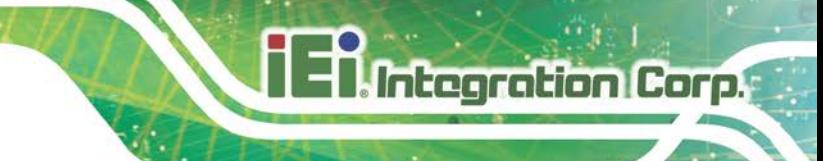

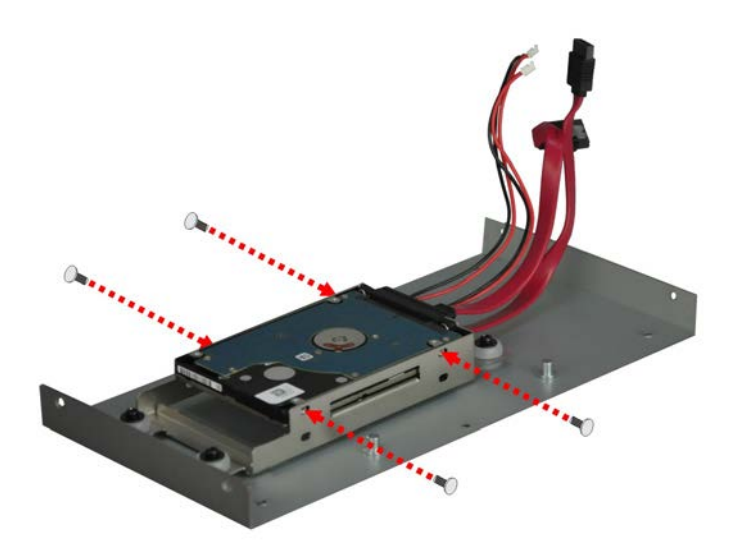

#### <span id="page-28-1"></span>**Figure 3-3: HDD Installation**

**Step 4:** Reconnect the SATA signal and power cables to the ECN-360A-ULT3.

**Step 5:** Reinstall the cover.

## <span id="page-28-0"></span>**3.3 SO-DIMM Installation**

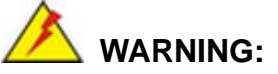

Using incorrectly specified SO-DIMM may cause permanently damage the ECN-360A-ULT3. Please make sure the purchased SO-DIMM complies with the memory specifications of the ECN-360A-ULT3.

To install a SO-DIMM into a SO-DIMM socket, please follow the steps below.

- **Step 1:** Remove four retention screws from the side panel and two retention screws from the bottom panel, and then lift the cover up gently (**[Figure](#page-27-0) 3-1**).
- **Step 2:** Locate the SO-DIMM socket on the motherboard (**[Figure](#page-29-0) 3-4**).

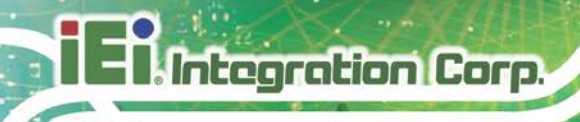

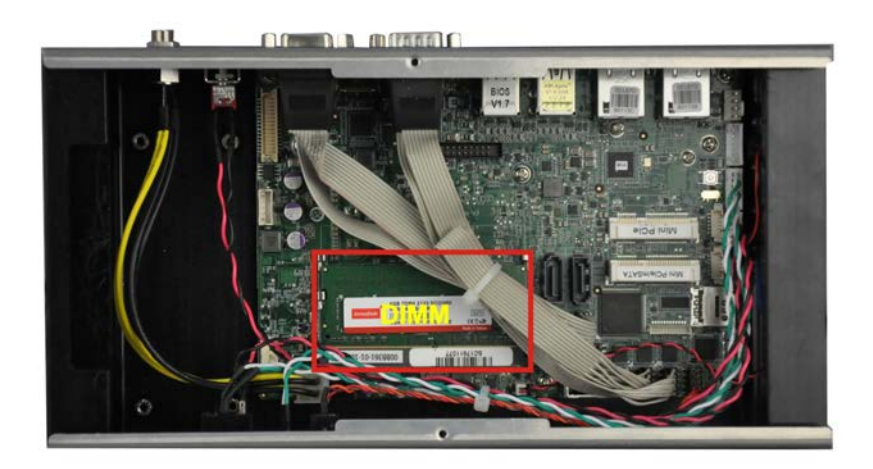

#### <span id="page-29-0"></span>**Figure 3-4: SO-DIMM Socket**

- **Step 3:** Align the SO-DIMM with the socket. The SO-DIMM must be oriented in such a way that the notch in the middle of the SO-DIMM must be aligned with the plastic bridge in the socket (**[Figure 3-5](#page-30-1)**).
- **Step 4:** Push the SO-DIMM into the socket at an angle (**[Figure 3-5](#page-30-1)**).

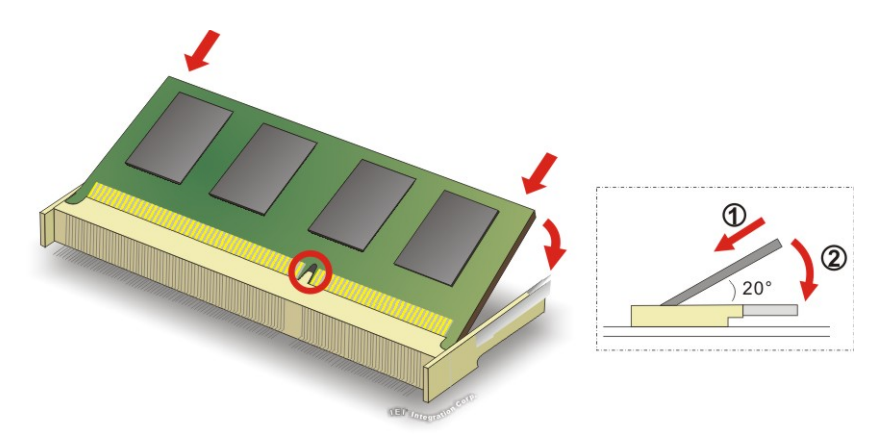

#### <span id="page-29-1"></span>**Figure 3-5: SO-DIMM Installation**

- **Step 5:** Gently pull the arms of the SO-DIMM socket out and push the rear of the SO-DIMM down (**[Figure 3-5](#page-30-1)**).
- **Step 6:** Release the arms on the SO-DIMM socket. They clip into place and secure the SO-DIMM in the socket.

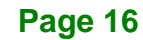

**Step 7:** Reinstall the cover that was previously removed in the same position it was before.

## <span id="page-30-0"></span>**3.4 Mounting the System with Mounting Brackets**

To mount the embedded system onto a wall or some other surface using the two mounting brackets, please follow the steps below.

- **Step 1:** Turn the embedded system over.
- **Step 2:** Align the two retention screw holes in each bracket with the corresponding retention screw holes on the sides of the bottom surface (**[Figure 3-6](#page-30-1)**).

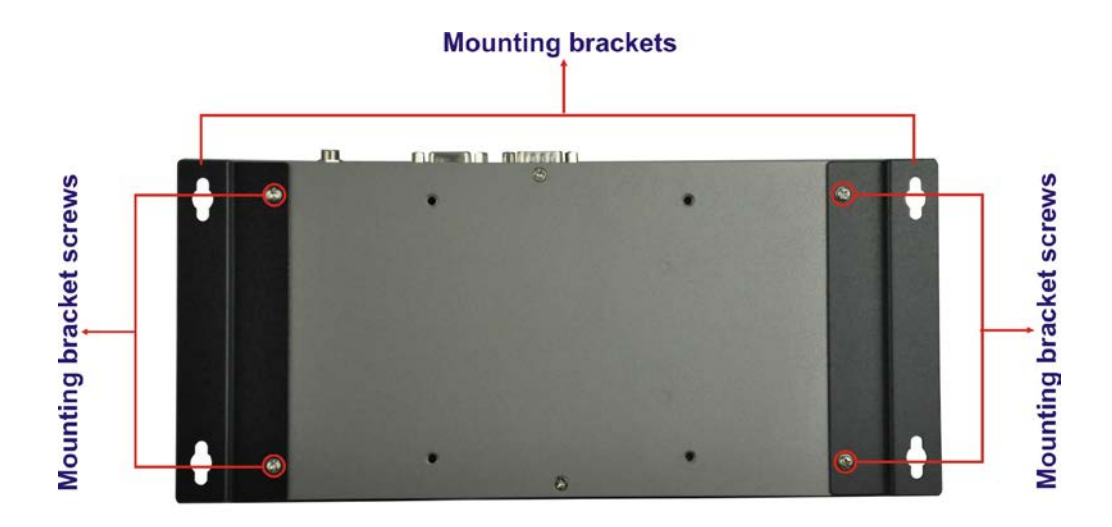

<span id="page-30-1"></span>**Figure 3-6: Mounting Bracket Retention Screws**

- **Step 3:** Secure the brackets to the system by tightening two retention screws into each bracket (**[Figure 3-6](#page-30-1)**).
- **Step 4:** Drill holes in the intended installation surface.
- **Step 5:** Align the mounting holes in the sides of the mounting brackets with the predrilled holes in the mounting surface.
- **Step 6:** Insert four retention screws, two in each bracket, to secure the system to the wall.

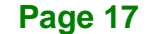

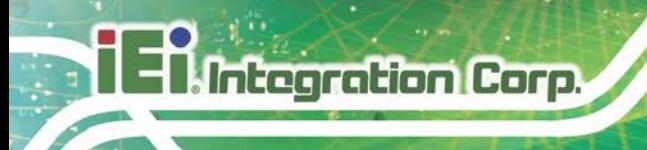

## <span id="page-31-0"></span>**3.5 Powering On/Off the System**

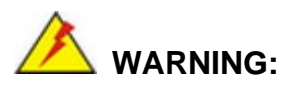

Make sure a power supply with the correct input voltage is being fed into the system. Incorrect voltages applied to the system may cause damage to the internal electronic components and may also cause injury to the user.

- **Power on** the system: press the power button for 3 second
- **Power off** the system: press the power button for 6 second

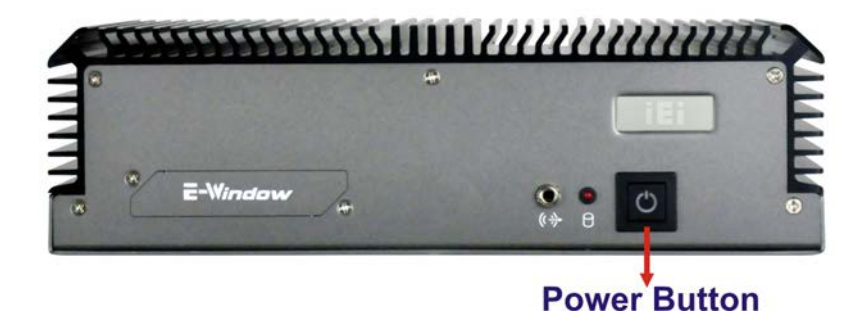

<span id="page-31-1"></span>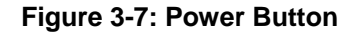

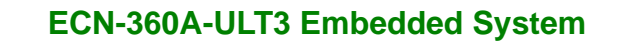

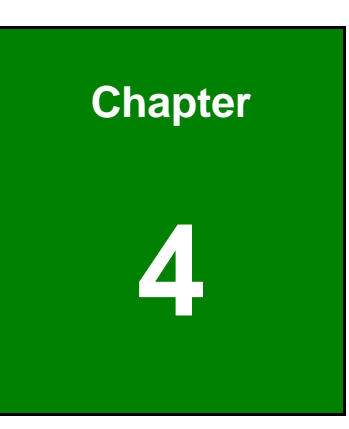

**TER Integration Corp.** 

## <span id="page-32-0"></span>**4 System Motherboard**

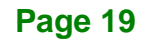

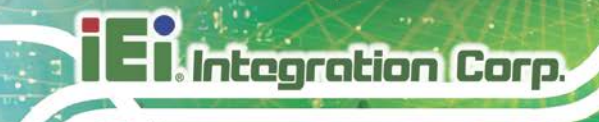

## <span id="page-33-0"></span>**4.1 Peripheral Interface Connectors**

This chapter details all the jumpers and connectors.

### <span id="page-33-1"></span>**4.1.1 Layout**

The figures below show all the connectors and jumpers.

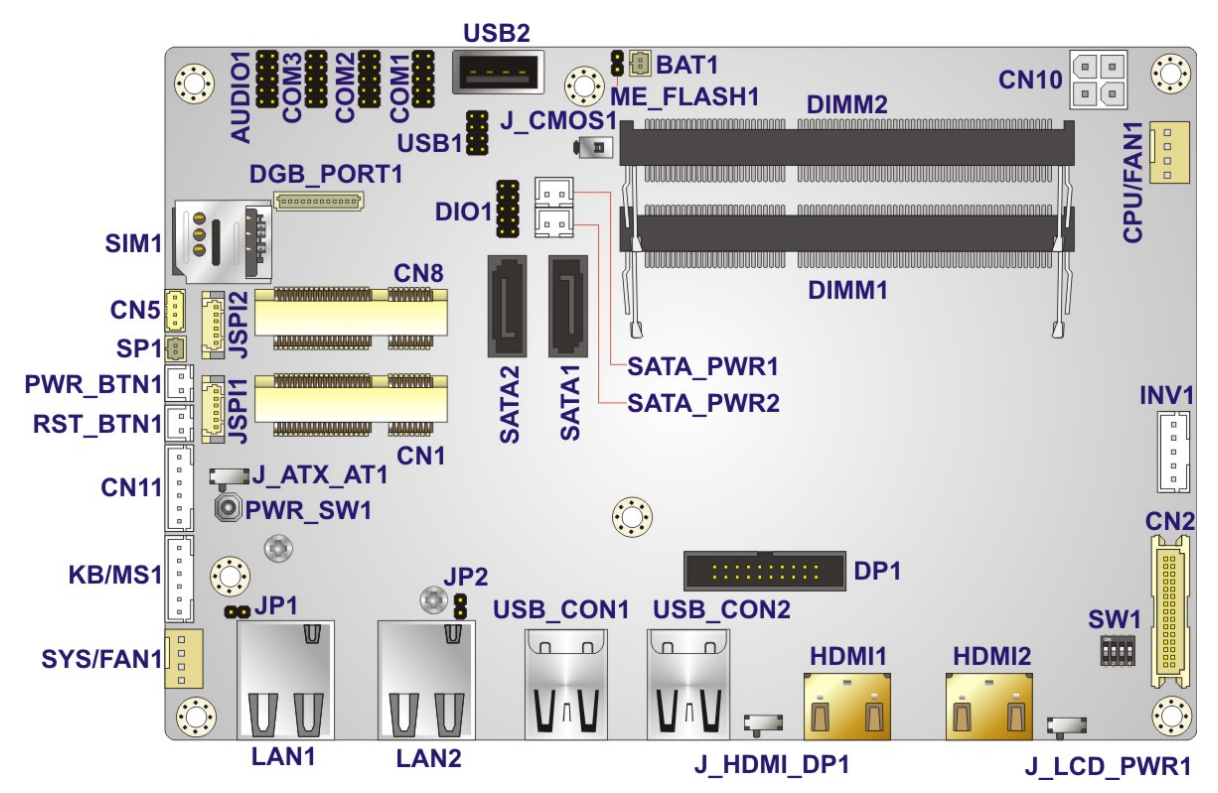

<span id="page-33-3"></span>**Figure 4-1: Connector and Jumper Locations**

## <span id="page-33-2"></span>**4.1.2 Peripheral Interface Connectors**

The table below lists all the connectors on the board.

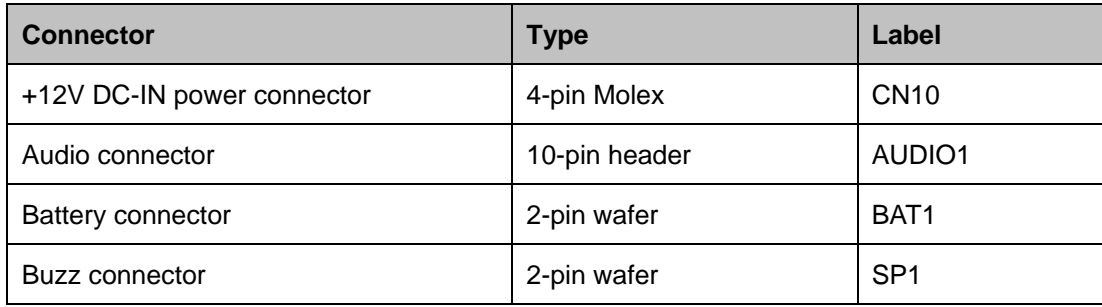

**Page 20**

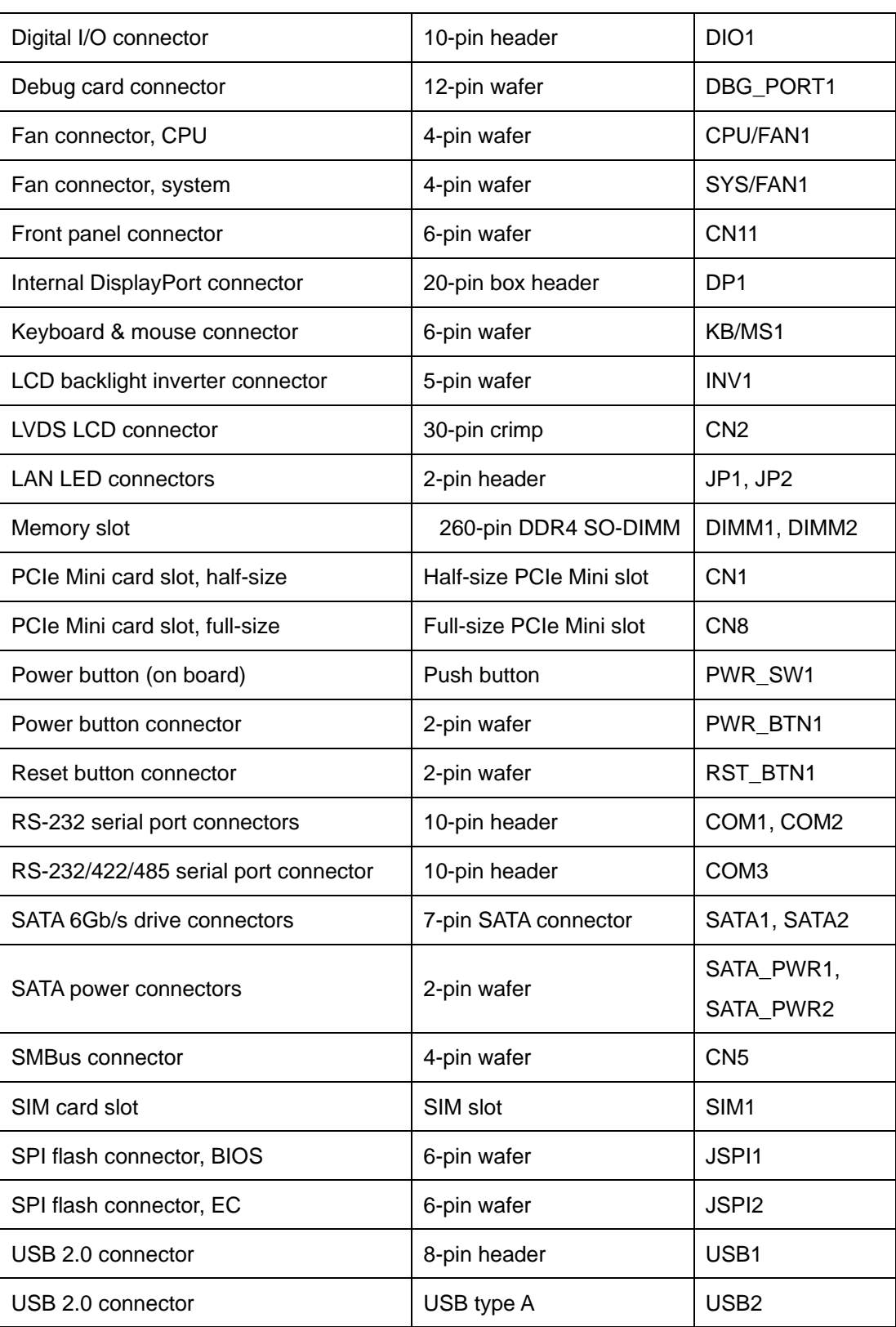

<span id="page-34-0"></span>**Table 4-1: Peripheral Interface Connectors**

## <span id="page-35-0"></span>**4.1.3 External Interface Panel Connectors**

The table below lists the connectors on the external I/O panel.

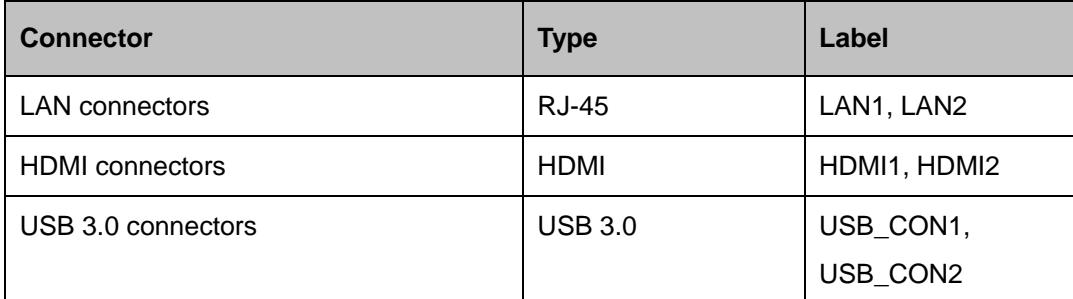

<span id="page-35-1"></span>**Table 4-2: Rear Panel Connectors**

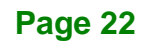
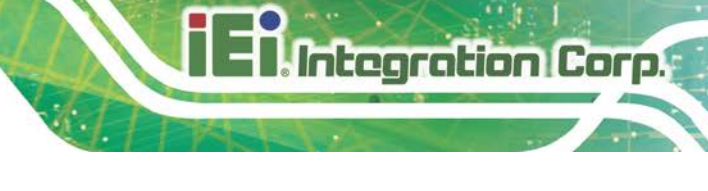

# **4.2 Internal Peripheral Connectors**

The section describes all of the connectors on the ECN-360A-ULT3.

#### **4.2.1 +12V DC-IN Power Connector**

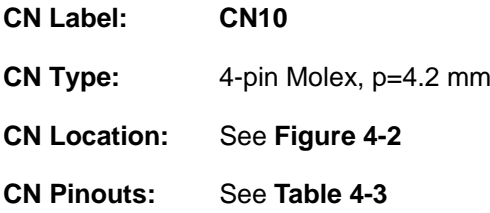

The connector supports the +12V power supply.

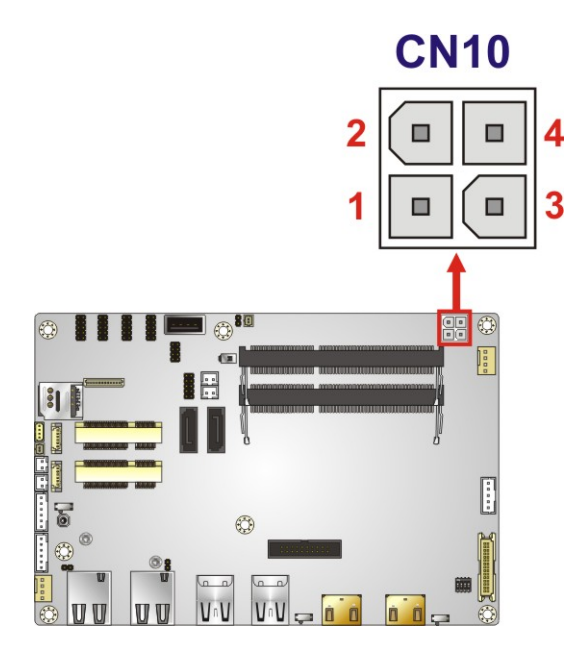

<span id="page-36-0"></span>**Figure 4-2: +12V DC-IN Power Connector Location**

| PIN NO. | <b>DESCRIPTION</b> | PIN NO. | <b>DESCRIPTION</b> |
|---------|--------------------|---------|--------------------|
|         | <b>GND</b>         |         | <b>GND</b>         |
|         | $+12V$             |         | $+12V$             |

<span id="page-36-1"></span>**Table 4-3: +12V DC-IN Power Connector Pinouts**

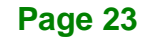

## **4.2.2 Audio Connector**

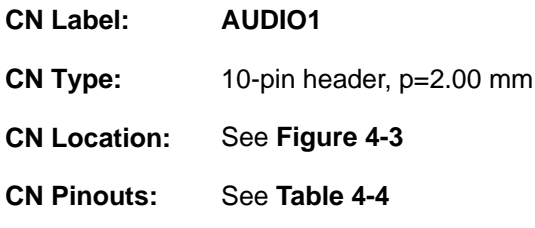

The audio connector is connected to external audio devices including speakers and microphones for the input and output of audio signals to and from the system.

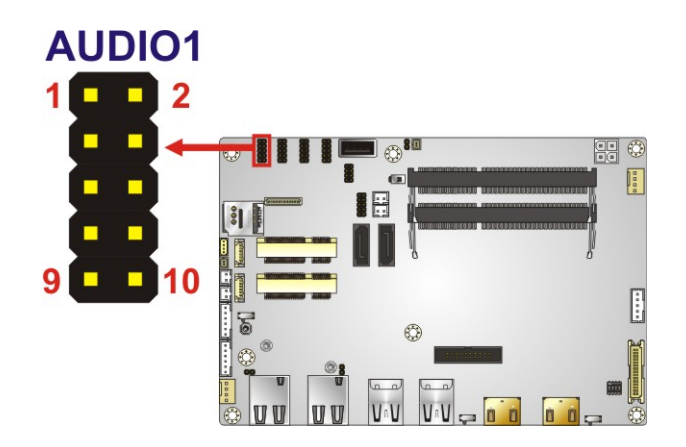

<span id="page-37-0"></span>**Figure 4-3: Audio Connector Location**

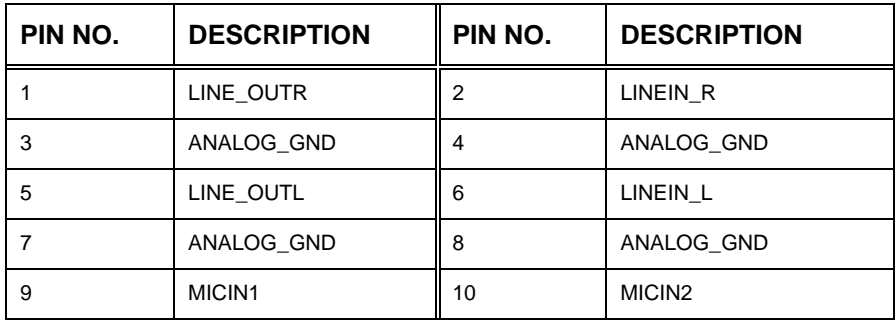

<span id="page-37-1"></span>**Table 4-4: Audio Connector Pinouts**

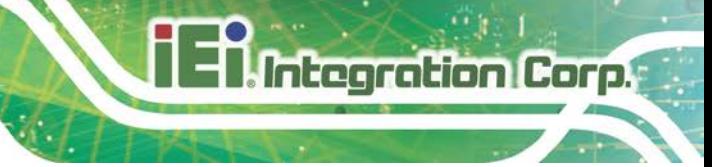

#### **4.2.3 Battery Connector**

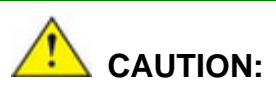

Risk of explosion if battery is replaced by an incorrect type. Only certified engineers should replace the on-board battery.

Dispose of used batteries according to instructions and local regulations.

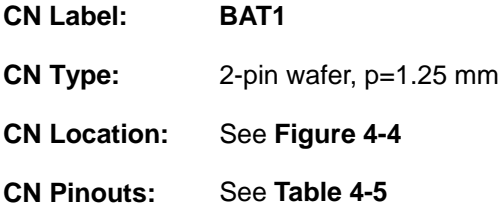

The battery connector is connected to the system battery. The battery provides power to the system clock to retain the time when power is turned off.

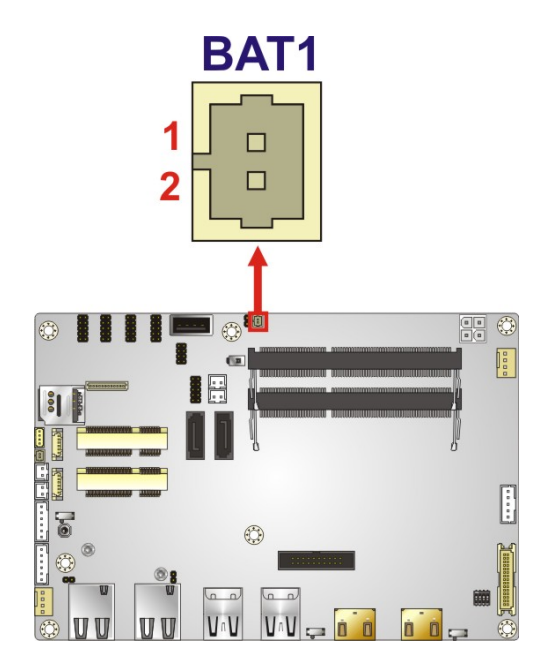

<span id="page-38-0"></span>**Figure 4-4: Battery Connector Location**

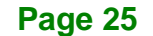

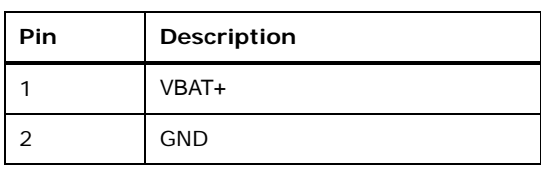

<span id="page-39-0"></span>**Table 4-5: Battery Connector Pinouts**

#### **4.2.4 Buzzer Connector**

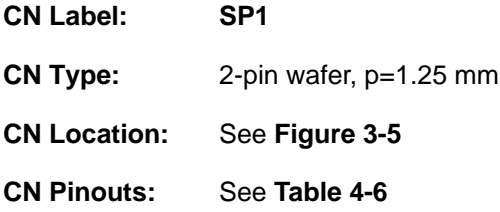

The buzzer connector is connected to the buzzer.

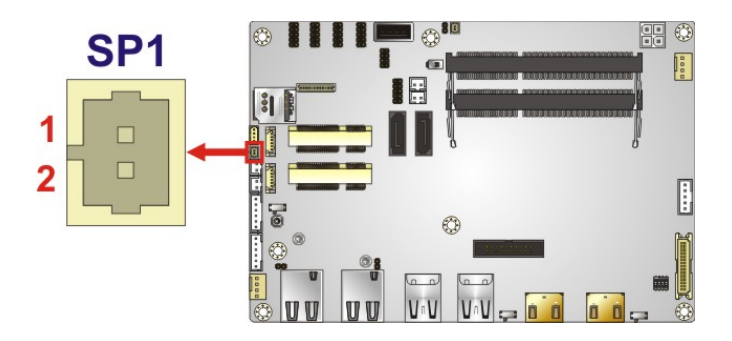

**Figure 4-5: Buzzer Connector Location**

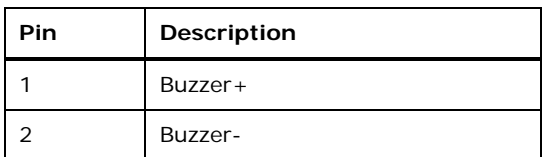

<span id="page-39-1"></span>**Table 4-6: Buzzer Connector Pinouts**

## **4.2.5 Digital I/O Connector**

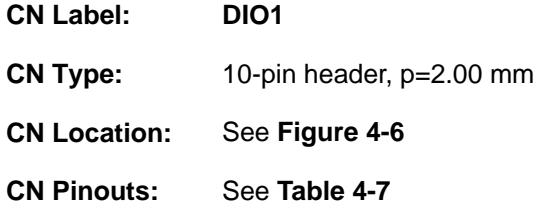

The 8-bit digital I/O connector provides programmable input and output for external devices.

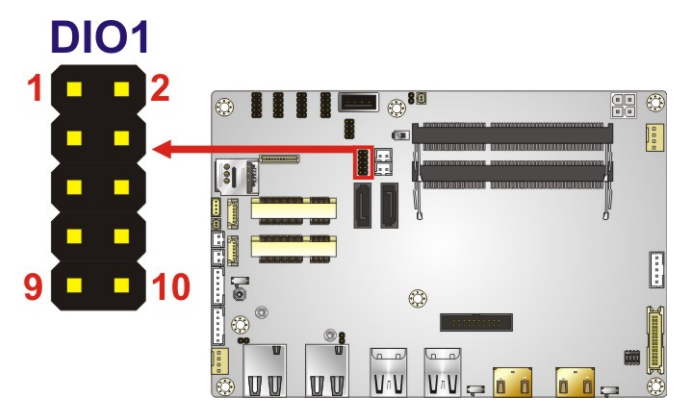

**Figure 4-6: Digital I/O Connector Location**

<span id="page-40-0"></span>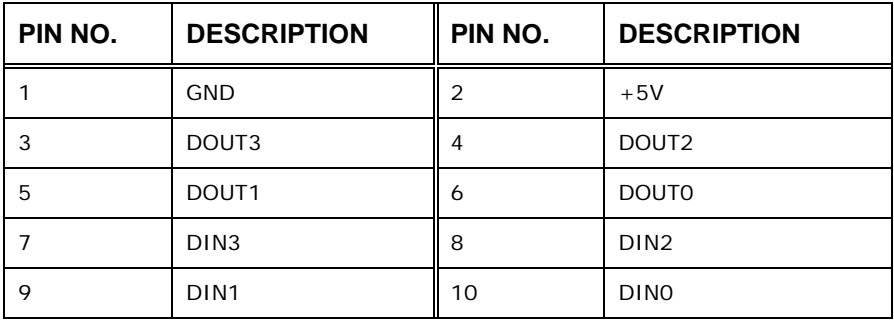

<span id="page-40-1"></span>**Table 4-7: Digital I/O Connector Pinouts**

## **4.2.6 Fan Connectors**

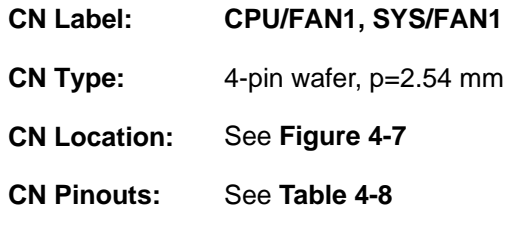

The fan connector attaches to a cooling fan.

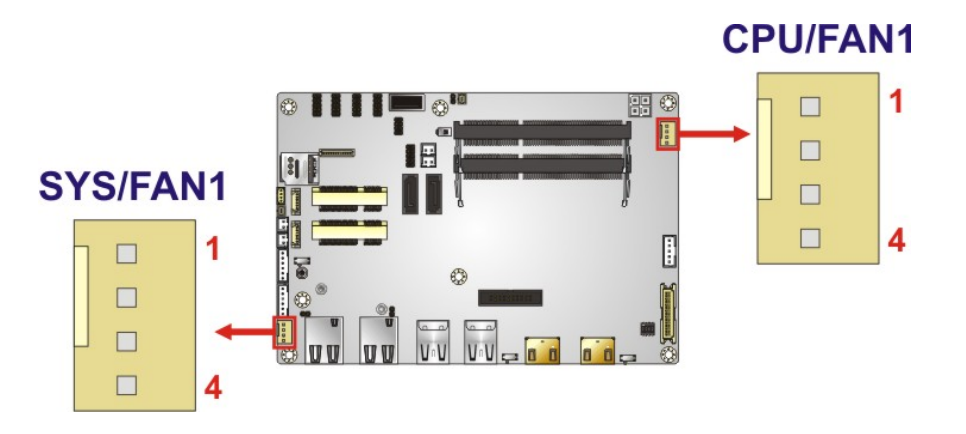

<span id="page-41-0"></span>**Figure 4-7: Fan Connector Locations**

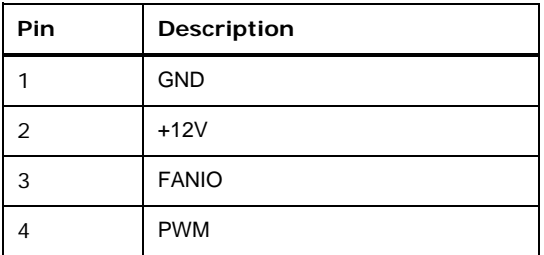

<span id="page-41-1"></span>**Table 4-8: Fan Connector Pinouts**

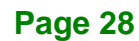

## **4.2.7 Front Panel Connector**

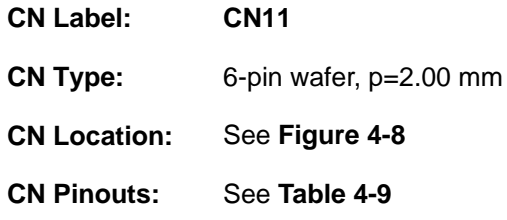

The front panel connector connects to the power LED indicator and HDD LED indicator on the system front panel.

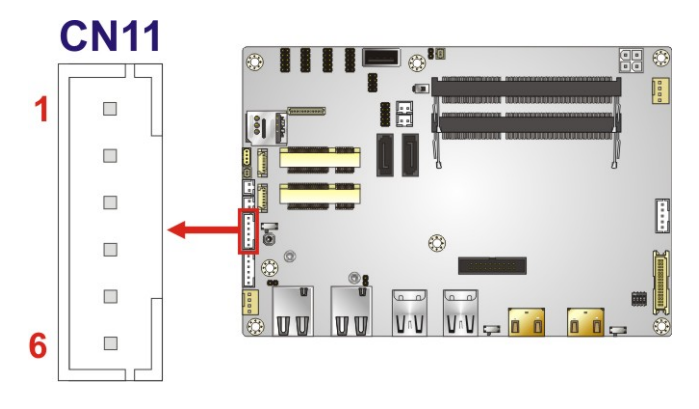

<span id="page-42-0"></span>**Figure 4-8: Front Panel Connector Location**

| Pin | <b>Description</b> |
|-----|--------------------|
|     | <b>VCC</b>         |
| 2   | <b>GND</b>         |
| 3   | PWR LED+           |
|     | PWR_LED-           |
| 5   | HDD_LED+           |
| 6   | HDD LED-           |

<span id="page-42-1"></span>**Table 4-9: Front Panel Connector Pinouts**

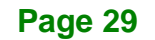

#### **4.2.8 Internal DisplayPort Connector**

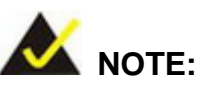

The iDP connector is disabled by default since the iDP connector is co-lay with the HDMI1 connector. To enable the iDP connector, use the HDMI/DP select switch to configure the settings. Please refer to **Section [4.4.4](#page-70-0)** for detailed information.

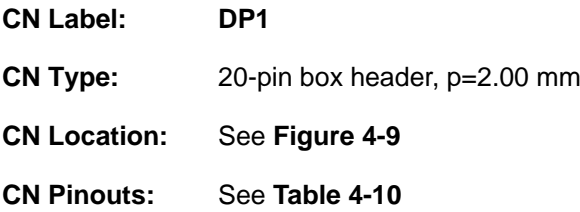

The internal DisplayPort (iDP) connector supports HDMI, LVDS, VGA, DVI and DisplayPort devices with up to 4096x2304 resolutions.

<span id="page-43-0"></span>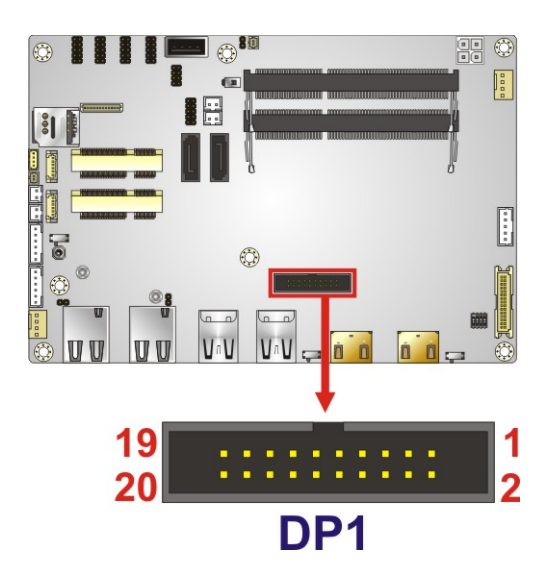

**Figure 4-9: Internal DisplayPort Connector Location**

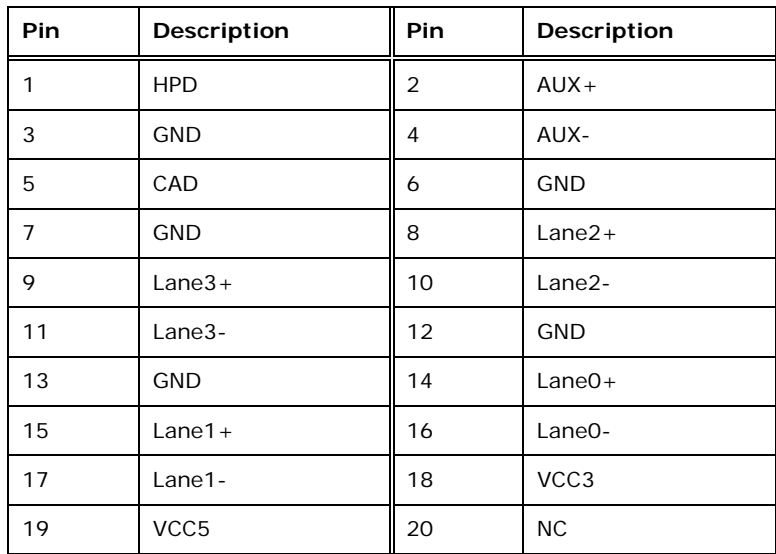

<span id="page-44-0"></span>**Table 4-10: Internal DisplayPort Connector Pinouts**

#### **4.2.9 Keyboard and Mouse Connector**

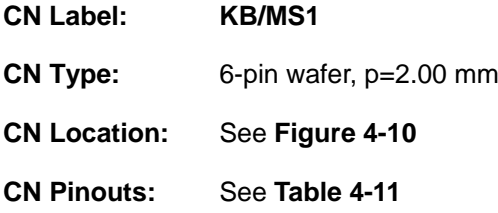

The keyboard/mouse connector connects to a PS/2 Y-cable that can be connected to a PS/2 keyboard and mouse.

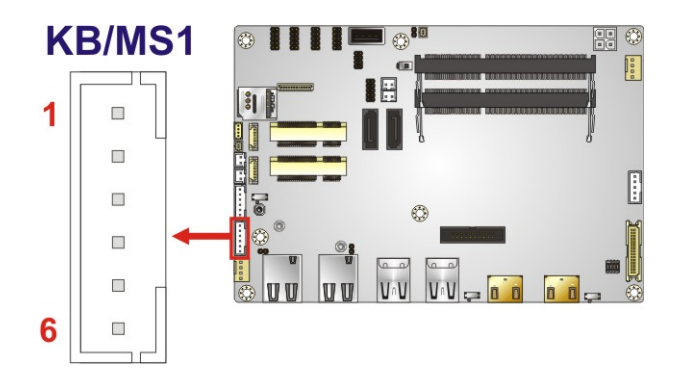

<span id="page-44-1"></span>**Figure 4-10: Keyboard and Mouse Connector Location**

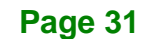

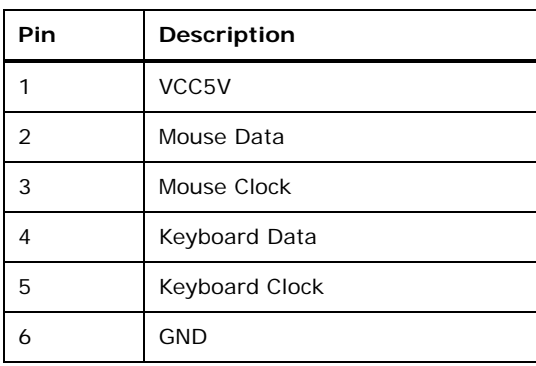

#### <span id="page-45-0"></span>**Table 4-11: Keyboard and Mouse Connector Pinouts**

#### **4.2.10 LVDS Backlight Inverter Connector**

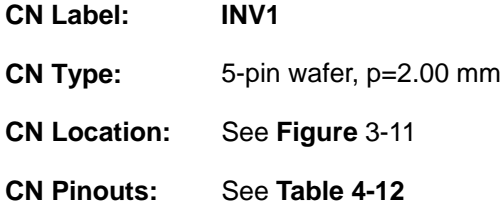

The backlight inverter connector provides power to an LCD panel.

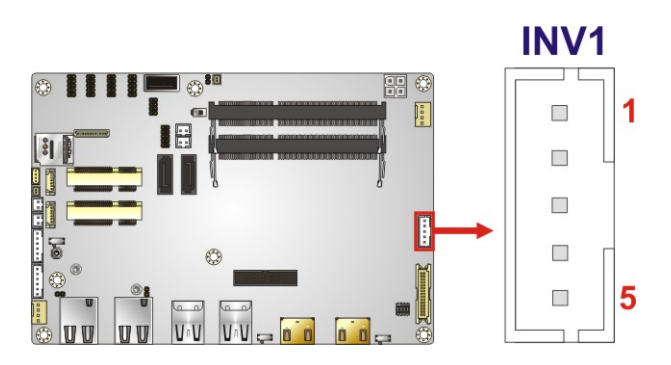

**Figure 4-11: Backlight Inverter Connector Location**

| Pin | Description      |
|-----|------------------|
|     | LCD_BKLTCTL      |
| 2   | <b>GND</b>       |
| 3   | $+12V$           |
|     | <b>GND</b>       |
| 5   | BACKLIGHT_ENABLE |

<span id="page-45-1"></span>**Table 4-12: Backlight Inverter Connector Pinouts**

**Page 32**

## **4.2.11 LVDS LCD Connector**

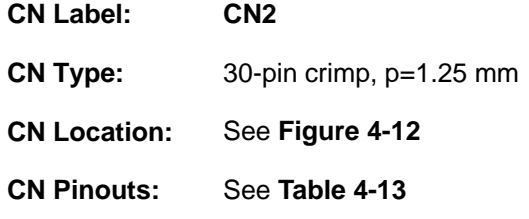

The LVDS connector is for an LCD panel to connect to the board.

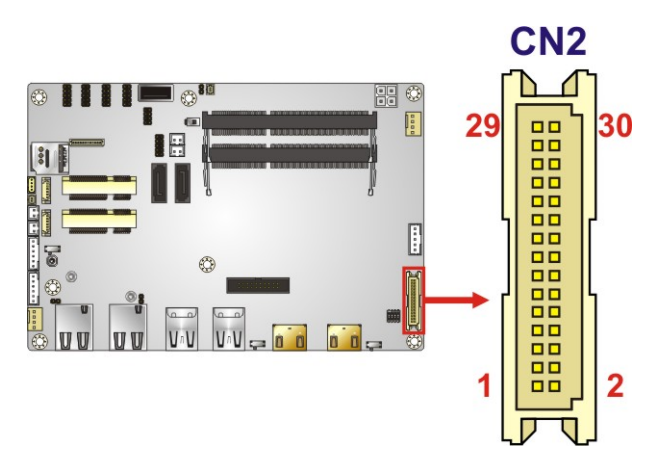

<span id="page-46-0"></span>**Figure 4-12: LVDS Connector Location**

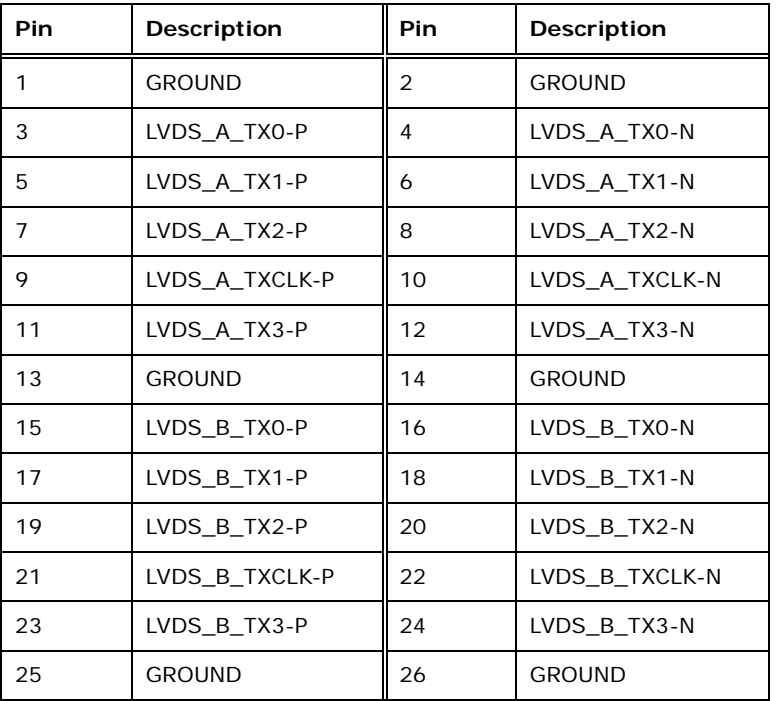

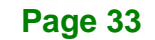

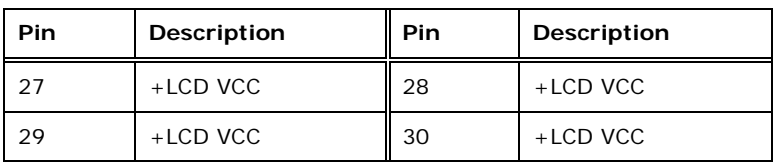

<span id="page-47-0"></span>**Table 4-13: LVDS Connector Pinouts**

#### **4.2.12 LAN LED Connectors**

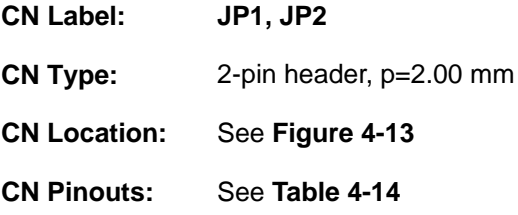

The LAN LED connectors connect to the LAN link LEDs on the system.

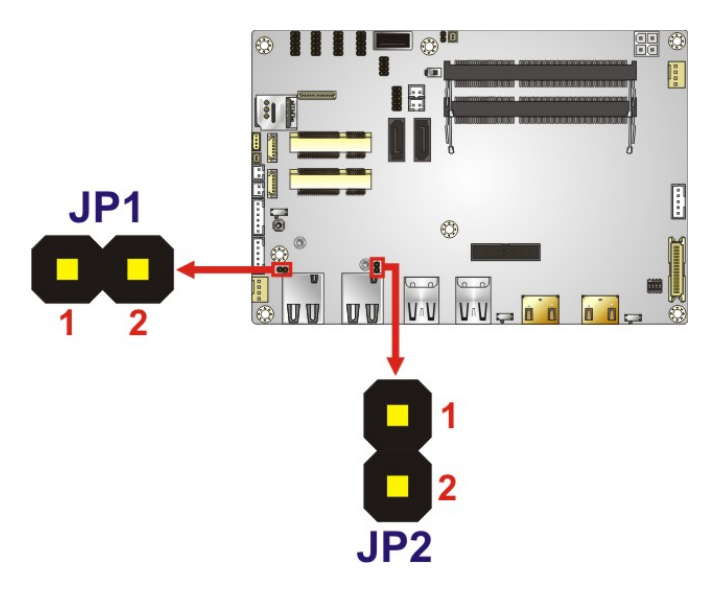

**Figure 4-13: LAN LED Connector Locations**

<span id="page-47-1"></span>

| Pin | <b>Description</b> |
|-----|--------------------|
|     | $+3.3$ VLAN        |
|     | LAN_LED_LINK#      |

<span id="page-47-2"></span>**Table 4-14: LAN LED Connector Pinouts**

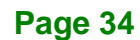

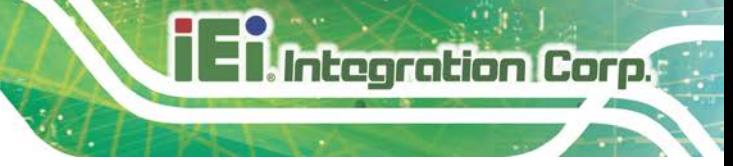

#### **4.2.13 PCIe Mini Card Slot, Full-size**

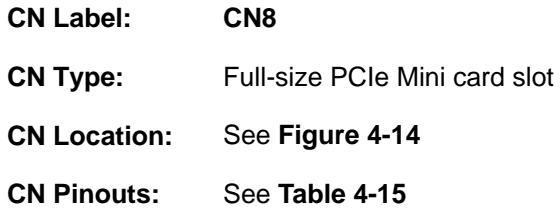

The PCIe Mini card slot supports PCIe Mini cards with USB interface, including mSATA modules and 3G modules.

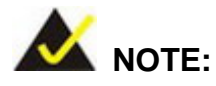

1. The ECN-360A-ULT3-CE SKU with Intel® Celeron® CPU do not support mSATA modules.

2. The PCIe Mini slots on the ECN-360A-ULT3-CE SKU are PCI Express 2.0 slots that do not support PCI Express 3.0.

3. If the mSATA module installed on the ECN-360A-ULT3 can not be detected, please set CN8 as an mSATA slot manually in BIOS option (Chipset > PCH-IO Configuration > PCI Express Configuration > Full Size PCIE Mini Card Selection). Please refer to **Section [5.4.2.1](#page-108-0)**.

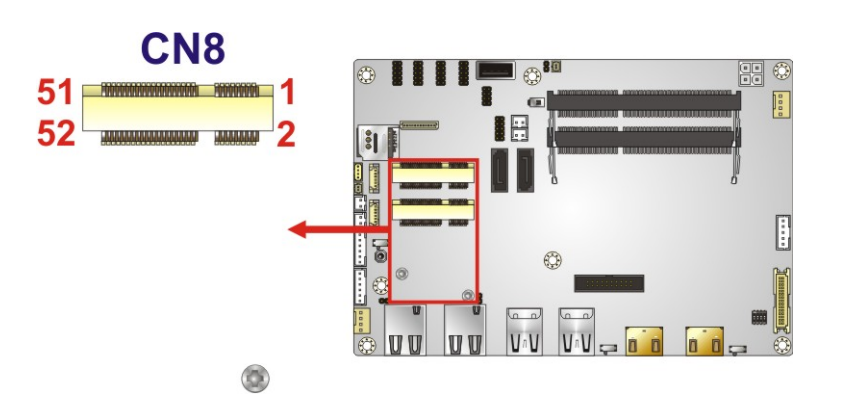

<span id="page-48-0"></span>**Figure 4-14: Full-size PCIe Mini Card Slot Location**

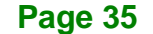

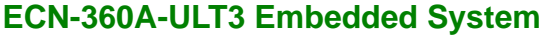

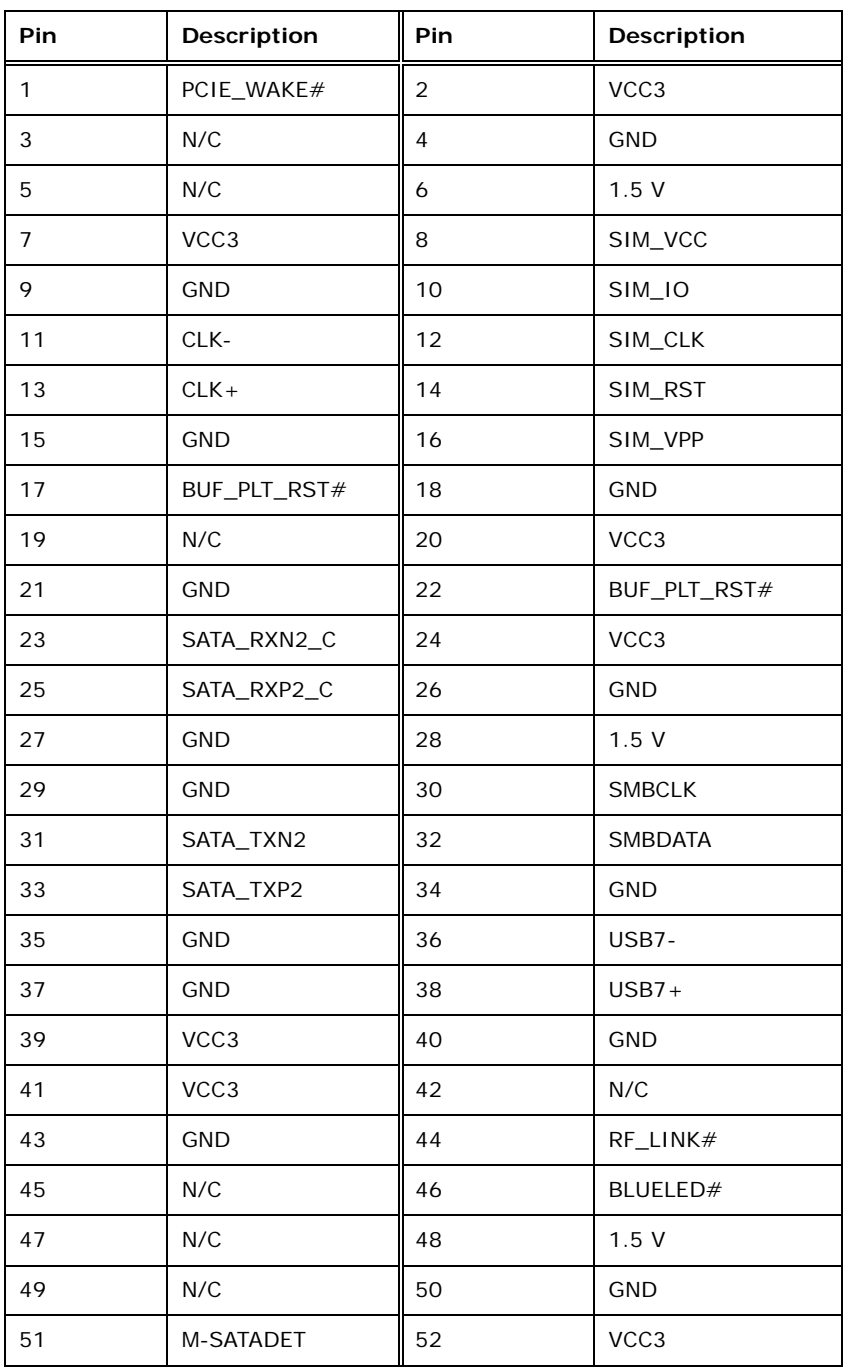

<span id="page-49-0"></span>**Table 4-15: Full-size PCIe Mini Card Slot Pinouts**

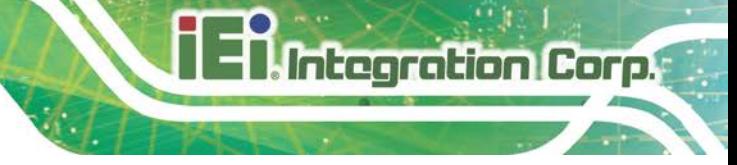

## **4.2.14 PCIe Mini Card Slot, Half-size**

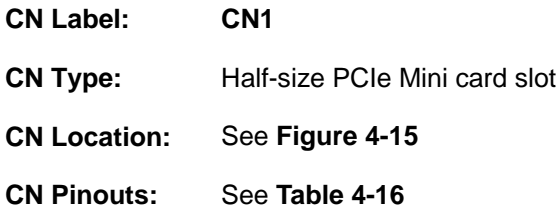

The PCIe Mini card slot is for installing a half-size PCIe Mini expansion card with USB interface.

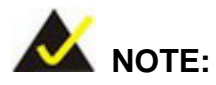

This half-size PCIe Mini slot on the ECN-360A-ULT3-CE SKU is a PCI Express 2.0 slot, and it does not support USB 2.0 signal.

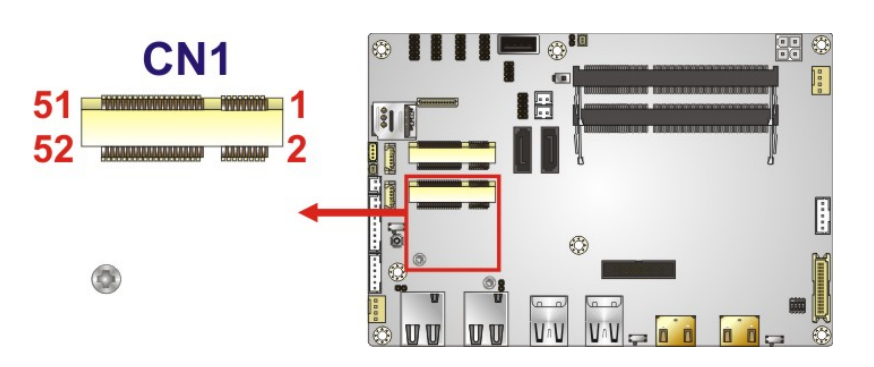

<span id="page-50-0"></span>**Figure 4-15: Half-size PCIe Mini Slot Location**

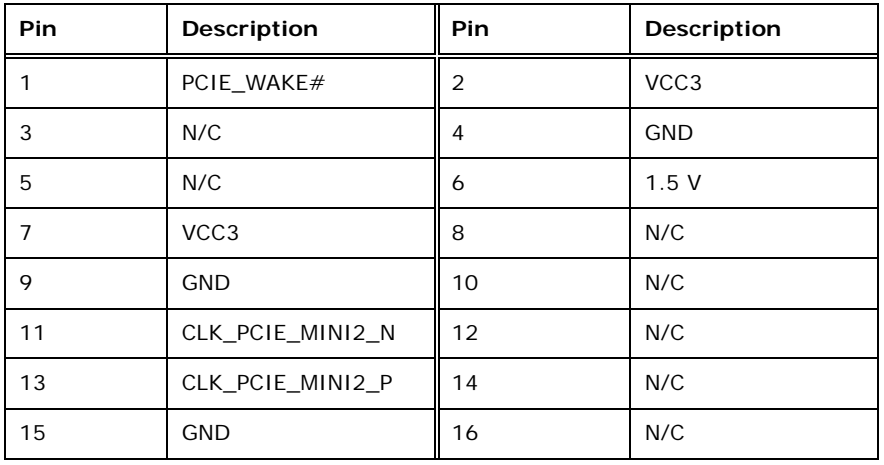

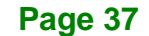

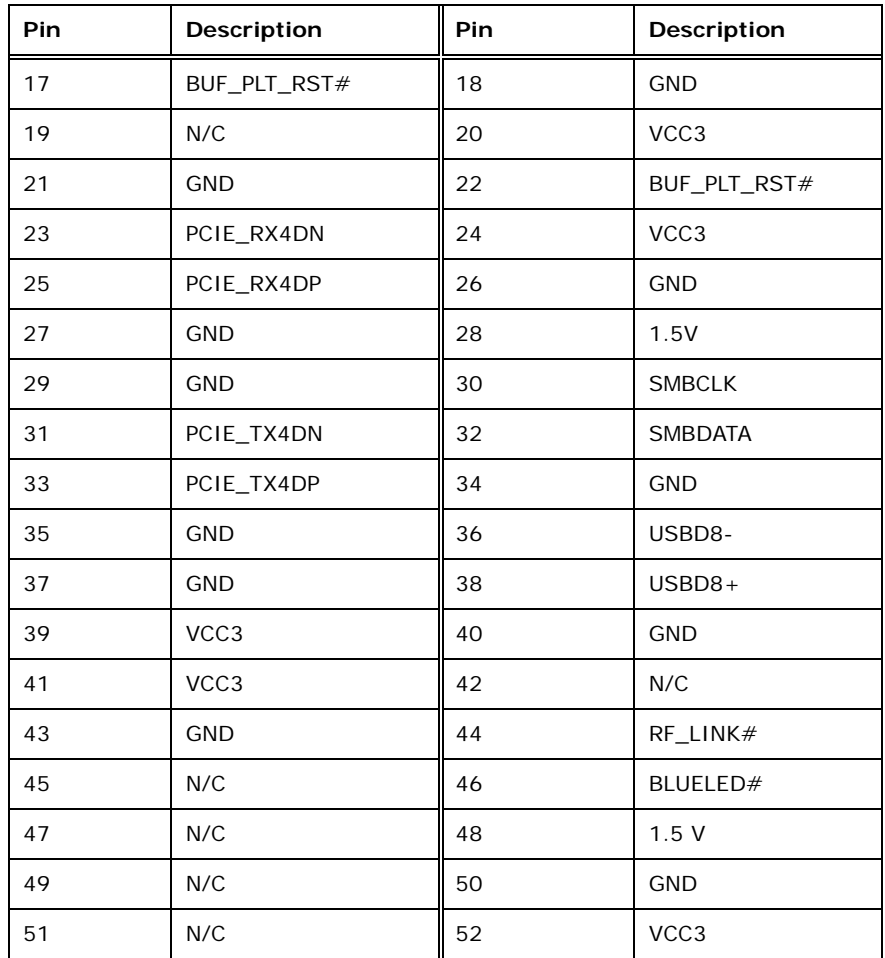

<span id="page-51-0"></span>**Table 4-16: Half-size PCIe Mini Slot Pinouts**

#### **4.2.15 Power Button**

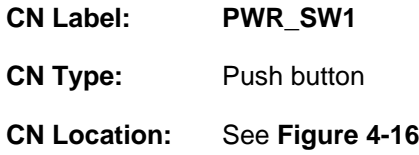

The on-board power button controls system power.

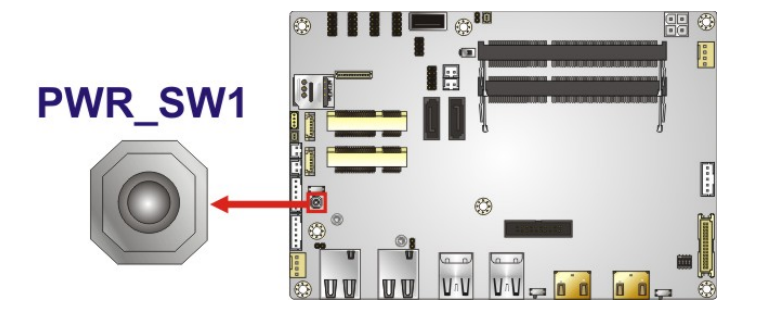

**Figure 4-16: Power Button Location**

#### <span id="page-52-0"></span>**4.2.16 Power Button Connector**

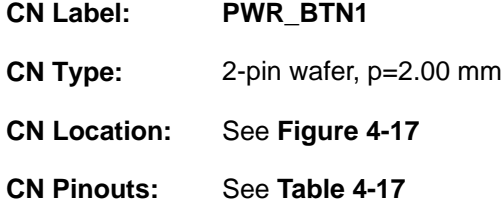

The power button connector is connected to a power switch on the system chassis to enable users to turn the system on and off.

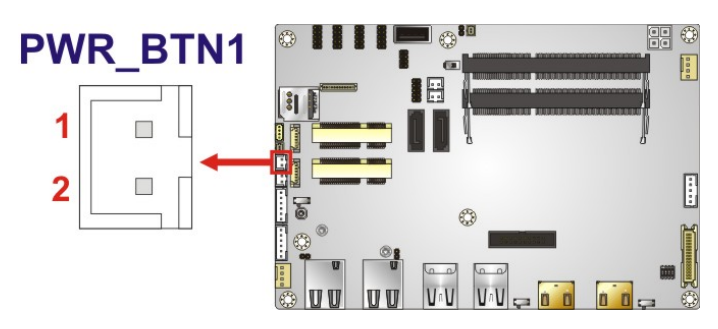

**Figure 4-17: Power Button Connector Location**

<span id="page-52-1"></span>

| Pin | <b>Description</b> |
|-----|--------------------|
|     | $PWR$ BTN+         |
|     | PWR_BTN-           |

<span id="page-52-2"></span>**Table 4-17: Power Button Connector Pinouts**

## **4.2.17 Reset Button Connector**

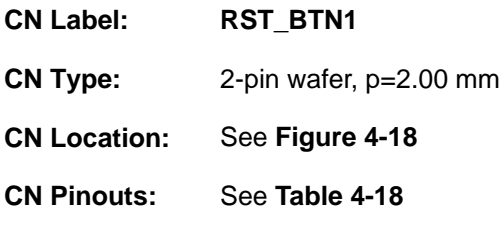

The reset button connector is connected to a reset switch on the system chassis to enable users to reboot the system when the system is turned on.

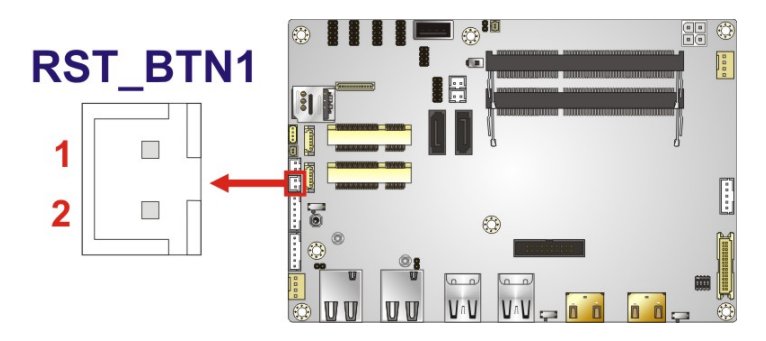

#### <span id="page-53-0"></span>**Figure 4-18: Reset Button Connector Location**

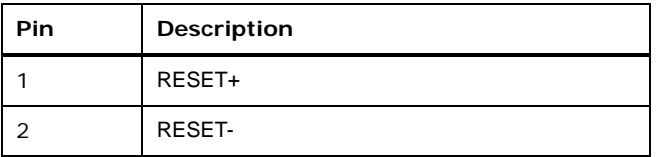

<span id="page-53-1"></span>**Table 4-18: Reset Button Connector Pinouts**

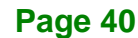

## **4.2.18 RS-232 Serial Port Connectors**

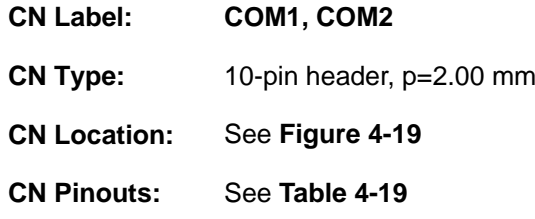

The serial connector provides RS-232 connection.

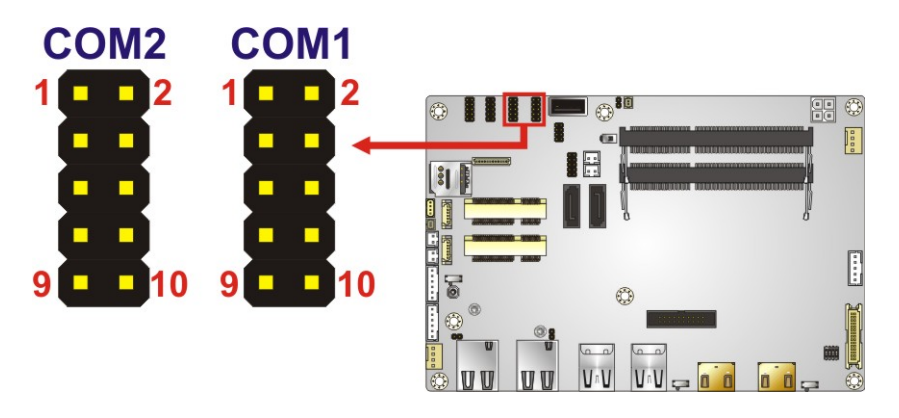

<span id="page-54-0"></span>**Figure 4-19: RS-232 Serial Port Connector Locations**

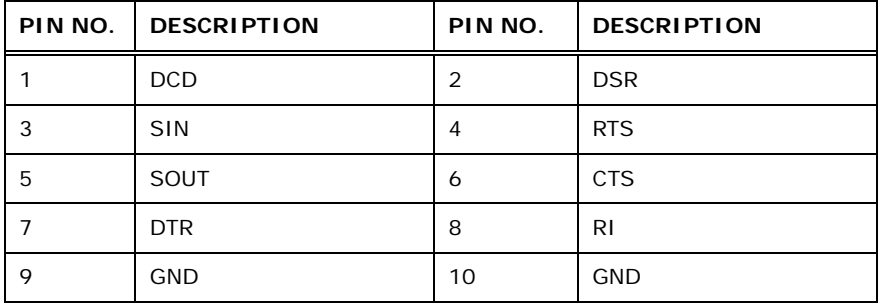

<span id="page-54-1"></span>**Table 4-19: RS-232 Serial Port Connector Pinouts**

**Page 41**

## **4.2.19 RS-232/422/485 Serial Port Connector**

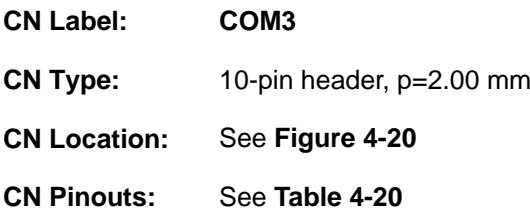

This connector provides RS-232, RS-422 or RS-485 communications. The default mode is set to RS-232 in BIOS. To configure the connector as RS-422 or RS-485, please refer to **Sectio[n 5.3.3.1.3](#page-86-0)**.

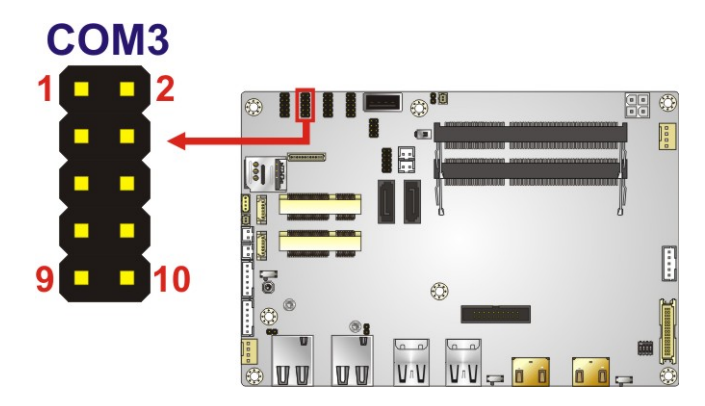

<span id="page-55-0"></span>**Figure 4-20: RS-232/422/485 Connector Location**

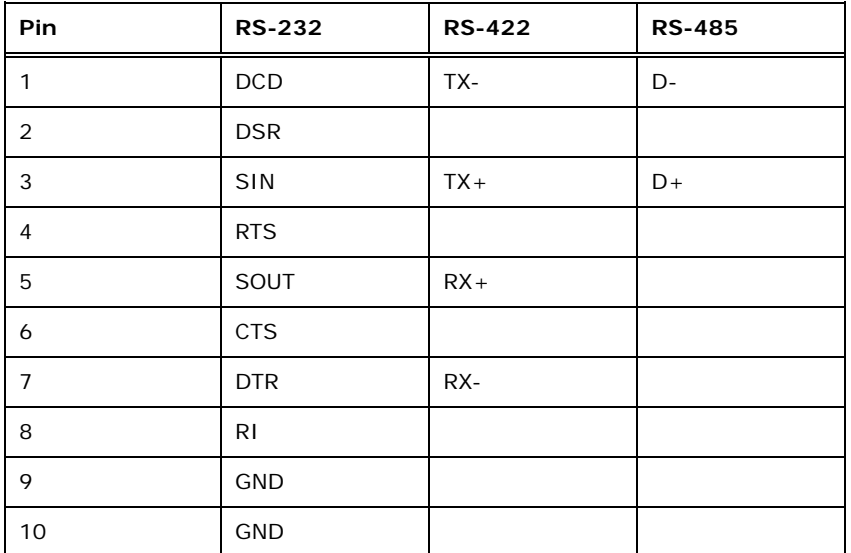

<span id="page-55-1"></span>**Table 4-20: RS-232/422/485 Connector Pinouts**

**Page 42**

Use the optional RS-422/485 cable to connect to a serial device. The pinouts of the DB-9 connector are listed below.

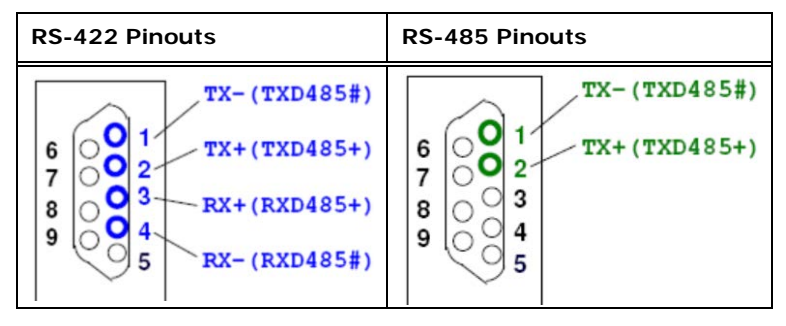

**Table 4-21: DB-9 RS-422/485 Pinouts**

#### **4.2.20 SATA 6Gb/s Drive Connectors**

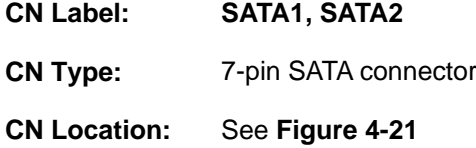

The SATA 6Gb/s drive connector is connected to a SATA 6Gb/s drive. The SATA 6Gb/s drive transfers data at speeds as high as 6Gb/s.

<span id="page-56-0"></span>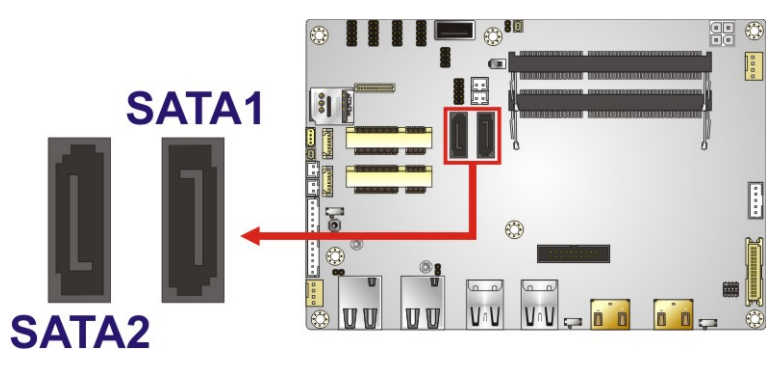

**Figure 4-21: SATA 6Gb/s Drive Connectors Locations**

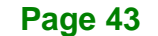

## **4.2.21 SATA Power Connectors**

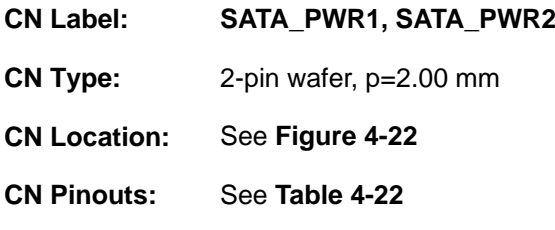

The SATA power connector provides +5 V power output to the SATA connector.

# **SATA\_PWR1**

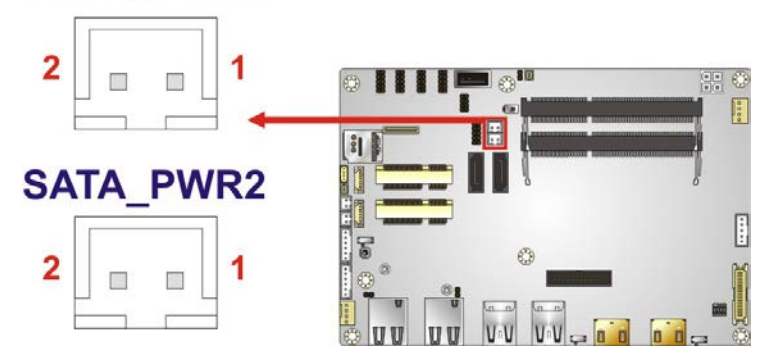

**Figure 4-22: SATA Power Connector Locations**

<span id="page-57-0"></span>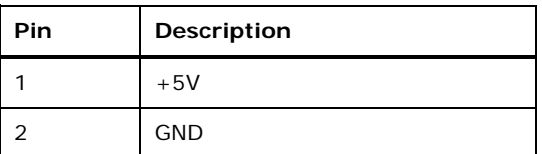

<span id="page-57-1"></span>**Table 4-22: SATA Power Connector Pinouts**

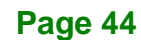

## **4.2.22 SMBus Connector**

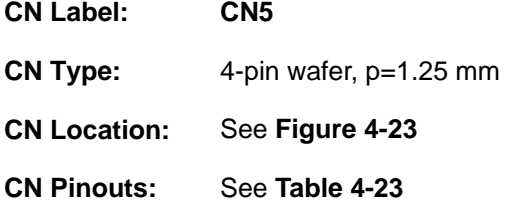

The SMBus (System Management Bus) connector provides low-speed system management communications.

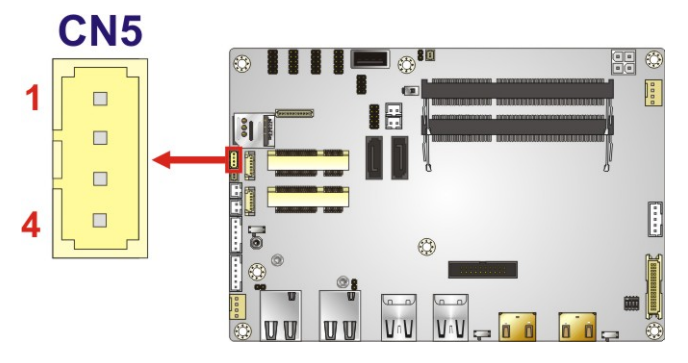

<span id="page-58-0"></span>**Figure 4-23: SMBus Connector Location**

| Pin | <b>Description</b> |
|-----|--------------------|
|     | <b>GND</b>         |
| 2   | SMB_DATA           |
| 3   | SMB_CLK            |
|     | $+5V$              |

<span id="page-58-1"></span>**Table 4-23: SMBus Connector Pinouts**

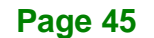

# **Integration Corp.**

**ECN-360A-ULT3 Embedded System**

## **4.2.23 SIM Card Slot**

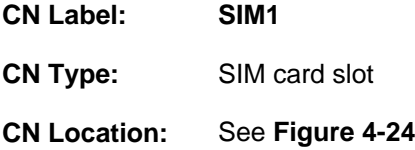

The SIM card slot accepts a SIM card for 3G network communication.

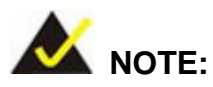

A WWAN module must be installed in the full-size PCIe Mini slot (CN8) to provide WWAN communication.

<span id="page-59-0"></span>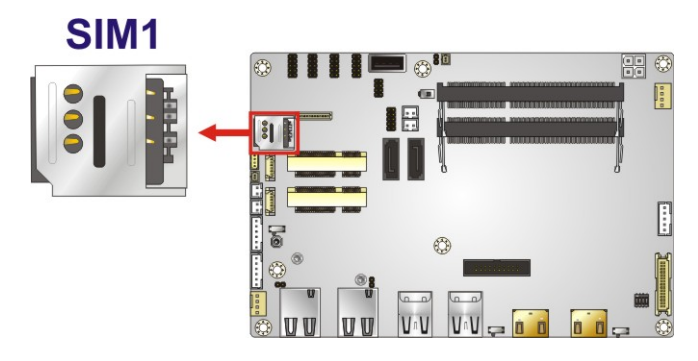

**Figure 4-24: SIM Card Slot Location**

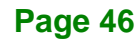

## **4.2.24 SPI Flash Connector, BIOS**

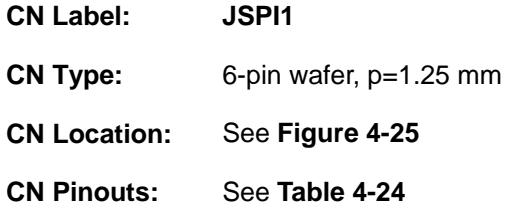

The 6-pin SPI Flash connector is used to flash the BIOS.

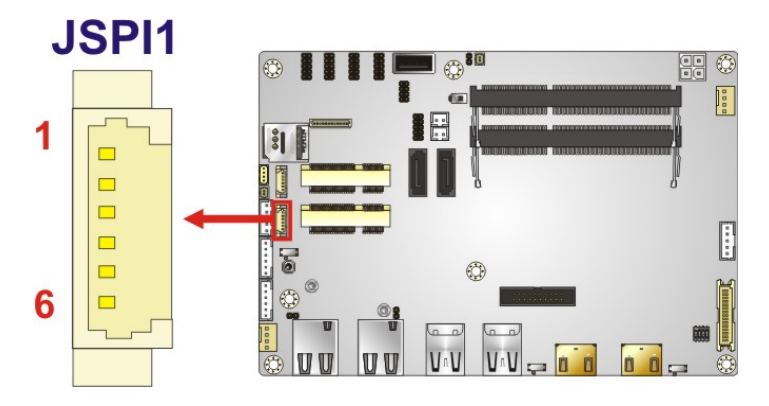

<span id="page-60-0"></span>**Figure 4-25: SPI Flash Connector Location**

| Pin | <b>Description</b> |
|-----|--------------------|
|     | $+3.3VA$           |
| 2   | SPI_CS             |
| 3   | SPI_SO_SW          |
|     | SPI_CLK_SW         |
| 5   | SPI_SI_SW          |
|     | <b>GND</b>         |

<span id="page-60-1"></span>**Table 4-24: SPI Flash Connector Pinouts**

## **4.2.25 SPI Flash Connector, EC**

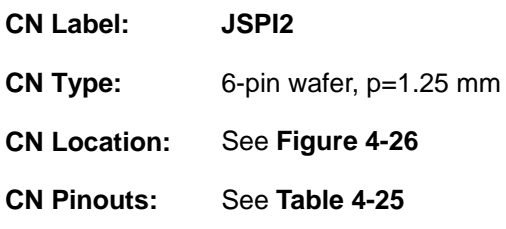

The 6-pin SPI Flash connector is used to flash the embedded controller.

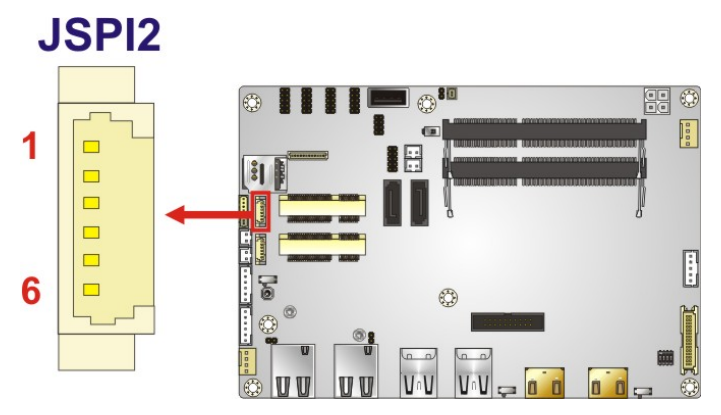

<span id="page-61-0"></span>**Figure 4-26: SPI Flash Connector Location**

| Pin | Description    |
|-----|----------------|
|     | $+3.3VA$       |
| 2   | SPI_CS#0_CN_EC |
| 3   | SPI_SO_SW_EC   |
| 4   | SPI CLK SW EC  |
| 5   | SPI_SI_SW_EC   |
|     | <b>GND</b>     |

<span id="page-61-1"></span>**Table 4-25: SPI Flash Connector Pinouts**

#### **4.2.26 USB Connector**

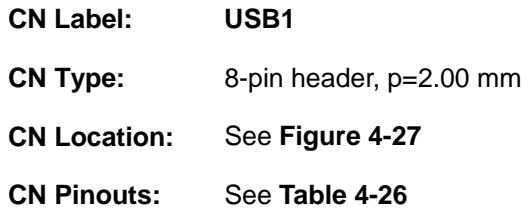

The USB connector provides two USB 2.0 ports by dual-port USB cable.

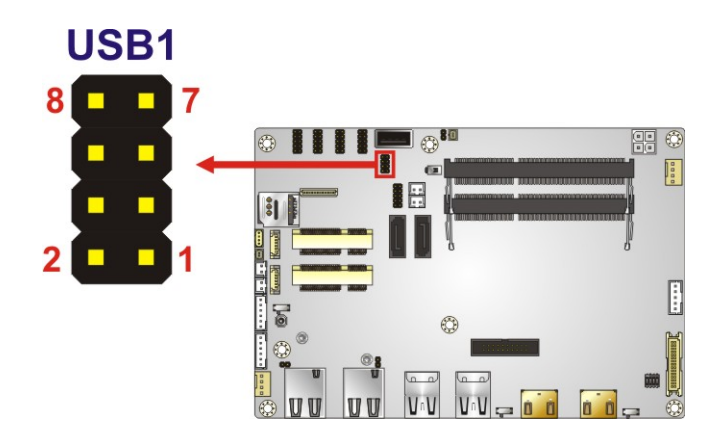

**Figure 4-27: USB Connector Location**

<span id="page-62-0"></span>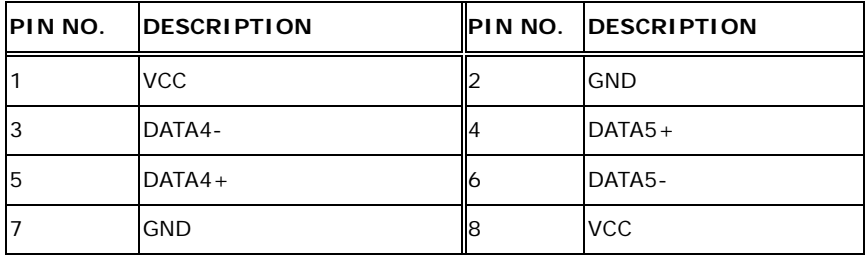

<span id="page-62-1"></span>**Table 4-26: USB Connector Pinouts**

## **4.2.27 USB Connector, Type A**

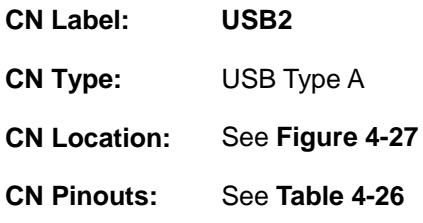

The USB connector can be connected to USB 2.0 devices.

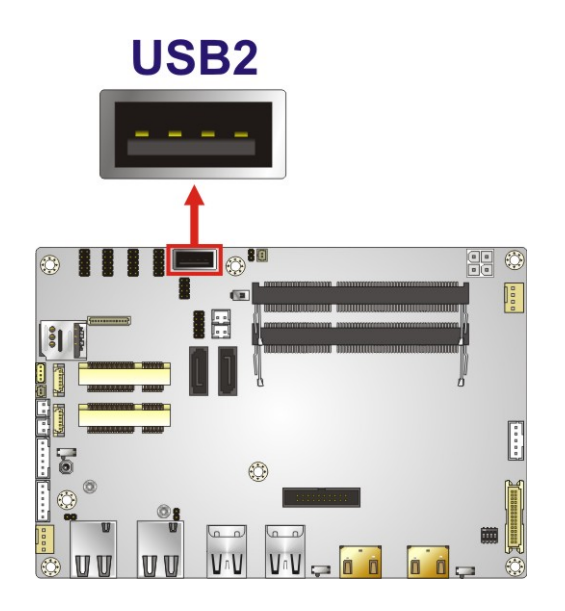

**Figure 4-28: USB Connector Location (Type A)**

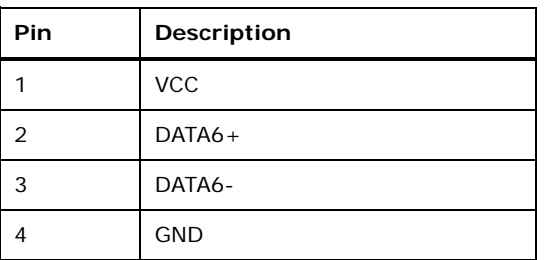

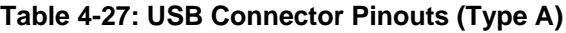

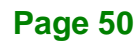

## **4.3 External Peripheral Interface Connector Panel**

**[Figure 4-29](#page-64-0)** shows the ECN-360A-ULT3 external peripheral interface connector (EPIC) panel. The EPIC panel consists of the following:

- 2 x GbE connector
- 2 x HDMI connector
- 4 x USB 3.0 connector

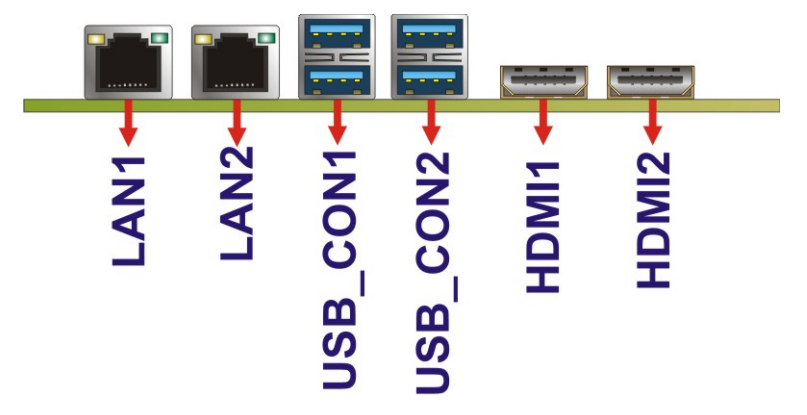

<span id="page-64-0"></span>**Figure 4-29: External Peripheral Interface Connector**

#### **4.3.1 HDMI Connectors**

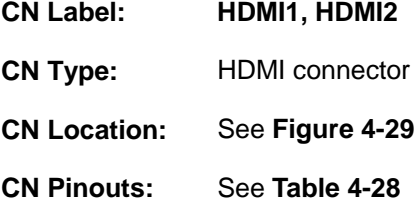

The HDMI connectors can connect to HDMI devices.

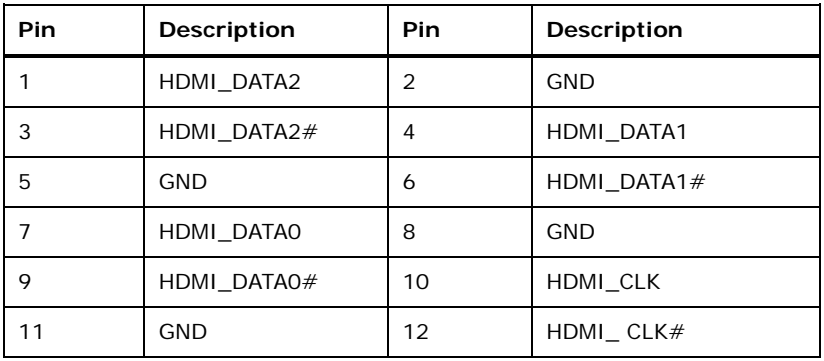

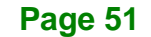

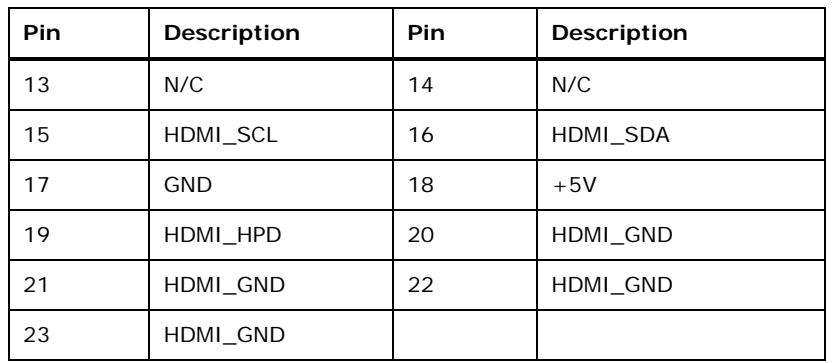

<span id="page-65-0"></span>**Table 4-28: HDMI Connector Pinouts**

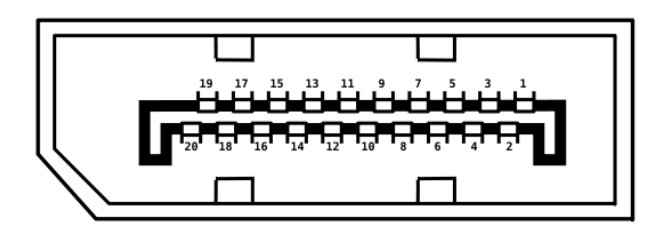

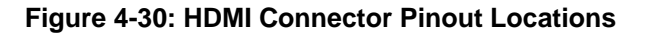

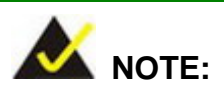

The HDMI1 connector is co-lay with the iDP connector. When the iDP connector is enabled, the HDMI1 connector will be disabled. This is controlled by the HDMI/DP select switch. Please refer to **Section [4.4.4](#page-70-0)** for detailed information.

#### **4.3.2 LAN Connectors**

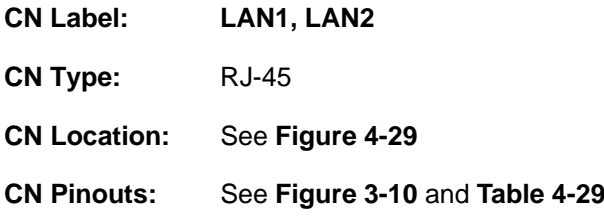

The LAN connector connects to a local network.

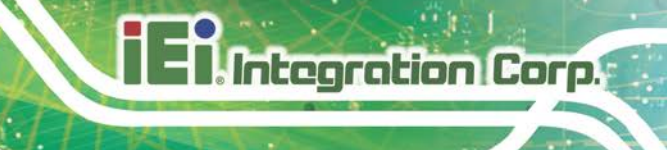

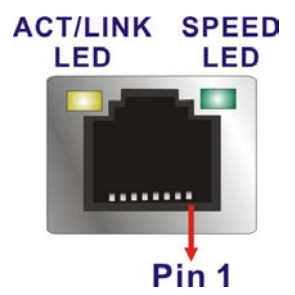

#### **Figure 4-31: LAN Connector**

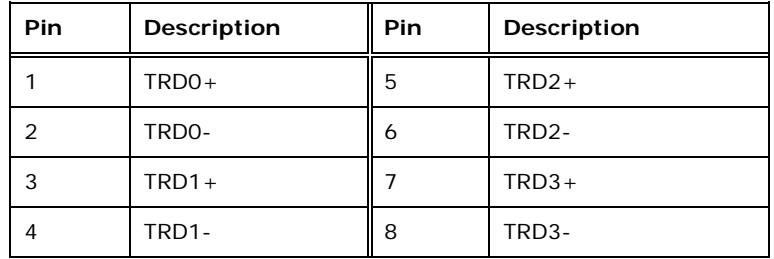

<span id="page-66-0"></span>**Table 4-29: LAN Pinouts**

#### **4.3.3 USB Connectors**

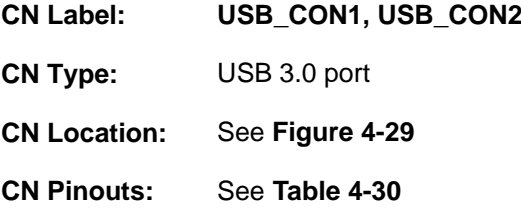

The ECN-360A-ULT3 has four external USB 3.0 ports. The USB connector can be connected to a USB 2.0 or USB 3.0 device. The pinouts of USB 3.0 connectors are shown below.

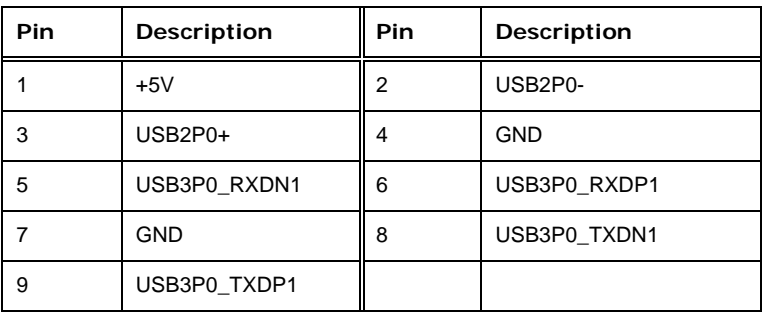

<span id="page-66-1"></span>**Table 4-30: USB 3.0 Port Pinouts**

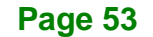

# **4.4 System Configuration**

The system configuration is controlled by buttons, jumpers and switches. The system configuration should be performed before installation.

#### **4.4.1 AT/ATX Mode Select Switch**

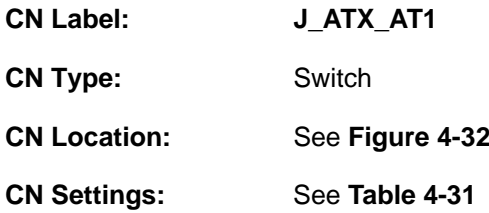

The AT/ATX mode select switch specifies the systems power mode as AT or ATX. AT/ATX mode select switch settings are shown in **[Table 4-31](#page-67-0)**.

| Setting   | Description        |
|-----------|--------------------|
| Short A-B | ATX Mode (Default) |
| Short B-C | AT Mode            |

<span id="page-67-0"></span>**Table 4-31: AT/ATX Mode Select Switch Settings**

The location of the AT/ATX mode select switch is shown in **[Figure 4-32](#page-28-0)** below.

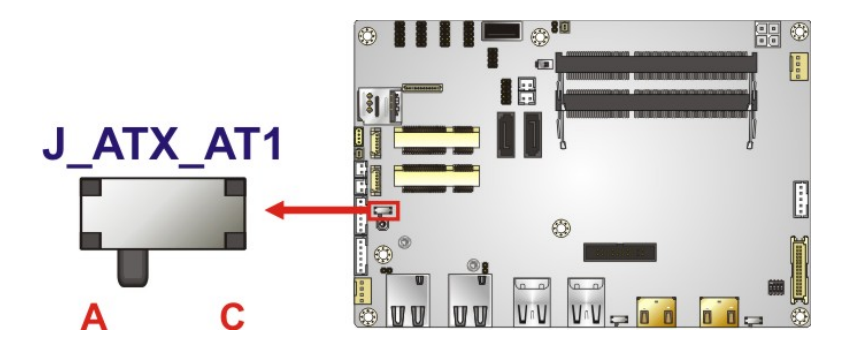

**Figure 4-32: AT/ATX Mode Select Switch Location**

#### **4.4.2 Clear CMOS Button**

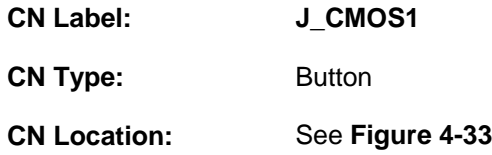

If the ECN-360A-ULT3 fails to boot due to improper BIOS settings, use the button to clear the CMOS data and reset the system BIOS information.

**Integration Corp.** 

The location of the clear CMOS button is shown in **[Figure](#page-68-0) 4-33**

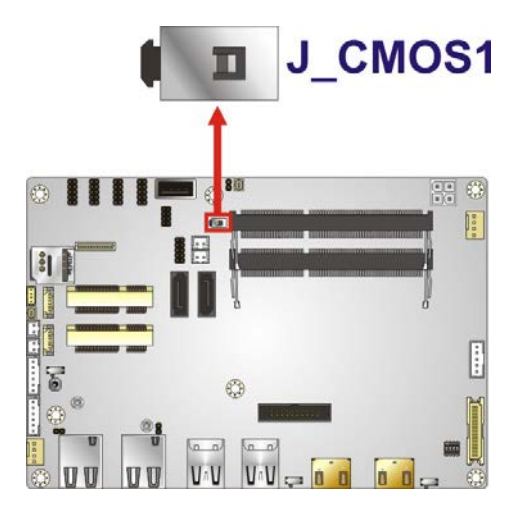

<span id="page-68-0"></span>**Figure 4-33: Clear CMOS Button Location**

#### **4.4.3 Flash Descriptor Security Override Jumper**

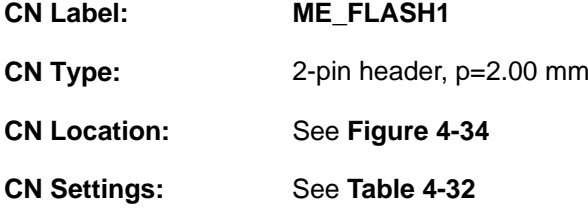

The Flash Descriptor Security Override jumper (ME\_FLASH1) allows to enable or disable the ME firmware update. Refer to **[Figure 4-34](#page-69-0)** and **[Table 4-32](#page-69-1)** for the jumper location and settings.

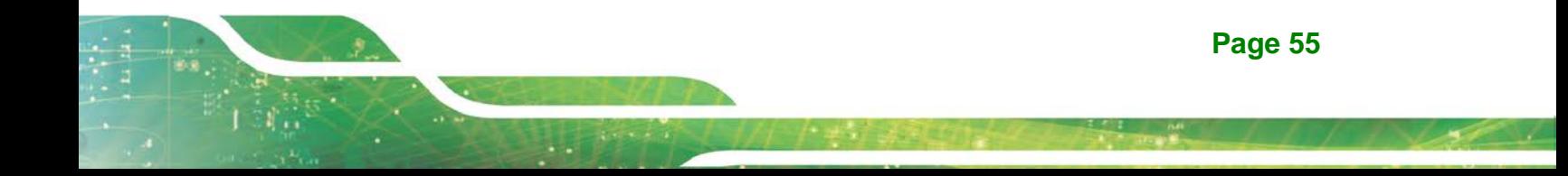

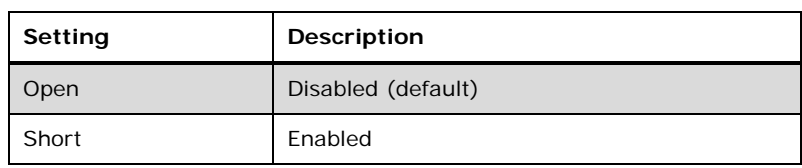

<span id="page-69-1"></span>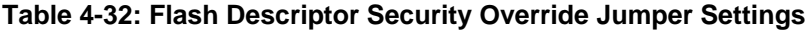

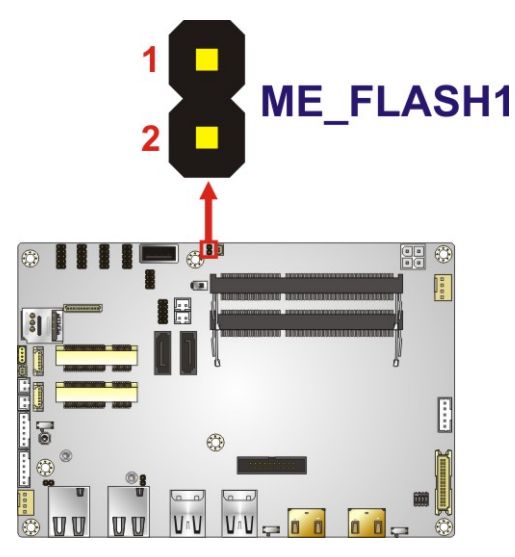

#### <span id="page-69-0"></span>**Figure 4-34: Flash Descriptor Security Override Jumper Location**

To update the ME firmware, please follow the steps below.

- **Step 1:** Before turning on the system power, short the Flash Descriptor Security Override jumper.
- **Step 2:** Update the BIOS and ME firmware, and then turn off the system power.
- **Step 3:** Remove the metal clip on the Flash Descriptor Security Override jumper to its default setting.
- **Step 4:** Restart the system. The system will reboot 2 ~ 3 times to complete the ME firmware update.

## <span id="page-70-0"></span>**4.4.4 HDMI/DP Select Switch**

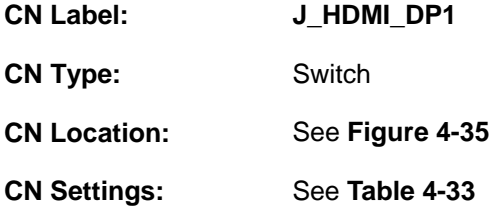

Use the HDMI/DP select switch to disable or enable the HDMI1 connector since the iDP connector (DP1) is co-lay with the HDMI1 connector. HDMI/DP select switch settings are shown in **[Table 4-33](#page-70-2)**.

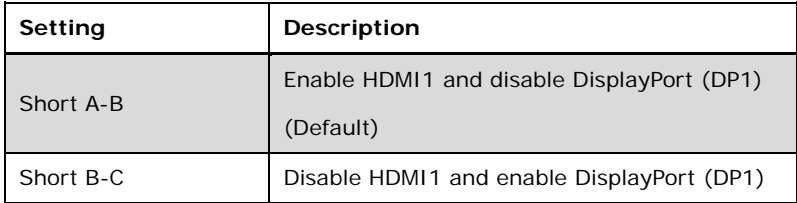

#### <span id="page-70-2"></span>**Table 4-33: HDMI/DP Select Switch Settings**

The location of the HDMI/DP select switch is shown in **[Figure 4-32](#page-28-0)** below.

<span id="page-70-1"></span>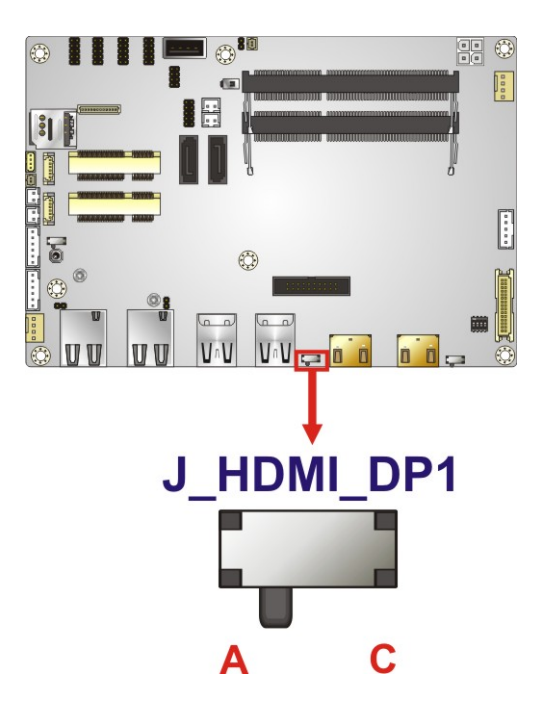

**Figure 4-35: HDMI/DP Select Switch Location**

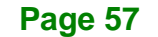

## **4.4.5 LVDS Panel Resolution Select Switch**

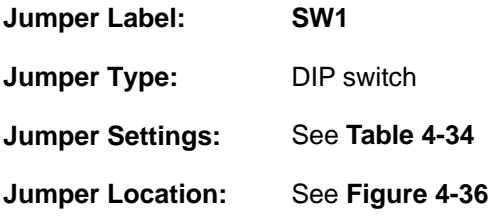

Selects the resolution of the LCD panel connected to the LVDS connector.

#### \* ON=0, OFF=1; Single=S, Dual=D

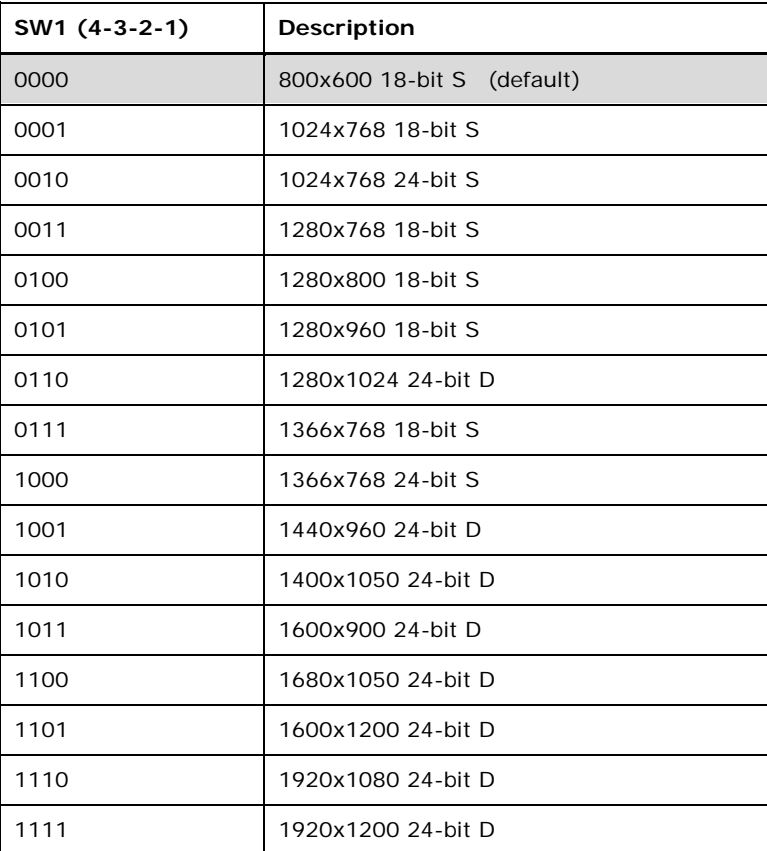

<span id="page-71-0"></span>**Table 4-34: LVDS Panel Resolution Selection**
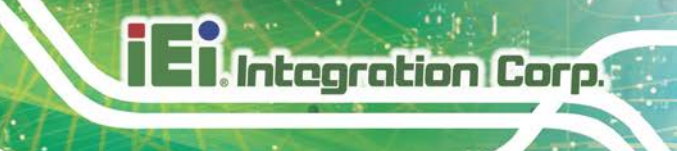

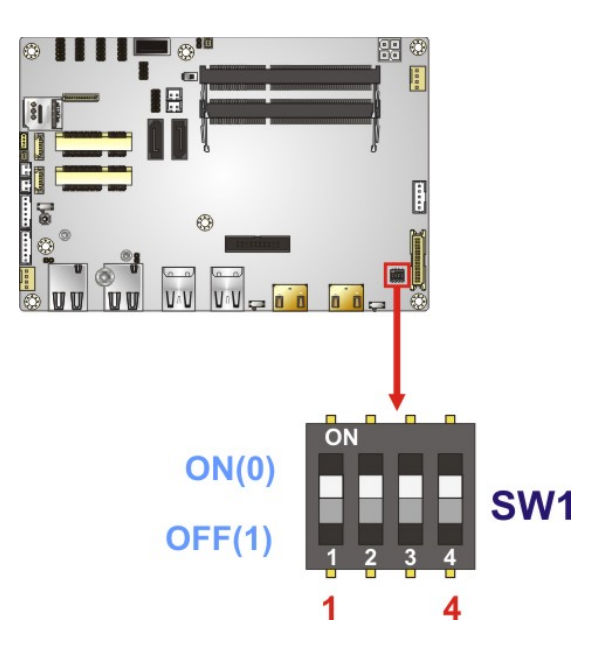

**Figure 4-36: LVDS Panel Resolution Select Switch Location**

#### **4.4.6 LVDS Voltage Select Jumper**

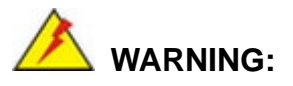

Permanent damage to the screen and ECN-360A-ULT3 may occur if the wrong voltage is selected with this jumper. Please refer to the user guide that came with the monitor to select the correct voltage.

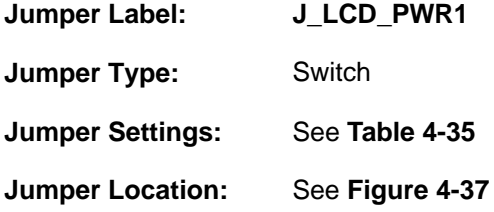

The LVDS voltage select switch allows setting the voltage provided to the monitor connected to the LVDS connector. The LVDS voltage select switch settings are shown in **[Table 4-31](#page-67-0)**.

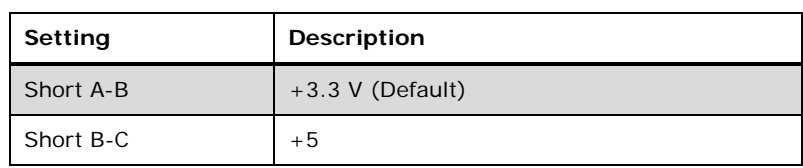

<span id="page-73-0"></span>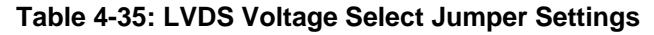

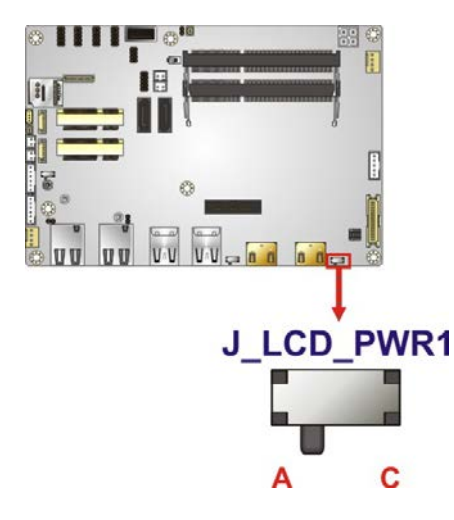

**Figure 4-37: LVDS Voltage Select Jumper Location**

# <span id="page-73-1"></span>**4.5 Available Drivers**

All the drivers for the ECN-360A-ULT3 are available on IEI Resource Download Center [\(https://download.ieiworld.com\)](https://download.ieiworld.com/). Type ECN-360A-ULT3 and press Enter to find all the relevant software, utilities, and documentation.

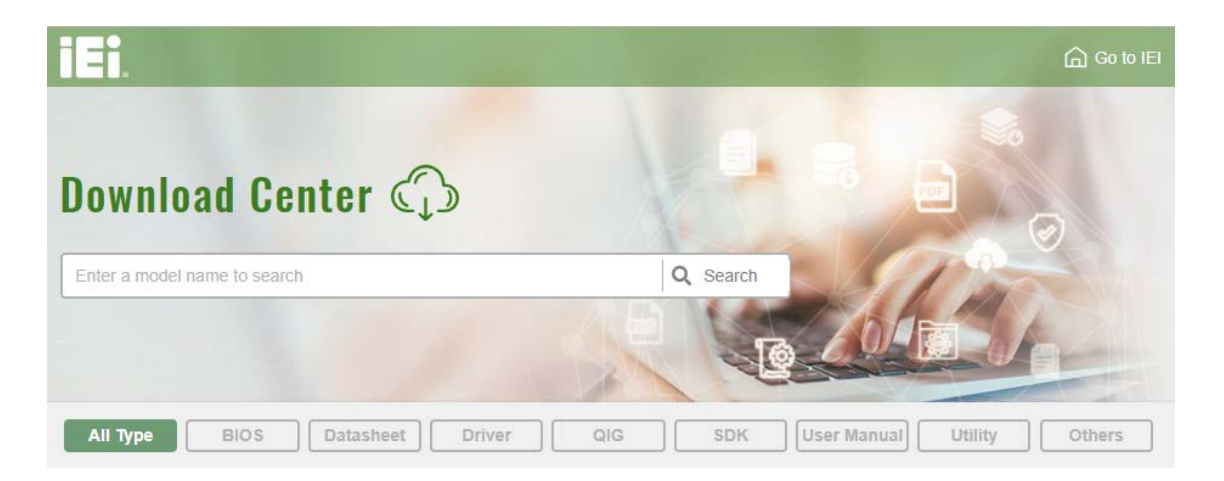

**Figure 4-38: IEI Resource Download Center**

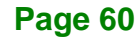

## **4.5.1 Driver Download**

To download drivers from IEI Resource Download Center, follow the steps below.

**Step 1:** Go to [https://download.ieiworld.com.](https://download.ieiworld.com/) Type ECN-360A-ULT3 and press Enter.

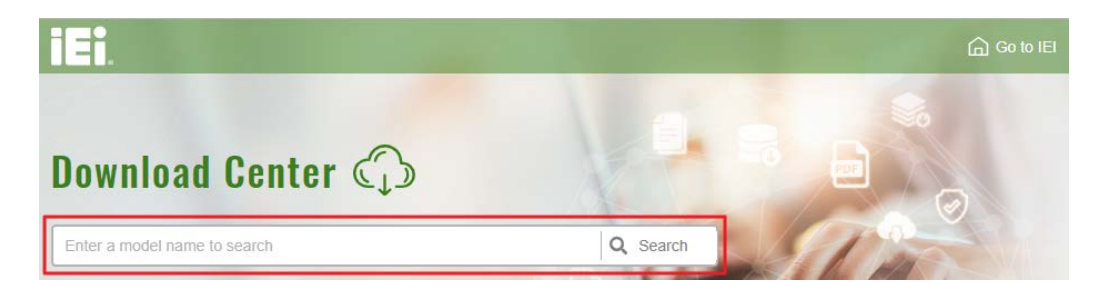

**Step 2:** All product-related software, utilities, and documentation will be listed. You can choose **Driver** to filter the result.

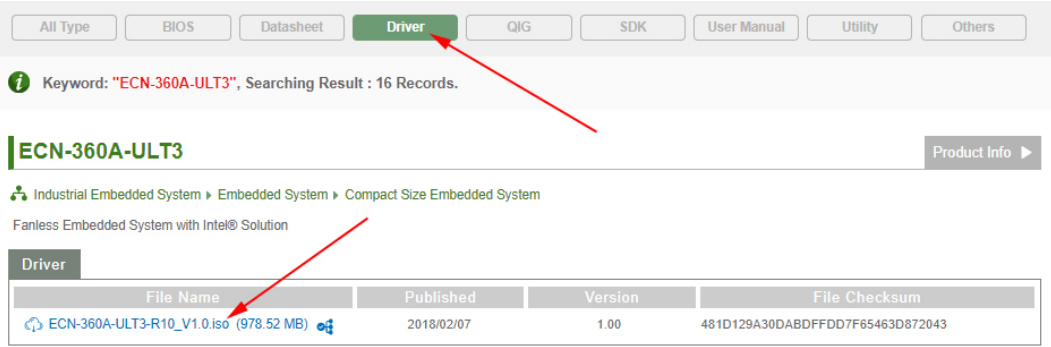

**Step 3:** Click the driver file name on the page and you will be prompted with the following window. You can download the entire ISO file  $(\bullet)$ , or double click an individual item to find its driver file and click the file name to download  $(②)$ .

**Page 61**

**Integration Corp.** 

## **ECN-360A-ULT3 Embedded System**

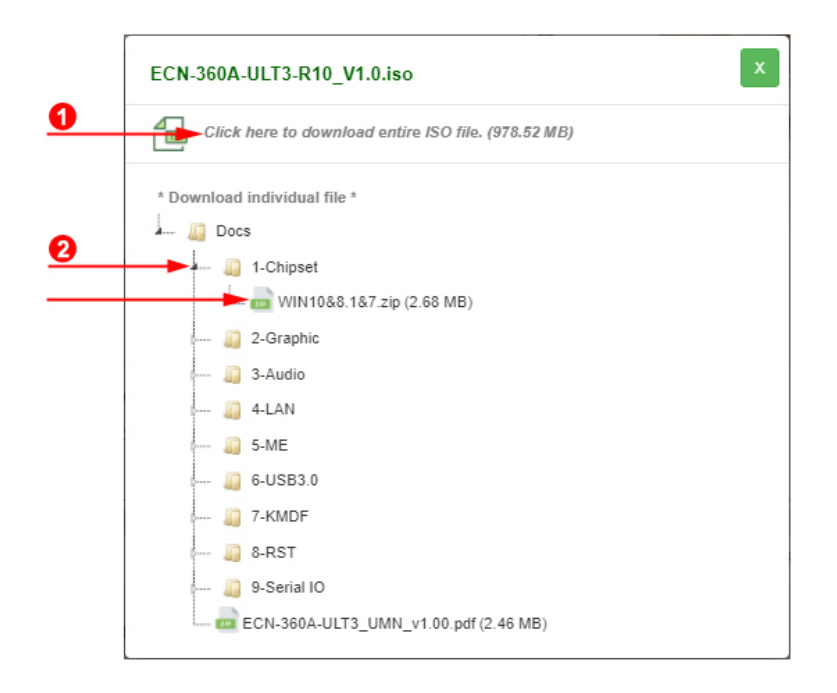

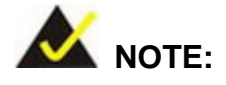

To install software from the downloaded ISO image file in Windows 8, 8.1 or 10, double-click the ISO file to mount it as a virtual drive to view its content. On Windows 7 system, an additional tool (such as Virtual CD-ROM Control Panel from Microsoft) is needed to mount the file.

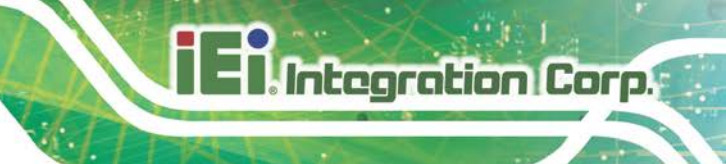

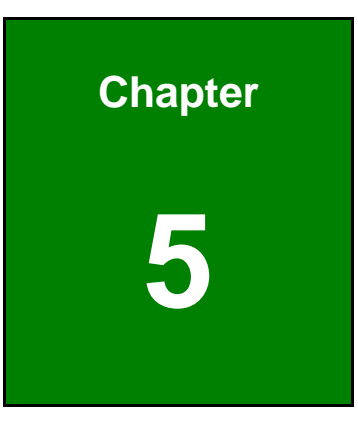

**5 BIOS**

# **5.1 Introduction**

The BIOS is programmed onto the BIOS chip. The BIOS setup program allows changes to certain system settings. This chapter outlines the options that can be changed.

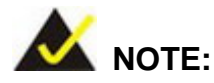

Some of the BIOS options may vary throughout the life cycle of the product and are subject to change without prior notice.

## **5.1.1 Starting Setup**

The UEFI BIOS is activated when the computer is turned on. The setup program can be activated in one of two ways.

- 1. Press the **DELETE** or **F2** key as soon as the system is turned on or
- 2. Press the **DELETE** or **F2** key when the "**Press Del to enter SETUP**" message appears on the screen.

If the message disappears before the **DELETE** or **F2** key is pressed, restart the computer and try again.

## **5.1.2 Using Setup**

Use the arrow keys to highlight items, press **ENTER** to select, use the PageUp and PageDown keys to change entries, press **F1** for help and press **ESC** to quit. Navigation keys are shown in.

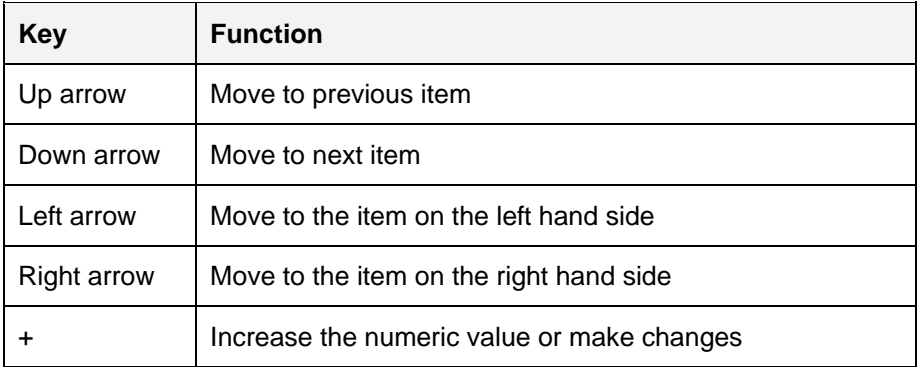

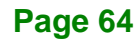

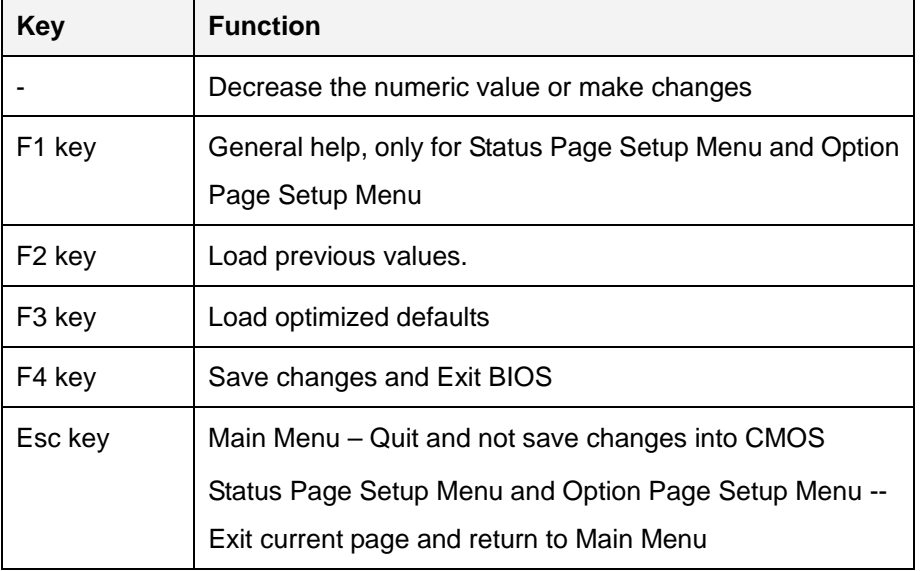

## **5.1.3 Getting Help**

When **F1** is pressed a small help window describing the appropriate keys to use and the possible selections for the highlighted item appears. To exit the Help Window press **ESC** or the **F1** key again.

## **5.1.4 Unable to Reboot after Configuration Changes**

If the computer cannot boot after changes to the system configuration is made, CMOS defaults. Use the jumper described in **Section [4.4.2](#page-68-0)**.

## **5.1.5 BIOS Menu Bar**

The **menu bar** on top of the BIOS screen has the following main items:

- Main Changes the basic system configuration.
- Advanced Changes the advanced system settings.
- Chipset Changes the chipset settings.
- Security Sets User and Supervisor Passwords.
- Boot Changes the system boot configuration.
- Save & Exit Selects exit options and loads default settings

The following sections completely describe the configuration options found in the menu items at the top of the BIOS screen and listed above.

**Page 65**

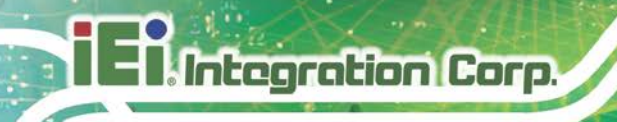

# **5.2 Main**

The **Main** BIOS menu (**BIOS [Menu](#page-79-0) 1**) appears when the **BIOS Setup** program is entered.

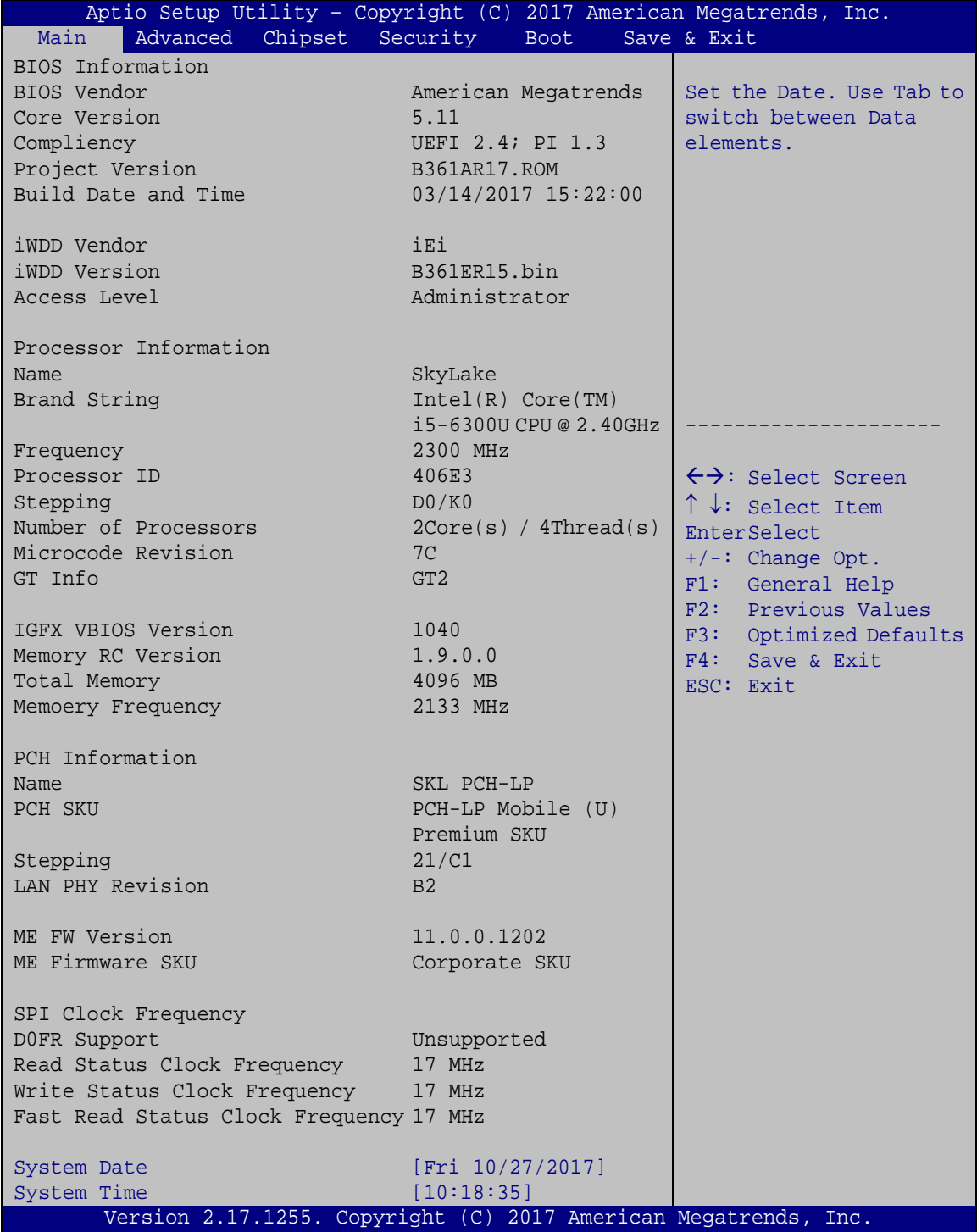

<span id="page-79-0"></span>**BIOS Menu 1: Main**

The System Overview field also has two user configurable fields:

#### **→** System Date [xx/xx/xx]

Use the **System Date** option to set the system date. Manually enter the day, month and year.

#### $\rightarrow$  System Time [xx:xx:xx]

Use the **System Time** option to set the system time. Manually enter the hours, minutes and seconds.

## **5.3 Advanced**

Use the **Advanced** menu (**BIOS [Menu](#page-80-0) 2**) to configure the CPU and peripheral devices through the following sub-menus:

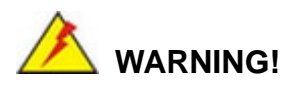

Setting the wrong values in the sections below may cause the system to malfunction. Make sure that the settings made are compatible with the hardware.

| Aptio Setup Utility - Copyright (C) 2017 American Megatrends, Inc.<br>Advanced Chipset Security<br>Main<br><b>Boot</b>                                                                                                    | Save & Exit                                                                                                    |
|----------------------------------------------------------------------------------------------------|----------------------------------------------------------------------------------------------------|
| > ACPI Settings<br>> AMT Configuration<br>> F81866 Super IO Configuration<br>> iWDD H/W Monitor<br>> RTC Wake Settings<br>> Serial Port Console Redirection<br>> CPU Configuration<br>> SATA Configuration<br>> USB Configuration<br>> iEi Feature | System ACPI Parameters.<br>$\leftrightarrow$ : Select Screen<br>$\uparrow \downarrow$ : Select Item<br><b>EnterSelect</b><br>General Help<br>F1.<br>Previous Values<br>F2<br>F3<br>Optimized Defaults<br>F4<br>Save<br>Exit<br>ESC. |
| Version 2.17.1255. Copyright (C) 2017 American Megatrends, Inc.                                                                                                    |                                                                                                    |

<span id="page-80-0"></span>**BIOS Menu 2: Advanced**

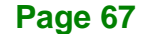

**Tregration Corp.** 

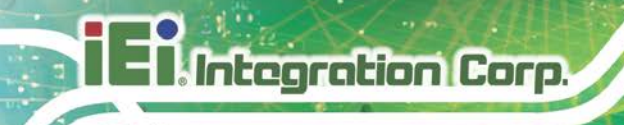

# **5.3.1 ACPI Settings**

The **ACPI Settings** menu (**BIOS [Menu](#page-81-0) 3**) configures the Advanced Configuration and Power Interface (ACPI) options.

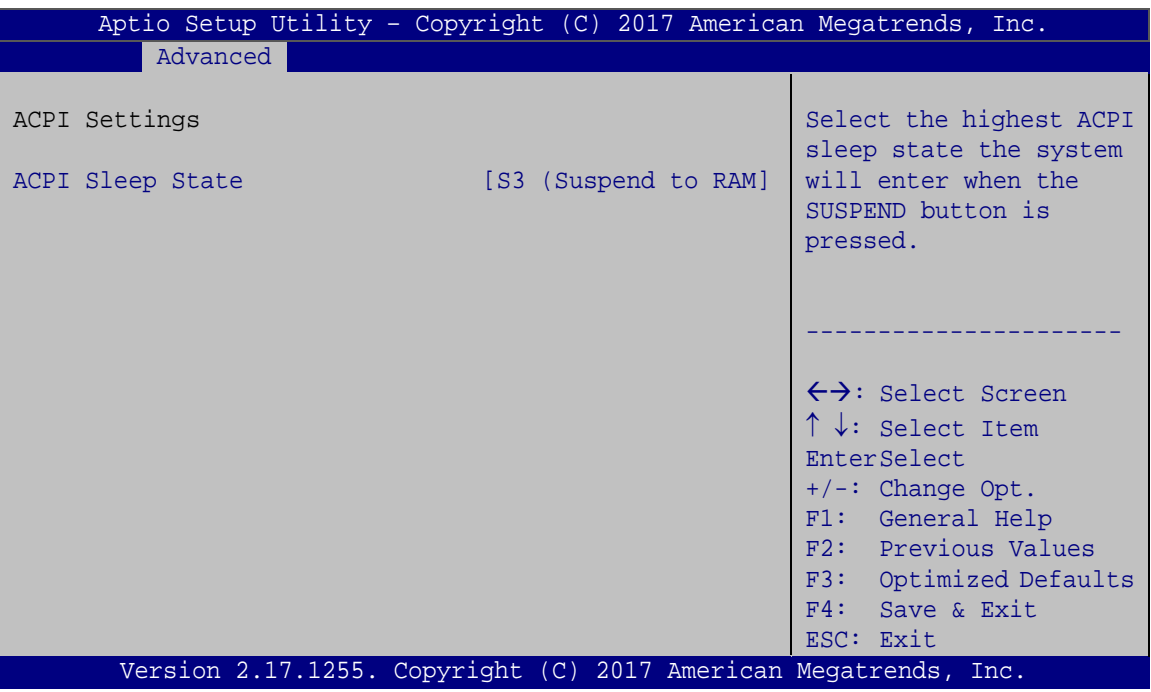

<span id="page-81-0"></span>**BIOS Menu 3: ACPI Settings**

#### **ACPI Sleep State [S3 (Suspend to RAM)]**

Use the **ACPI Sleep State** option to specify the sleep state the system enters when it is not being used.

→ S3 (Suspend to DEFAULT The caches are flushed and the CPU is powered **RAM)** off. Power to the RAM is maintained. The computer returns slower to a working state, but more power is saved.

## **5.3.2 AMT Configuration**

The **AMT Configuration** menu (**BIOS [Menu](#page-82-0) 4**) allows Intel® Active Management Technology (AMT) options to be configured.

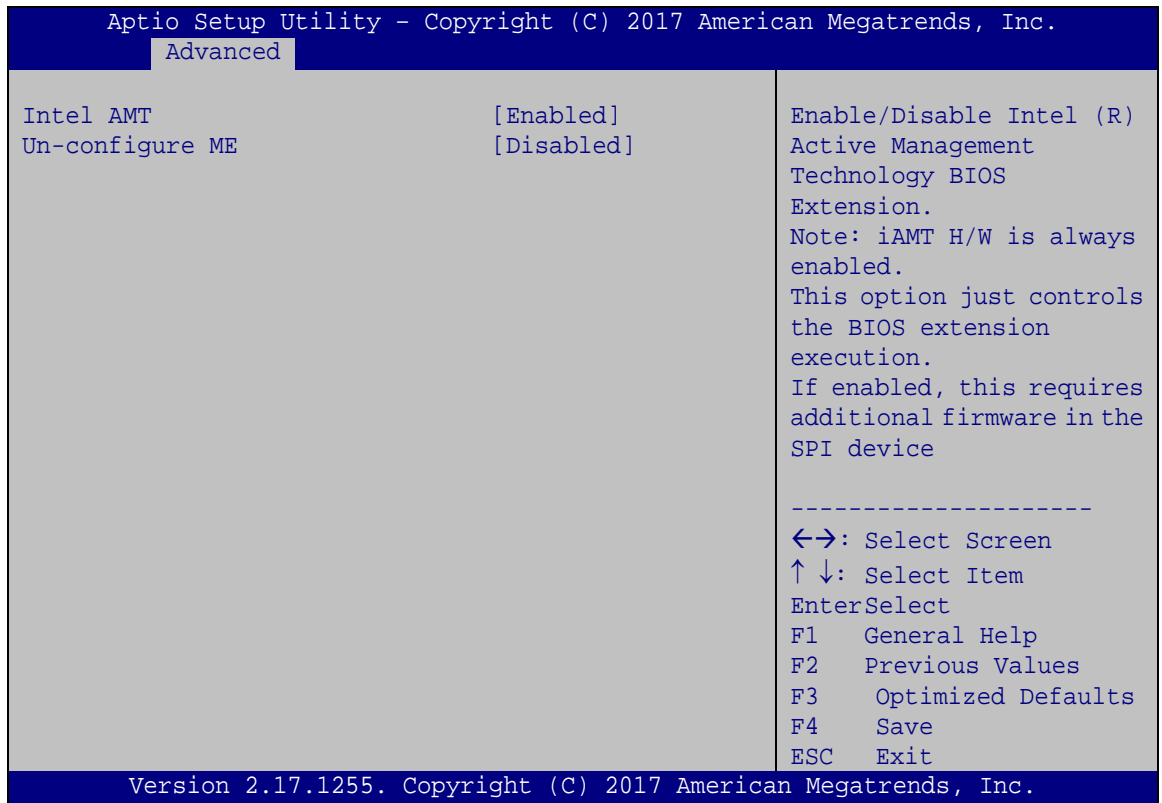

<span id="page-82-0"></span>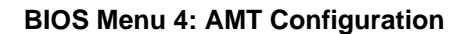

#### **Intel AMT [Enabled]**

Use **Intel AMT** option to enable or disable the Intel® AMT function.

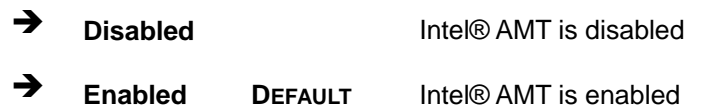

#### **Un-configure ME [Disabled]**

Use the **Un-configure ME** option to perform ME unconfigure without password operation.

**Page 69**

**Integration Corp.** 

**Disabled DEFAULT** Not perform ME unconfigure

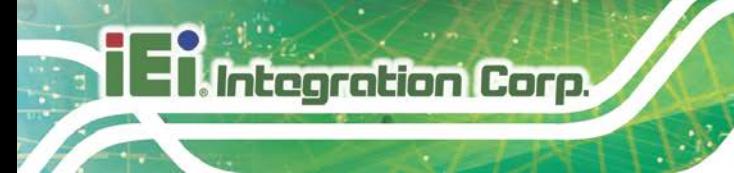

**Enabled** To perform ME unconfigure

## **5.3.3 F81866 Super IO Configuration**

Use the **F81866 Super IO Configuration** menu (**BIOS [Menu](#page-83-0) 5**) to set or change the configurations for the serial ports.

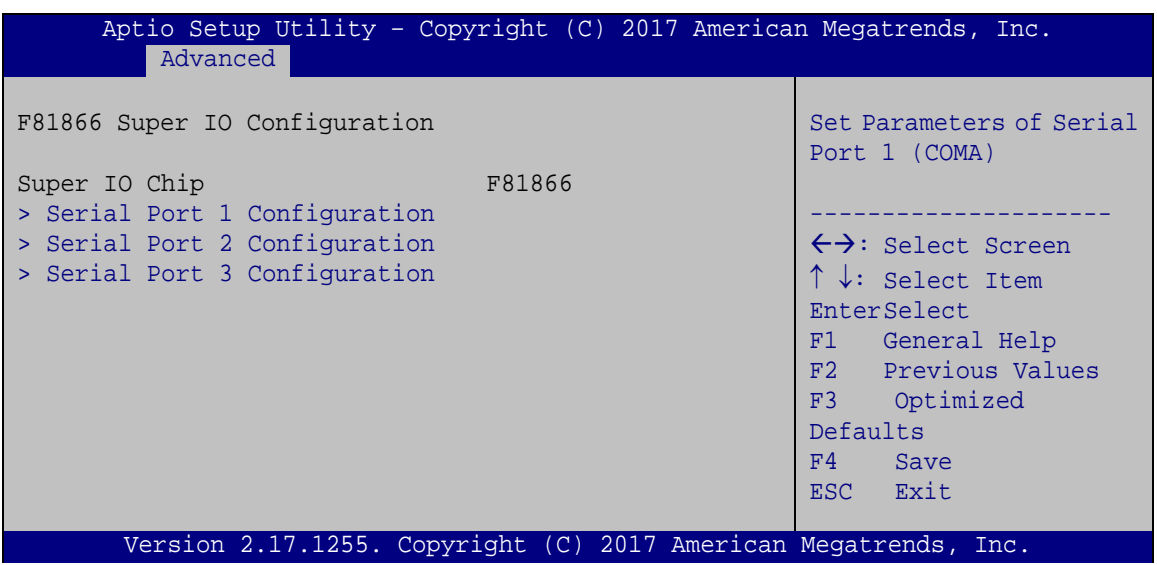

<span id="page-83-0"></span>**BIOS Menu 5: F81866 Super IO Configuration**

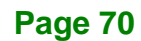

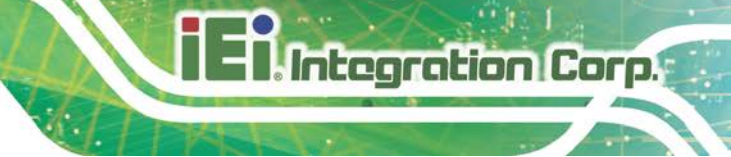

## **5.3.3.1 Serial Port n Configuration**

Use the **Serial Port n Configuration** menu (**BIOS [Menu](#page-83-0) 6**) to configure the serial port n.

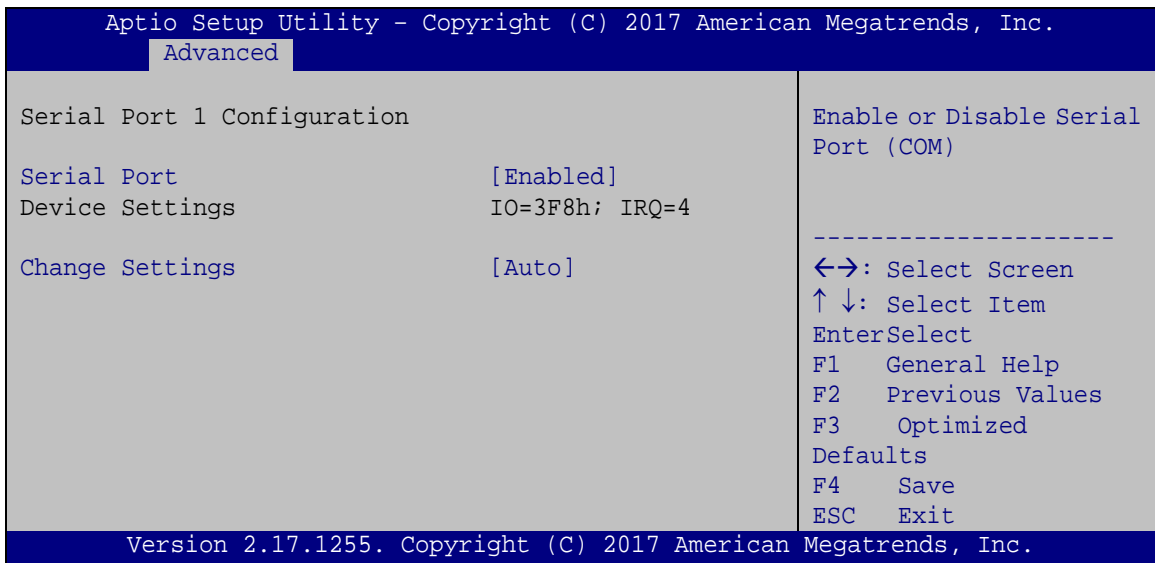

**BIOS Menu 6: Serial Port n Configuration** 

## **5.3.3.1.1 Serial Port 1 Configuration**

#### **Serial Port [Enabled]**

Use the **Serial Port** option to enable or disable the serial port.

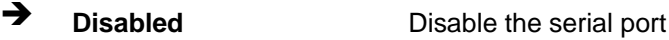

**Enabled DEFAULT** Enable the serial port

#### **Change Settings [Auto]**

Use the **Change Settings** option to change the serial port IO port address and interrupt address.

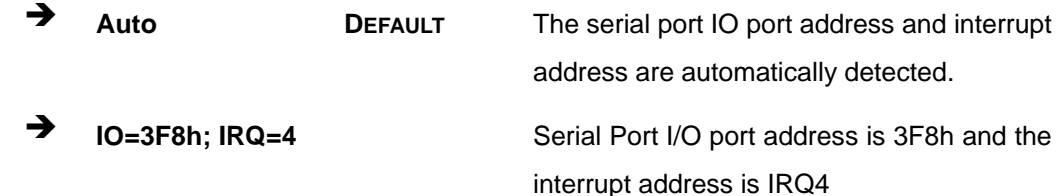

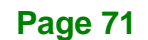

- **IO=3F8h; IRQ=3, 4,5,6,7,9,10,11,12**
- **IO=2F8h; IRQ=3, 4,5,6,7,9,10,11,12**
- $\rightarrow$  **IO=3E8h;** IRQ=3, **4,5,6,7,9,10,11,12**
- $\rightarrow$  **IO=2E8h;** IRQ=3, **4,5,6,7,9,10,11,12**

Serial Port I/O port address is 3F8h and the interrupt address is IRQ3,4,5,6,7,9,10,11,12 Serial Port I/O port address is 2F8h and the interrupt address is IRQ3,4,5,6,7,9,10,11,12 Serial Port I/O port address is 3E8h and the interrupt address is IRQ3,4,5,6,7,9,10,11,12 Serial Port I/O port address is 2E8h and the interrupt address is IRQ3,4,5,6,7,9,10,11,12

## **5.3.3.1.2 Serial Port 2 Configuration**

#### **Serial Port [Enabled]**

Use the **Serial Port** option to enable or disable the serial port.

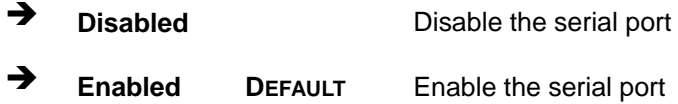

#### **Change Settings [Auto]**

Use the **Change Settings** option to change the serial port IO port address and interrupt address.

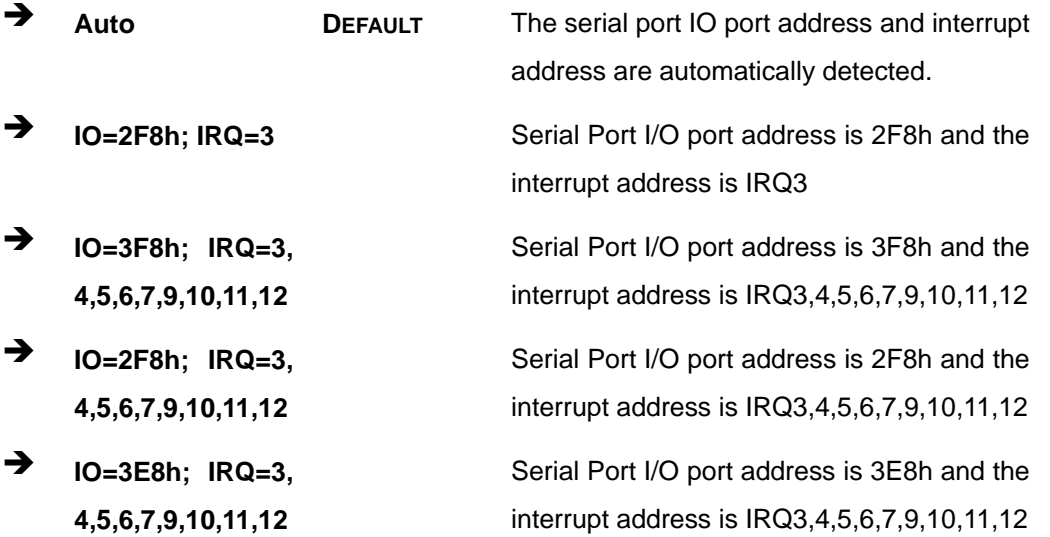

 **IO=2E8h; IRQ=3, 4,5,6,7,9,10,11,12**

Serial Port I/O port address is 2E8h and the interrupt address is IRQ3,4,5,6,7,9,10,11,12

**Integration Corp.** 

## **5.3.3.1.3 Serial Port 3 Configuration**

#### **Serial Port [Enabled]**

Use the **Serial Port** option to enable or disable the serial port.

**Disabled** Disable the serial port **Enabled DEFAULT** Enable the serial port

#### **Change Settings [Auto]**

Use the **Change Settings** option to change the serial port IO port address and interrupt address.

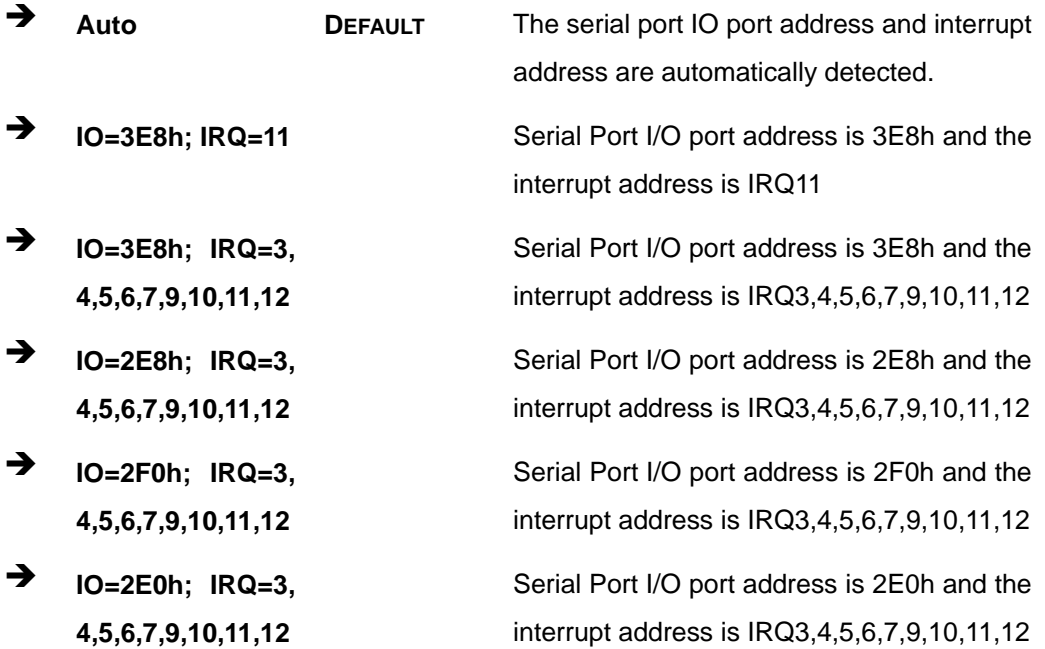

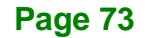

#### **Device Mode [RS232]**

Use the **Device Mode** option to select the Serial Port 3 signaling mode.

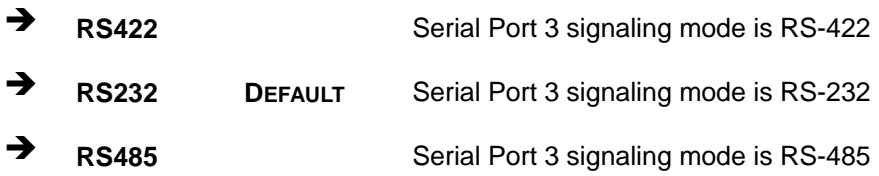

#### **5.3.4 iWDD H/W Monitor**

The **iWDD H/W Monitor** menu (**BIOS [Menu](#page-87-0) 7**) contains the fan configuration submenus and displays operating temperature, fan speeds and system voltages.

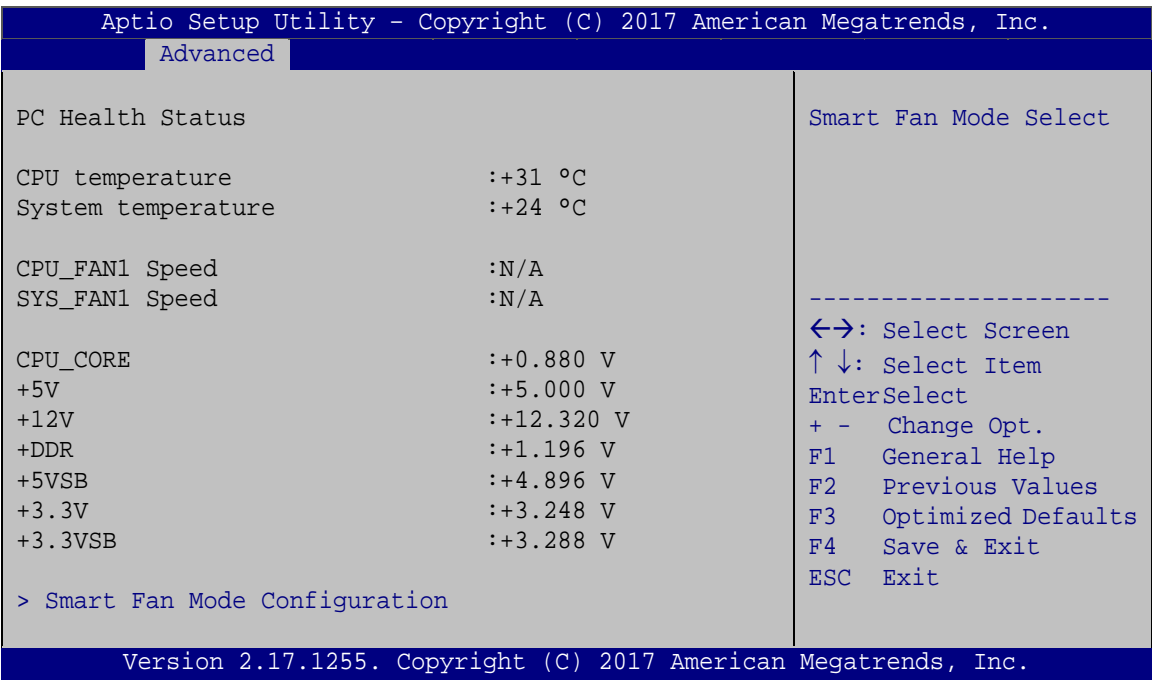

<span id="page-87-0"></span>**BIOS Menu 7: iWDD H/W Monitor**

#### **PC Health Status**

The following system parameters and values are shown. The system parameters that are monitored are:

- System Temperatures:
	- o CPU Temperature

- o System temperature
- Fan Speed:
	- o CPU Fan Speed
	- o System Fan Speed
- Voltages
	- o CPU\_CORE
	- o +5V
	- o +12V
	- o +DDR
	- o +5VSB
	- o +3.3V
	- o +3.3VSB

## **5.3.4.1 Smart Fan Mode Configuration**

Use the **Smart Fan Mode Configuration** submenu (**BIOS [Menu](#page-88-0) 8**) to configure fan temperature and speed settings.

| Aptio Setup Utility - Copyright (C) 2017 American Megatrends, Inc.                                                                                                    |                                                                      |                                                                                                    |  |
|----------------------------------------------------------------------------------------------------|----------------------------------------------------------------------|----------------------------------------------------------------------------------------------------|--|
| Advanced                                                                                                    |                                                                      |                                                                                                    |  |
| Smart Fan Mode Configuration<br>CPU FAN1 Smart Fan Control                                                                                                    | [Auto Mode]                                                          | Smart Fan Mode Select                                                                                                    |  |
| Auto mode fan start temperature<br>Auto mode fan off temperature<br>Auto mode fan start PWM<br>Auto mode fan slope PWM<br>SYS FAN1 Smart Fan Control<br>Auto mode fan start temperature<br>Auto mode fan off temperature<br>Auto mode fan start PWM<br>Auto mode fan slope PWM | 50<br>40<br>30<br>1<br>[Auto Mode]<br>50<br>40<br>30<br>$\mathbf{1}$ | $\leftrightarrow$ : Select Screen<br>$\uparrow \downarrow$ : Select Item<br>EnterSelect<br>Change Opt.<br>$+ - -$<br>General Help<br>F1<br>F2 Previous Values<br>F3<br>Optimized Defaults<br>Save & Exit<br>F4<br>ESC.<br>Exit |  |
| Version 2.17.1255. Copyright (C) 2017 American Megatrends, Inc.                                                                                                    |                                                                      |                                                                                                    |  |

<span id="page-88-0"></span>**BIOS Menu 8: Smart Fan Mode Configuration**

#### **CPU\_FAN1 Smart Fan Control [Auto Mode]**

Use the **CPU\_FAN1 Smart Fan Control** BIOS option to configure the CPU Smart Fan.

# Integration Corp.

## **ECN-360A-ULT3 Embedded System**

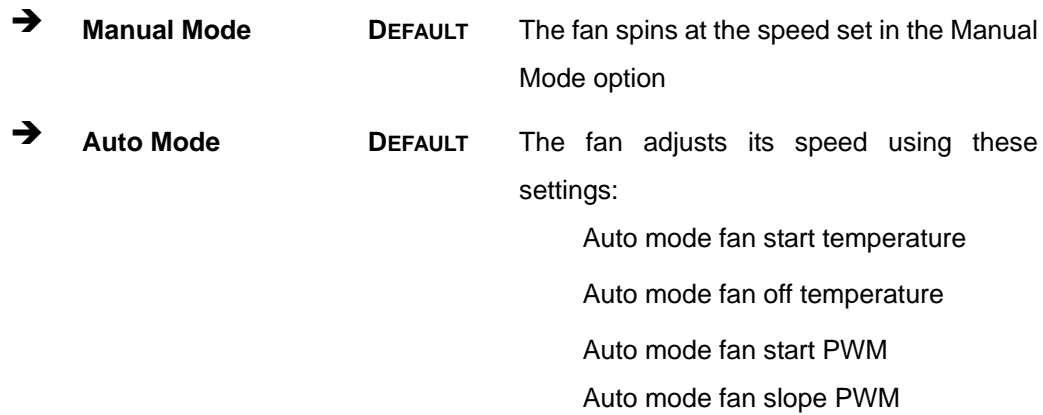

#### **SYS\_FAN1 Smart Fan Control [Auto Mode]**

Use the **SYS\_FAN1 Smart Fan Control** BIOS option to configure the system smart fan.

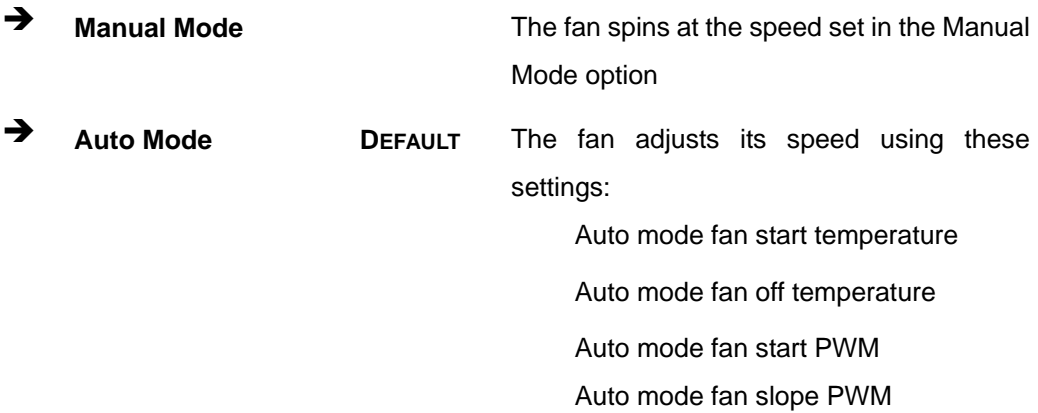

#### **Auto mode fan start temperature [50]**

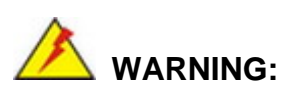

Setting this value too high may cause the fan to rotate at full speed only when the CPU is at a very high temperature and therefore cause the system to be damaged.

The **Auto mode fan start temperature** option can only be set if the **SYS\_FAN1 Smart Fan Control** option is set to **Auto Mode**. If the system temperature is between **Start Temperature** and **Off Temperature**, the fan speed change to be **Start PWM**. To set a

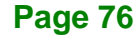

value, select the **Auto mode fan start temperature** option and enter a decimal number between 1 and 100.

#### **Auto mode fan off temperature [40]**

# **WARNING:**

Setting this value too high may cause the fan to speed up only when the CPU is at a very high temperature and therefore cause the system to be damaged.

The **Auto mode fan off temperature** option can only be set if the **SYS\_FAN1 Smart Fan control** option is set to **Auto Mode**. If the system temperature is lower than **Auto mode fan off temperature**, the fan speed change to be lowest. To set a value, select the **Auto mode fan off temperature** option and enter a decimal number between 1 and 100.

#### **Auto mode fan start PWM [30]**

The **Auto mode fan start PWM** option can only be set if the **SYS\_FAN1 Smart Fan control** option is set to **Auto Mode**. Use the **Auto mode fan start PWM** option to set the PWM start value. To set a value, select the **Auto mode fan start PWM** option and enter a decimal number between 1 and 100.

#### **Auto mode fan slope PWM [1]**

The **Auto mode fan slope PWM** option can only be set if the **SYS\_FAN1 Smart Fan control** option is set to **Auto Mode**. Use the **Auto mode fan slope PWM** option to select the linear rate at which the PWM mode increases with respect to an increase in temperature. To set a value, select the **Auto mode fan slope PWM** option and enter a decimal number between 1 and 64.

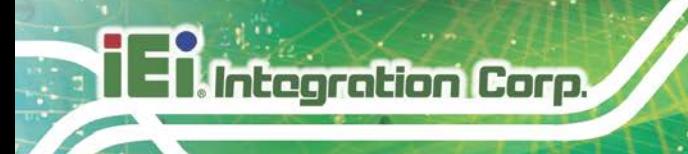

## **5.3.5 RTC Wake Settings**

The **RTC Wake Settings** menu (**BIOS [Menu](#page-91-0) 9**) configures RTC wake event.

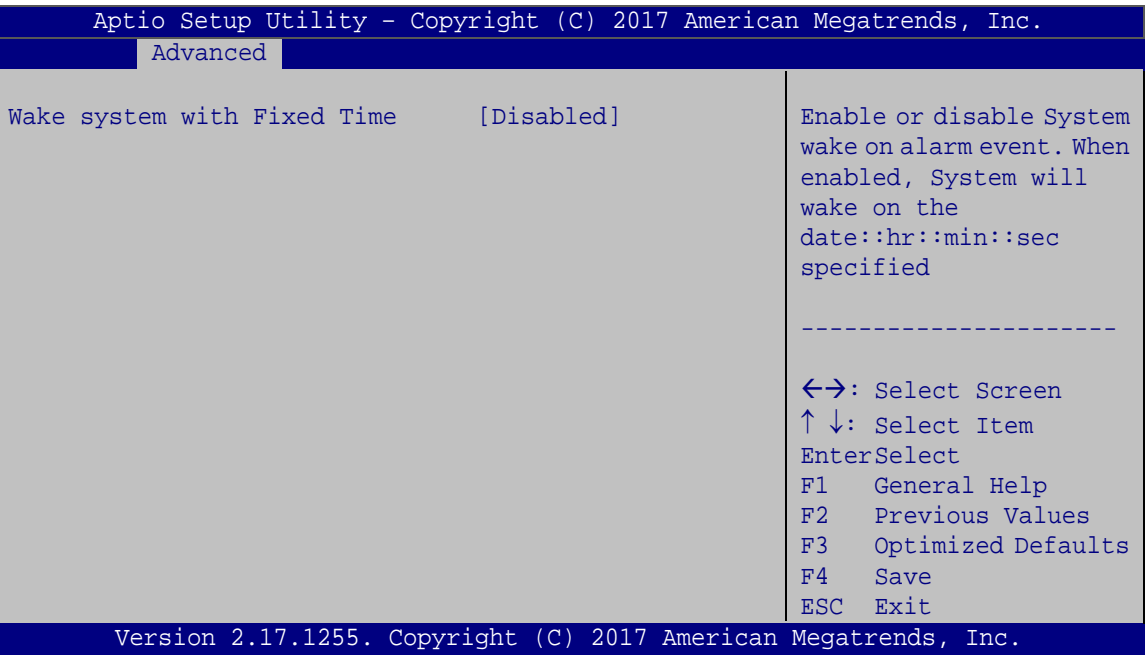

<span id="page-91-0"></span>**BIOS Menu 9: RTC Wake Settings**

#### **Wake system with Fixed Time [Disabled]**

Use the **Wake system with Fixed Time** option to enable or disable the system wake on alarm event.

 $\rightarrow$  **Disabled DEFAULT** The real time clock (RTC) cannot generate a wake event **Enabled** If selected, the **Wake up every day** option appears allowing you to enable to disable the system to wake every day at the specified time. Besides, the following options appear with values that can be selected: Wake up date Wake up hour

Wake up minute

Wake up second

After setting the alarm, the computer turns itself on from a suspend state when the alarm goes off.

**Integration Corp.** 

## **5.3.6 Serial Port Console Redirection**

The **Serial Port Console Redirection** menu (**BIOS [Menu](#page-92-0) 10**) allows the console redirection options to be configured. Console redirection allows users to maintain a system remotely by re-directing keyboard input and text output through the serial port.

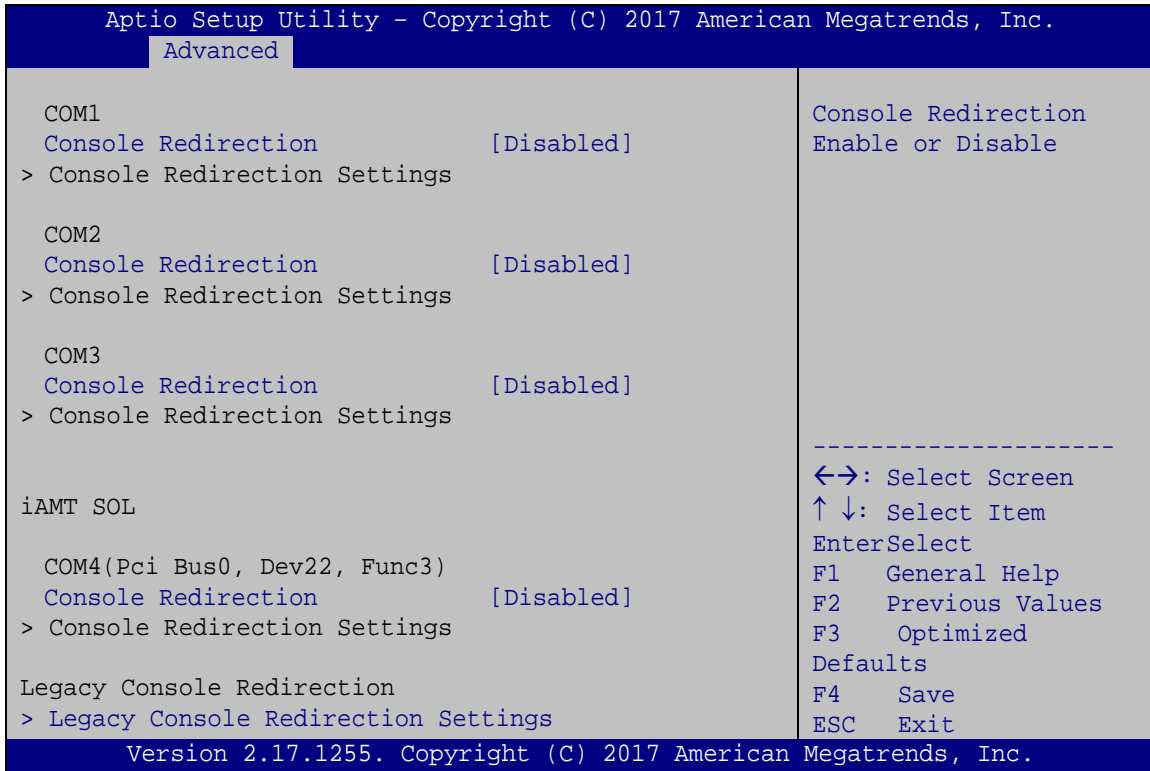

<span id="page-92-0"></span>**BIOS Menu 10: Serial Port Console Redirection**

#### **Console Redirection [Disabled]**

Use **Console Redirection** option to enable or disable the console redirection function.

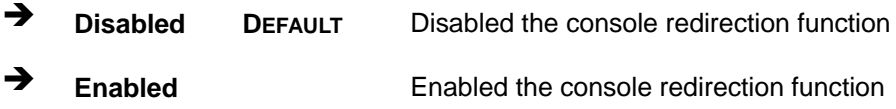

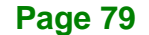

## **5.3.6.1 Legacy Console Redirection Settings**

The **Legacy Console Redirection Settings** menu (**BIOS [Menu](#page-93-0) 11**) allows the legacy console redirection options to be configured.

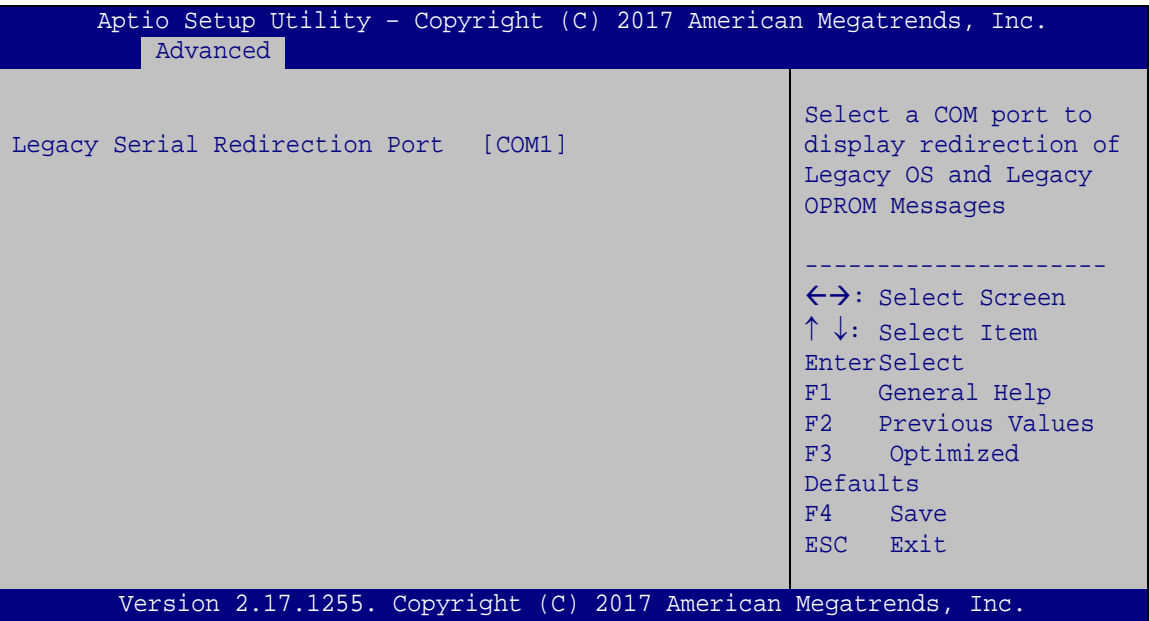

<span id="page-93-0"></span>**BIOS Menu 11: Legacy Console Redirection Settings**

#### **Legacy Serial Redirection Port [COM1]**

Use the **Legacy Serial Redirection Port** option to specify a COM port to display redirection of legacy OS and legacy OPROM messages. The options include:

- COM1 **DEFAULT**
- COM2
- COM3
- COM4 (Pci Bus0, Dev22, Func3)

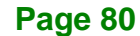

## **5.3.6.2 Console Redirection Settings**

The **Console Redirection Settings** menu (**BIOS [Menu](#page-94-0) 12**) allows the console redirection options to be configured. The option is active when Console Redirection option is enabled.

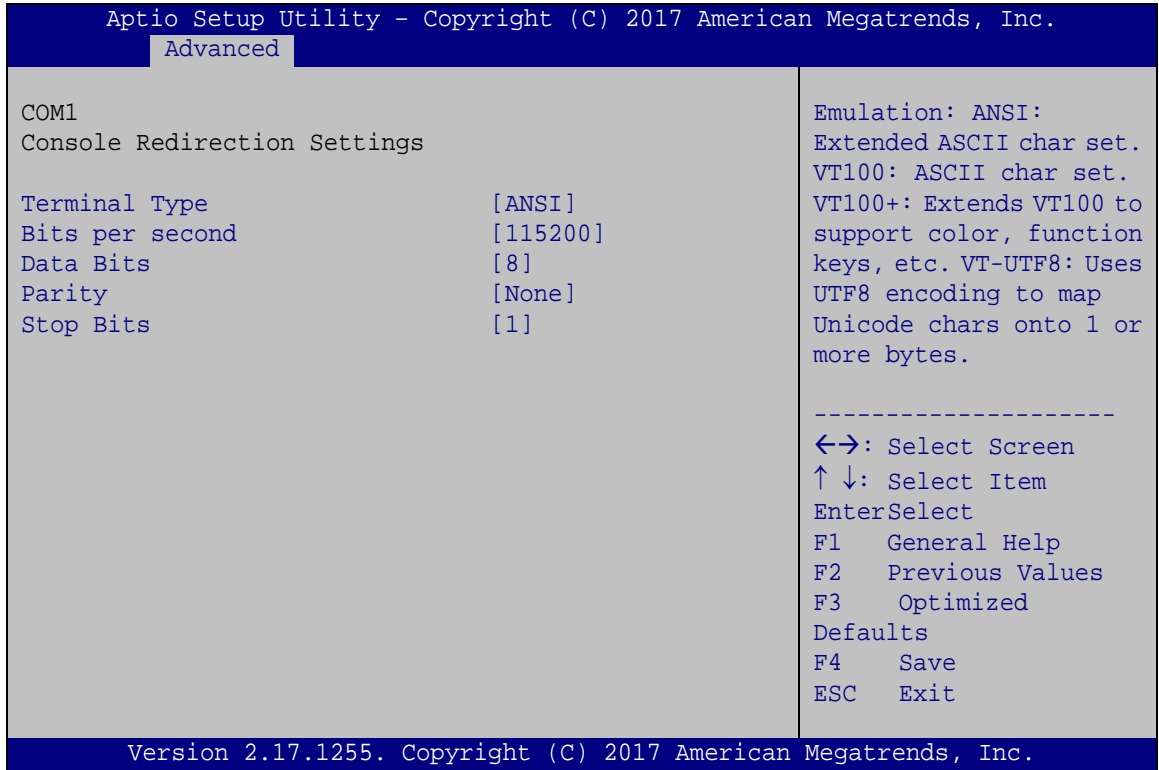

<span id="page-94-0"></span>**BIOS Menu 12: Console Redirection Settings**

#### **Terminal Type [ANSI]**

Use the **Terminal Type** option to specify the remote terminal type.

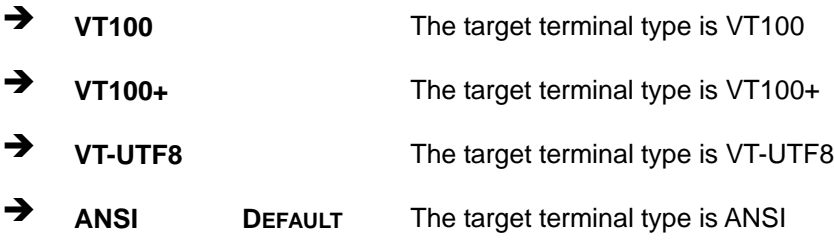

#### $\rightarrow$  Bits per second [115200]

Use the **Bits per second** option to specify the serial port transmission speed. The speed must match the other side. Long or noisy lines may require lower speeds.

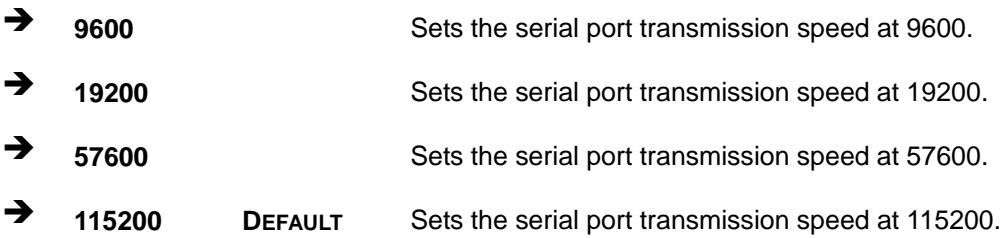

#### **Data Bits [8]**

Use the **Data Bits** option to specify the number of data bits.

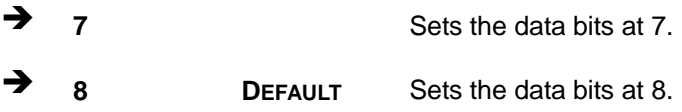

#### **Parity [None]**

Use the **Parity** option to specify the parity bit that can be sent with the data bits for detecting the transmission errors.

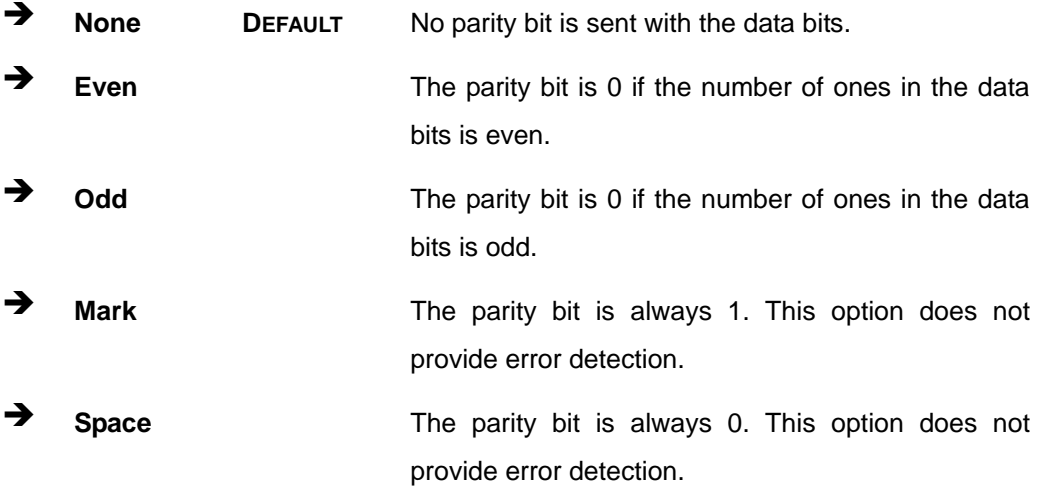

#### **Stop Bits [1]**

Use the **Stop Bits** option to specify the number of stop bits used to indicate the end of a serial data packet. Communication with slow devices may require more than 1 stop bit.

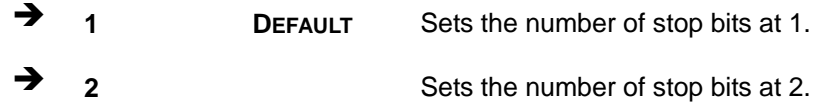

## **5.3.7 CPU Configuration**

Use the **CPU Configuration** menu (**BIOS [Menu](#page-96-0) 13**) to view detailed CPU specifications and configure the CPU.

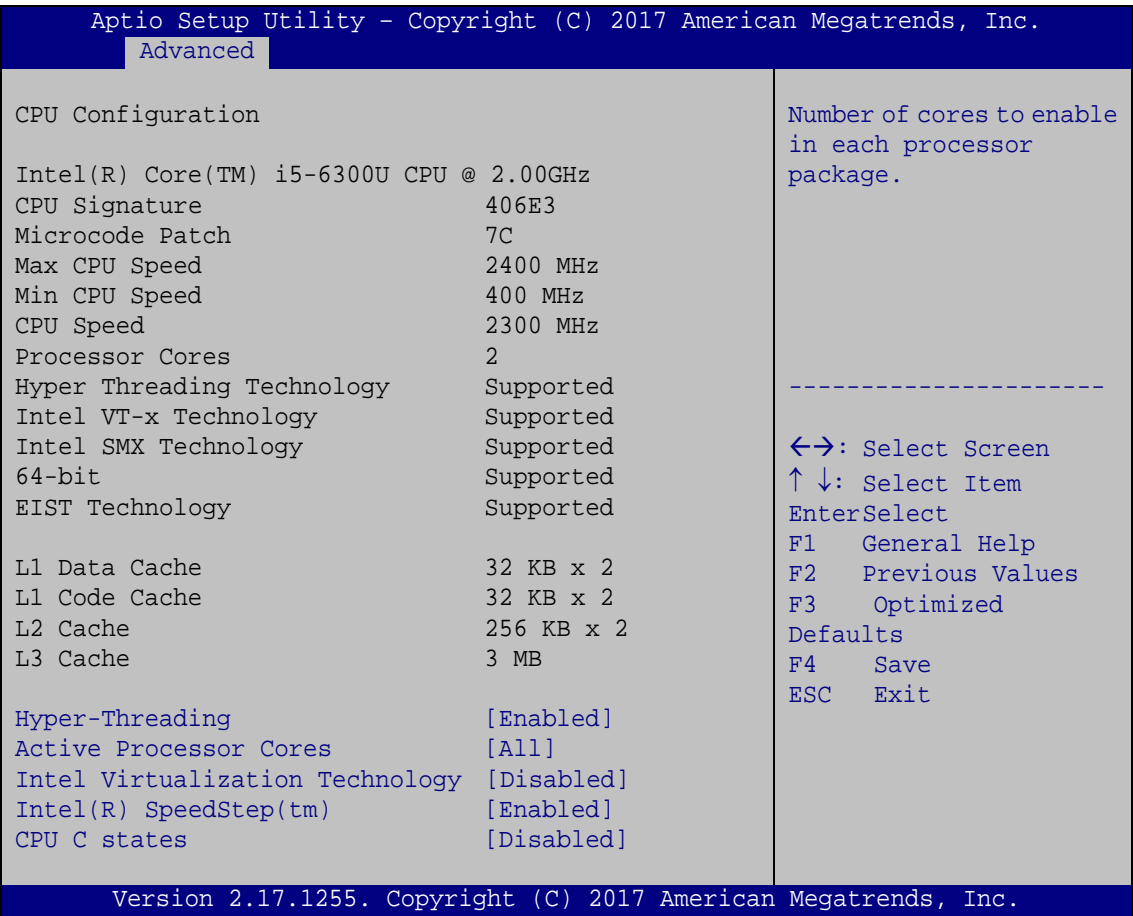

<span id="page-96-0"></span>**BIOS Menu 13: CPU Configuration**

**Hyper-Threading [Enabled]**

Use the **Hyper-Threading** BIOS option to enable or disable the Intel Hyper-Threading Technology.

- **Disabled** Disables the Intel Hyper-Threading Technology.
- **Enabled DEFAULT** Enables the Intel Hyper-Threading Technology.

#### **Active Processor Cores [All]**

Use the **Active Processor Cores** BIOS option to enable numbers of cores in the processor package.

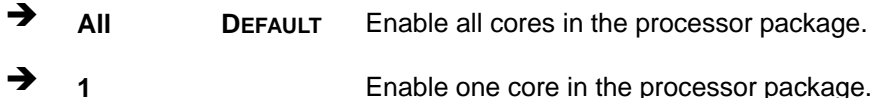

#### **Intel® Virtualization Technology [Enabled]**

Use the **Intel® Virtualization Technology** option to enable or disable virtualization on the system. When combined with third party software, Intel<sup>®</sup> Virtualization technology allows several OSs to run on the same system at the same time.

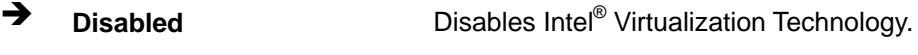

 $\rightarrow$  **Enabled DEFAULT** Enables Intel<sup>®</sup> Virtualization Technology.

### **Intel® SpeedStep™ [Enabled]**

Use the **Intel® SpeedStep™** option to enable or disable the Intel® SpeedStep**™** Technology.

**Disabled** Disables the Intel® SpeedStep**™** Technology.

**Enabled DEFAULT** Enables the Intel® SpeedStep**™** Technology.

#### **CPU C States [Disabled]**

Use the **CPU C States** option to enable or disable CPU C states.

**Disabled DEFAULT** Disables CPU C states.

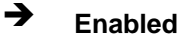

**Enabled** Enables CPU C states.

## **5.3.8 SATA Configuration**

Use the **SATA Configuration** menu (**BIOS [Menu](#page-98-0) 14**) to change and/or set the configuration of the SATA devices installed in the system.

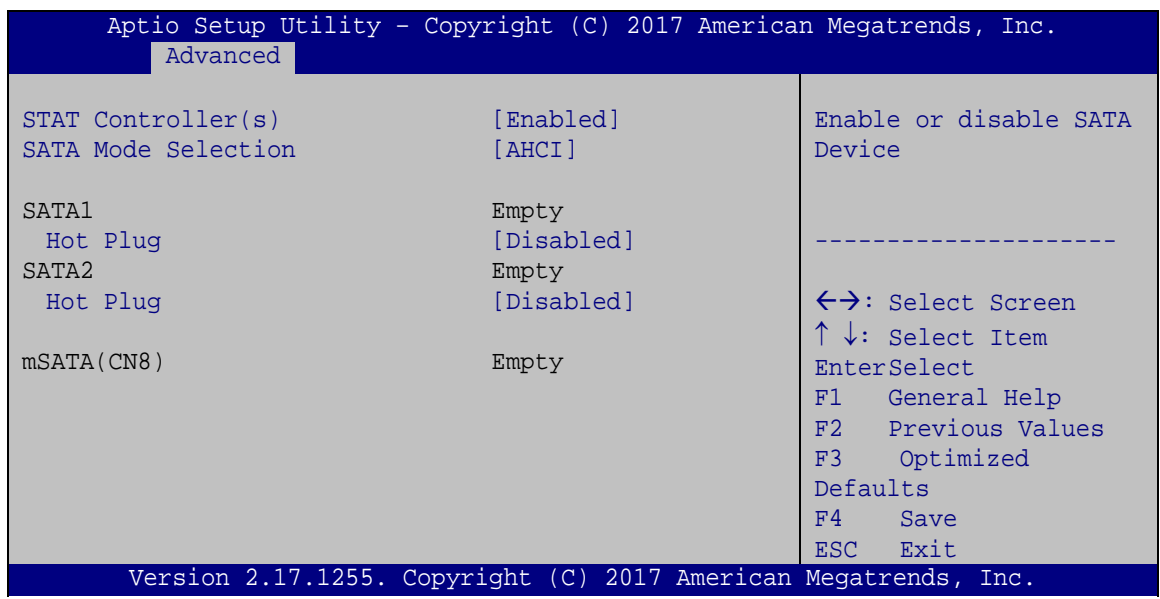

<span id="page-98-0"></span>**BIOS Menu 14: SATA Configuration**

#### **STAT Controller(s) [Enabled]**

Use the **STAT Controller(s)** option to enable or disable the SATA device.

- **Enabled DEFAULT** Enables the SATA device.
- **Disabled** Disables the SATA device.

#### **SATA Mode Selection [AHCI]**

Use the **SATA Mode Selection** option to configure SATA devices as AHCI devices.

- **AHCI DEFAULT** Configures SATA devices as AHCI device.
- **RAID** Configures SATA devices as RAID device.

**Page 85**

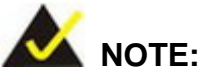

Before accessing the RAID configuration utility, ensure to set the **Option ROM Messages** BIOS option in the **Boot** menu to **Force BIOS**. This is to allow the "Press <CTRL+I> to enter Configuration Utility……" message to appear during POST. Press Ctrl+I when prompted to enter the RAID configuration utility.

#### **Hot Plug [Disabled]**

Use the **Hot Plug** option to enable or disable the SATA device hot plug.

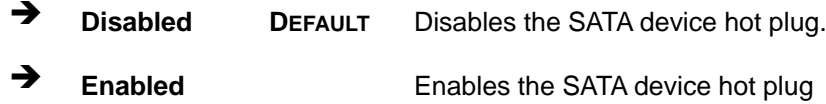

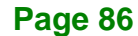

#### **5.3.9 USB Configuration**

Use the **USB Configuration** menu (**BIOS [Menu](#page-100-0) 15**) to read USB configuration information and configure the USB settings.

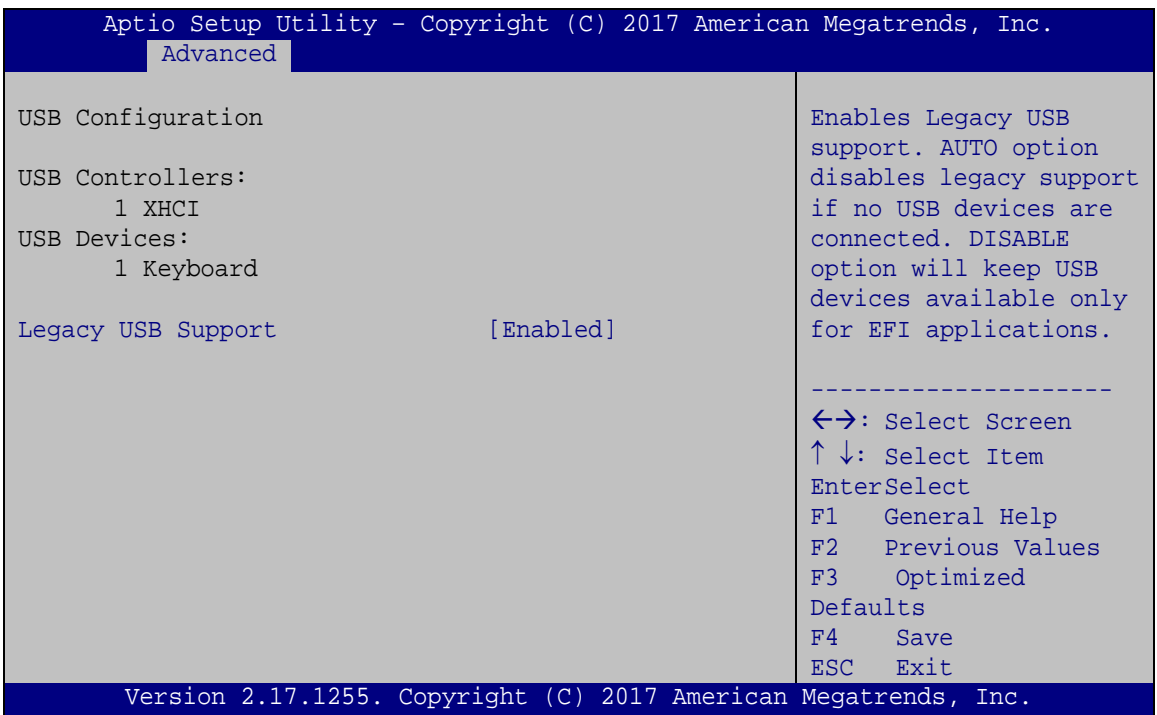

<span id="page-100-0"></span>**BIOS Menu 15: USB Configuration**

#### **USB Devices**

The **USB Devices Enabled** field lists the USB devices that are enabled on the system

#### **Legacy USB Support [Enabled]**

Use the **Legacy USB Support** BIOS option to enable USB mouse and USB keyboard support. Normally if this option is not enabled, any attached USB mouse or USB keyboard does not become available until a USB compatible operating system is fully booted with all USB drivers loaded. When this option is enabled, any attached USB mouse or USB keyboard can control the system even when there is no USB driver loaded onto the system.

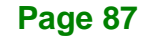

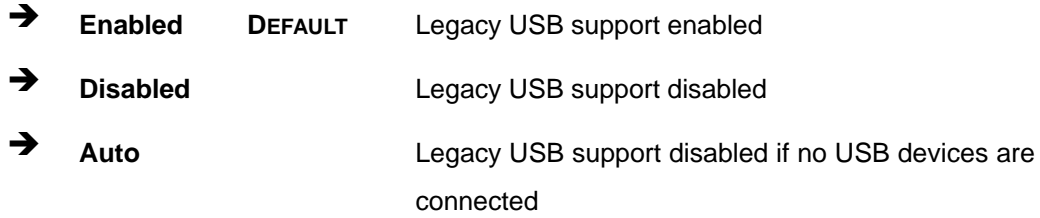

## **5.3.10 IEI Feature**

Use the **IEI Feature** menu (**BIOS [Menu](#page-101-0) 16**) to configure One Key Recovery function.

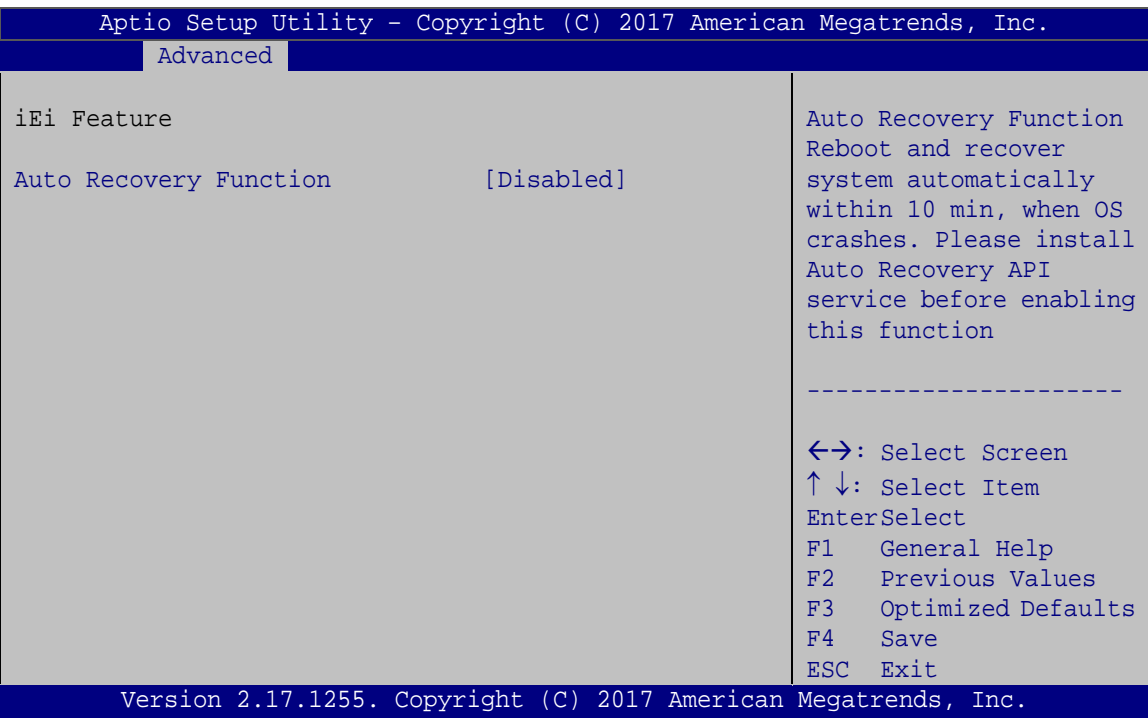

<span id="page-101-0"></span>**BIOS Menu 16: IEI Feature**

## **Auto Recovery Function [Disabled]**

Use the **Auto Recovery Function** BIOS option to enable or disable the auto recovery function of the IEI One Key Recovery.

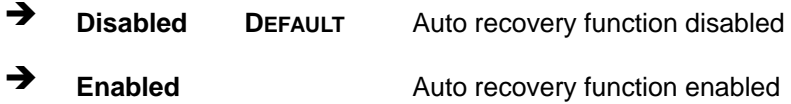

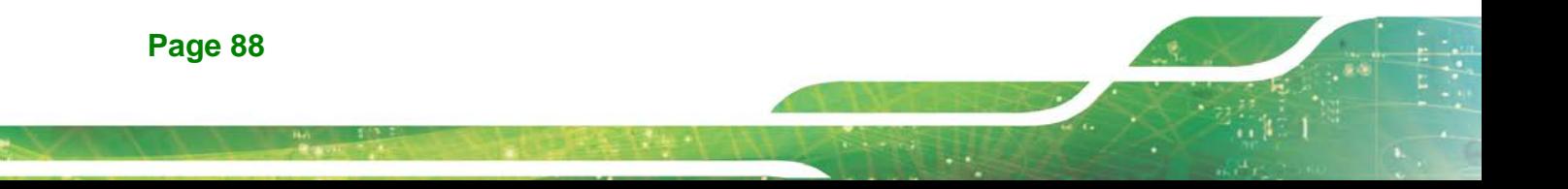

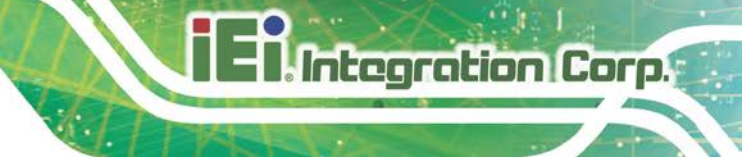

# **5.4 Chipset**

Use the **Chipset** menu (**BIOS [Menu](#page-102-0) 17**) to configure the system chipset.

| Aptio Setup Utility - Copyright (C) 2017 American Megatrends, Inc.<br>Advanced Chipset<br>Security Save & Exit Server Mgmt<br><b>Boot</b><br>Main |                                                                                                    |  |
|----------------------------------------------------------------------------------------------------|----------------------------------------------------------------------------------------------------|--|
| > System Agent (SA) Configuration<br>> PCH-IO Configuration                                                                                       | System Agent (SA)<br>Parameters                                                                                                    |  |
|                                                                                                    | $\leftrightarrow$ : Select Screen<br>$\uparrow \downarrow$ : Select Item<br>EnterSelect<br>+ - Change Opt.<br>F1 General Help<br>F2 Previous Values<br>F3 Optimized Defaults<br>F4<br>Save & Exit<br>Exit<br>ESC |  |
| Version 2.17.1255. Copyright (C) 2017 American Megatrends, Inc.                                                                                   |                                                                                                    |  |

<span id="page-102-0"></span>**BIOS Menu 17: Chipset**

## **5.4.1 System Agent (SA) Configuration**

Use the **System Agent (SA) Configuration** menu (**BIOS [Menu](#page-102-1) 18**) to configure the System Agent (SA) parameters.

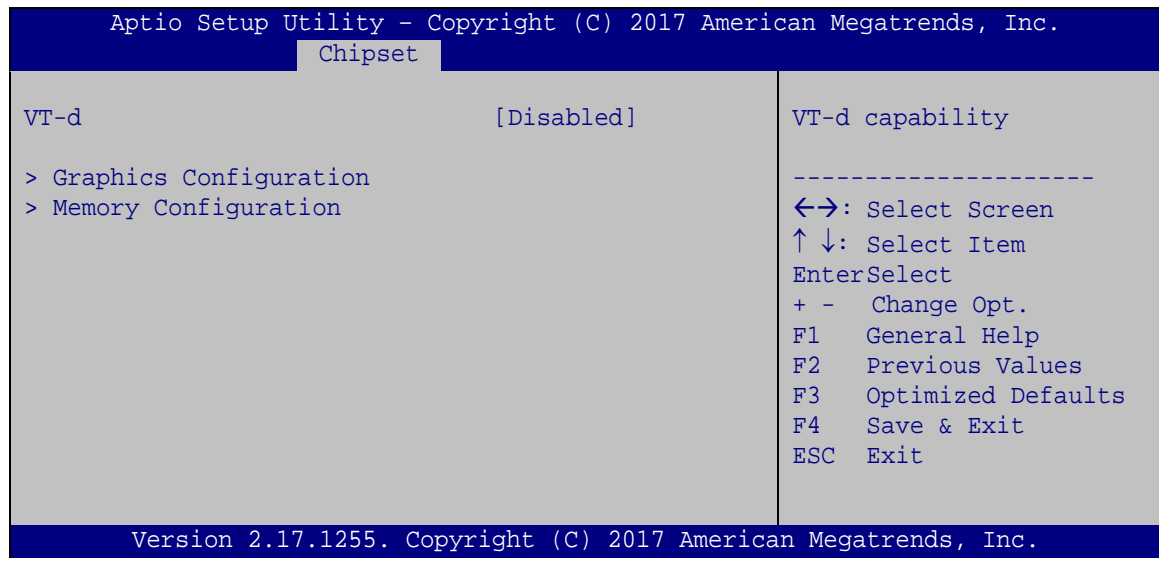

<span id="page-102-1"></span>**BIOS Menu 18: System Agent (SA) Configuration**

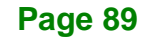

#### **VT-d [Disabled]**

Use the **VT-d** option to enable or disable VT-d support.

- **Disabled DEFAULT** Disable VT-d support.
- **Enabled** Enable VT-d support.

## **5.4.1.1 Graphics Configuration**

Use the **Graphics Configuration** menu (**BIOS [Menu](#page-103-0) 19**) to configure the graphics settings.

| Aptio Setup Utility - Copyright (C) 2017 American Megatrends, Inc.<br>Chipset                              |                                        |                                                                                                    |
|----------------------------------------------------------------------------------------------------|----------------------------------------|----------------------------------------------------------------------------------------------------|
| Graphics Configuration<br>Primary Display<br>Internal Graphics<br>DVMT Pre-Allocated<br>DVMT Total Gfx Mem | [Auto]<br>[Enabled]<br>[256M]<br>[MAX] | Select which of<br>Auto/IGFX/PCIE Graphics<br>device should be Primary<br>Display Or select SG for<br>Switchable Gfx.                                                                                                    |
| > LCD Control                                                                                              |                                        | $\leftrightarrow$ : Select Screen<br>$\uparrow \downarrow$ : Select Item<br>EnterSelect<br>+ - Change Opt.<br>F1 General Help<br>F <sub>2</sub> Previous Values<br>F3<br>Optimized Defaults<br>F4<br>Save & Exit<br>Exit<br><b>ESC</b> |
| Version 2.17.1255. Copyright (C) 2017 American Megatrends, Inc.                                            |                                        |                                                                                                    |

<span id="page-103-0"></span>**BIOS Menu 19: Graphics Configuration**

#### **Primary Display [Auto]**

Use the **Primary Display** option to select the graphics controller used as the primary boot device. Configuration options are listed below:

- Auto **DEFAULT**
- IGFX
- PCIE

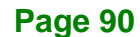

#### **Internal Graphics [Enabled]**

Use the **Internal Graphics** option to enable or disable the internal graphics device.

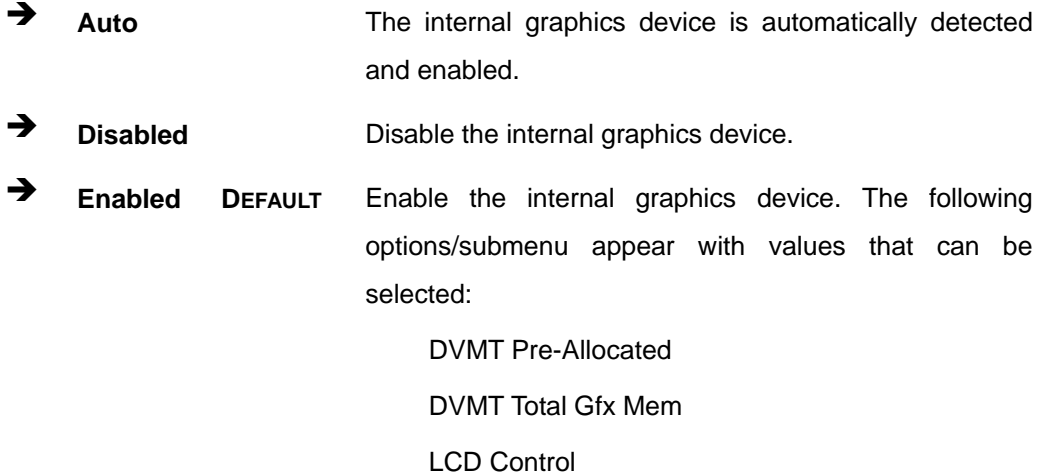

#### **DVMT Pre-Allocated [256M]**

Use the **DVMT Pre-Allocated** option to set the amount of system memory allocated to the integrated graphics processor when the system boots. The system memory allocated can then only be used as graphics memory, and is no longer available to applications or the operating system. Configuration options are listed below:

- 32M
- 64M
- 128M
- 256M **DEFAULT**
- 512M

#### **DVMT Total Gfx Mem [MAX]**

Use the **DVMT Total Gfx Mem** option to select DVMT 5.0 total graphic memory size used by the internal graphics device. The following options are available:

- 128M
- 256M
- MAX **DEFAULT**

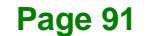

# **5.4.1.1.1 LCD Control**

Use the **LCD Control** submenu (**BIOS [Menu](#page-105-0) 20**) to select a display device which will be activated during POST.

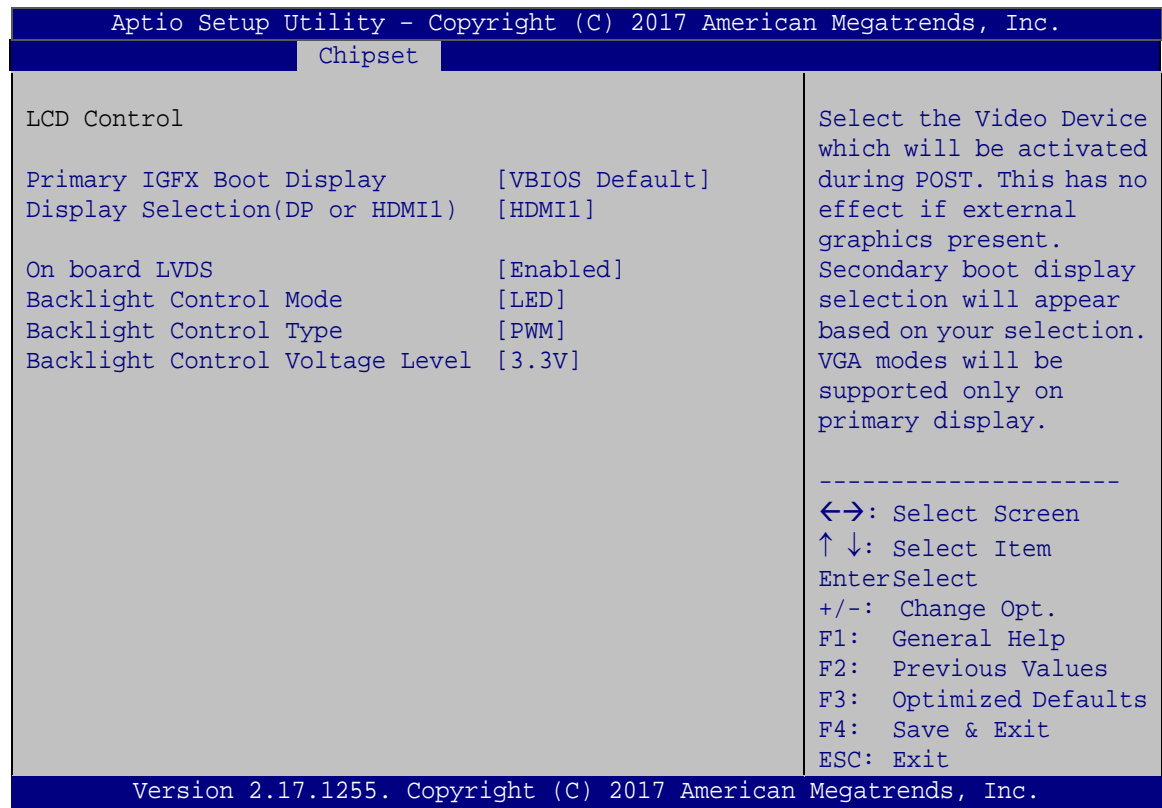

<span id="page-105-0"></span>**BIOS Menu 20: LCD Control**

#### **Primary IGFX Boot Display [VBIOS Default]**

Use the **Primary IGFX Boot Display** option to select the display device used by the system when it boots.

- VBIOS Default **DEFAULT**
- HDMI2
- LVDS
- DP/HDMI1

**Display Selection (DP or HDMI1) [HDMI1]**

Use the **Display Selection (DP or HDMI1)** option to select DP or HDMI1 for display.

- DP
- HDMI1 **DEFAULT**

#### **On board LVDS [Enabled]**

Use the **On board LVDS** option enables or disables the on-board LVDS connector.

- → **Disabled** The on-board LVDS connector is disabled.
- **Enabled DEFAULT** The on-board LVDS connector is disabled.

#### **Backlight Control Mode [LED]**

Use the **Backlight Control Mode** option to specify the backlight control mode. Configuration options are listed below.

- LED **DEFAULT**
- **CCFL**

#### **Backlight Control Type [PWM]**

Use the **Backlight Control Type** option to specify the backlight control type. Configuration options are listed below.

- PWM **DEFAULT**
- DC

#### **Backlight Control Voltage Level [3.3V]**

Use the **Backlight Control Voltage Level** option to specify the backlight control voltage. Configuration options are listed below.

- 3.3V **DEFAULT**
- 5.0V

**Page 93**

# **5.4.1.2 Memory Configuration**

Use the **Memory Configuration** submenu (**BIOS [Menu](#page-107-0) 21**) to display the memory information.

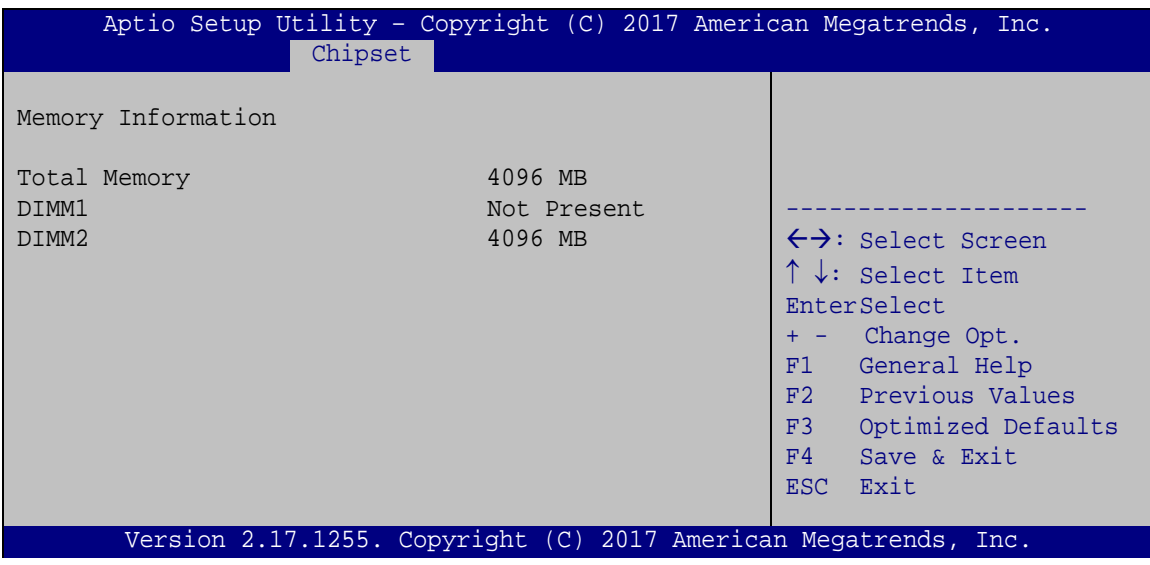

<span id="page-107-0"></span>**BIOS Menu 21: Memory Configuration**

## **5.4.2 PCH-IO Configuration**

Use the **PCH-IO Configuration** menu (**BIOS [Menu](#page-107-1) 22**) to configure the PCH-IO chipset.

| Aptio Setup Utility - Copyright (C) 2017 American Megatrends, Inc.<br>Chipset          |                                                                 |                                                                                                    |
|----------------------------------------------------------------------------------------|-----------------------------------------------------------------|----------------------------------------------------------------------------------------------------|
| Auto Power Button Status<br>Restore AC Power Loss                                      | [Disable (ATX)]<br>[Last State]                                 | Select AC power state when<br>power is re-applied after<br>a power failure.                                                                                                    |
| > PCI Express Configuration<br>> HD Audio Configuration<br>Power Saving Function (ERP) | [Disabled]                                                      | $\leftrightarrow$ : Select Screen<br>$\uparrow \downarrow$ : Select Item<br>EnterSelect<br>+ - Change Opt.<br>F1 General Help<br>F2 Previous Values<br>F3<br>Optimized Defaults<br>F4<br>Save & Exit |
|                                                                                        | Version 2.17.1255. Copyright (C) 2017 American Megatrends, Inc. | ESC.<br>Exit                                                                                                    |

<span id="page-107-1"></span>**BIOS Menu 22: PCH-IO Configuration**
#### **Restore AC Power Loss [Last State]**

Use the **Restore AC Power** BIOS option to specify what state the system returns to if there is a sudden loss of power to the system.

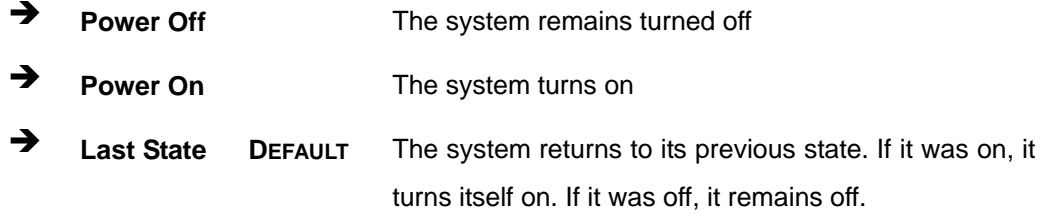

#### **Power Saving Function (ERP) [Disabled]**

Use the **Power Saving Function (ERP)** option to enable or disable the power saving function.

- **Disabled DEFAULT** Disables the power saving function.
- **Enabled** Enables the power saving function.

#### **5.4.2.1 PCI Express Configuration**

Use the **PCI Express Configuration** submenu (**BIOS [Menu](#page-108-0) 23**) to configure the PCI Express slots.

| Aptio Setup Utility - Copyright (C) 2017 American Megatrends, Inc.<br>Chipset |                                                                                                    |
|-------------------------------------------------------------------------------|----------------------------------------------------------------------------------------------------|
| PCI Express Configuration<br>Full Size PCIE Mini Card Selection [PCIE]        | M PCIE 1 Slot Settings.                                                                                                    |
| > MINI-PCIE(Half size)<br>> MINI-PCIE(Full size)                              | $\leftrightarrow$ : Select Screen<br>$\uparrow \downarrow$ : Select Item<br>EnterSelect<br>+ - Change Opt.<br>F1 General Help<br>F2 Previous Values<br>F3 Optimized Defaults<br>F4<br>Save & Exit<br>Exit<br><b>ESC</b> |
| Version 2.17.1255. Copyright (C) 2017 American Megatrends, Inc.               |                                                                                                    |

<span id="page-108-0"></span>**BIOS Menu 23: PCI Express Configuration**

**Page 95**

Integration Corp.

#### **Full Size PCIE Mini Card Selection [PCIE]**

Use the **Full Size PCIE Mini Card Selection** BIOS option to configure the full-size PCIe Mini slot (CN8) as PCIe Mini slot or mSATA slot.

**PCIE DEFAULT** Configure the full-size PCIe Mini slot as PCIe Mini slot **The STATA** Configure the full-size PCIe Mini slot as mSATA slot

The **MINI-PCIE (Half size)** and **MINI-PCIE (Full size)** submenus both contain the following options:

#### **PCIe Speed [Auto]**

Use the **PCIe Speed** option to configure the PCIe interface speed.

- Auto **DEFAULT**
- Gen 1
- Gen 2
- Gen 3

#### **Detect Non-Compliance Device [Disabled]**

Use the **Detect Non-Compliance Device** option to enable or disable detecting if a non-compliance PCI Express device is connected to the PCI Express slot.

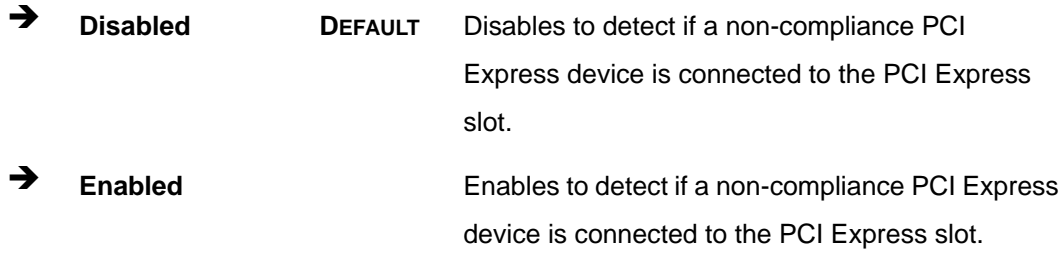

#### **5.4.2.2 HD Audio Configuration**

Use the **HD Audio Configuration** submenu (**BIOS [Menu](#page-110-0) 24**) to configure the High Definition Audio codec.

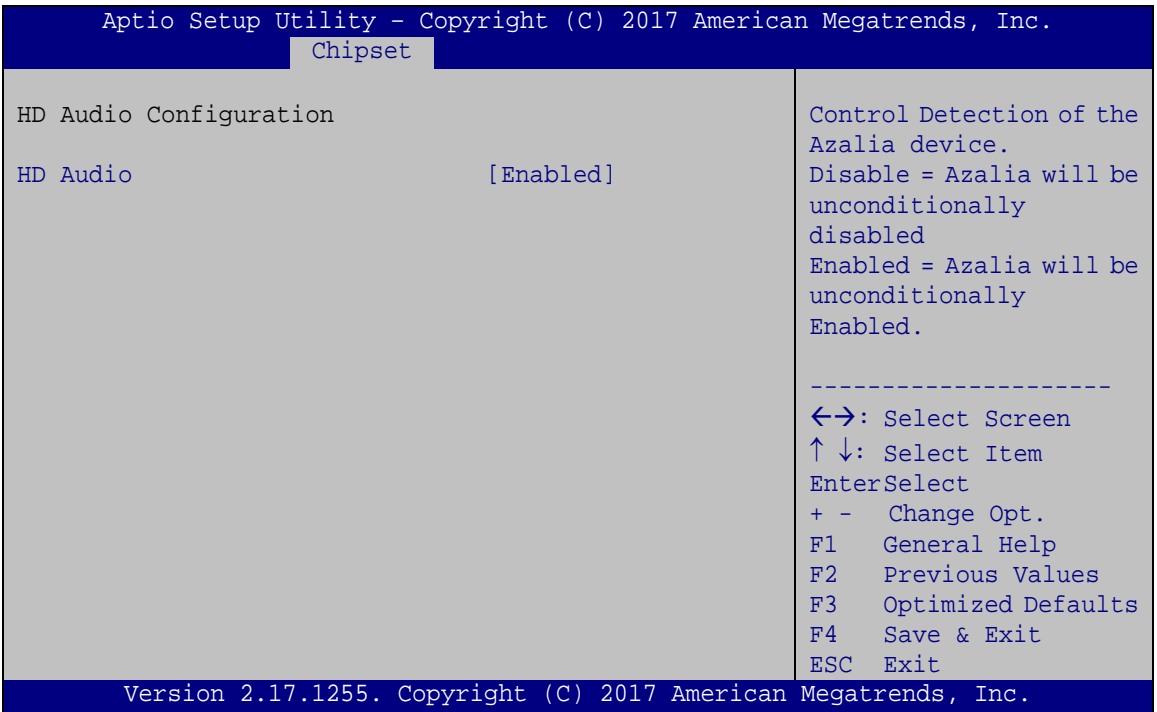

<span id="page-110-0"></span>**BIOS Menu 24: HD Audio Configuration**

#### **HD Audio [Enabled]**

Use the **HD Audio** BIOS option to enable or disable the High Definition Audio controller.

- **Disabled** The High Definition Audio controller is disabled.
- **Enabled DEFAULT** The High Definition Audio controller is enabled.

**Integration Corp.** 

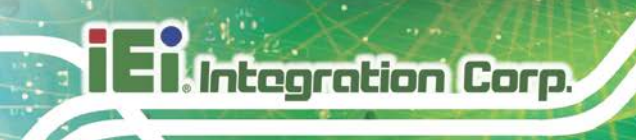

### **5.5 Security**

Use the **Security** menu (**BIOS [Menu](#page-111-0) 25**) to set system and user passwords.

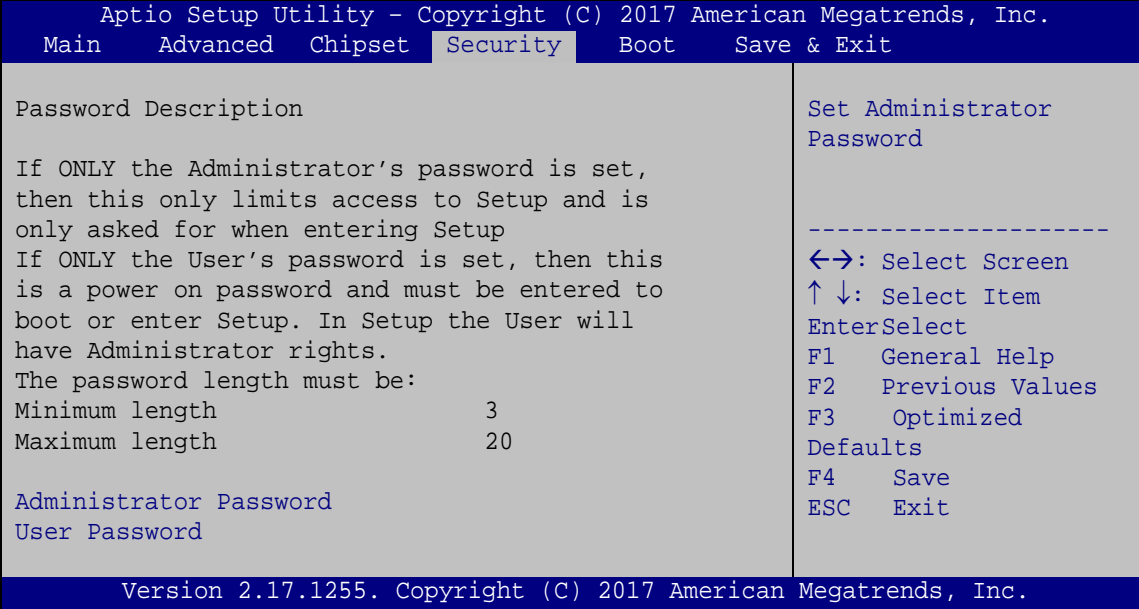

<span id="page-111-0"></span>**BIOS Menu 25: Security**

#### **Administrator Password**

Use the **Administrator Password** to set or change a administrator password.

#### **User Password**

Use the **User Password** to set or change a user password.

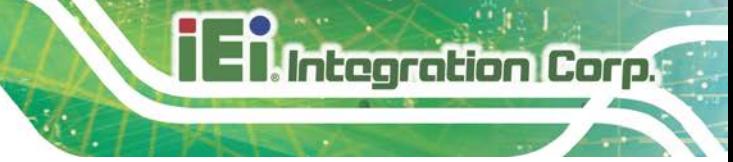

#### **5.6 Boot**

Use the **Boot** menu (**BIOS [Menu](#page-112-0) 26**) to configure system boot options.

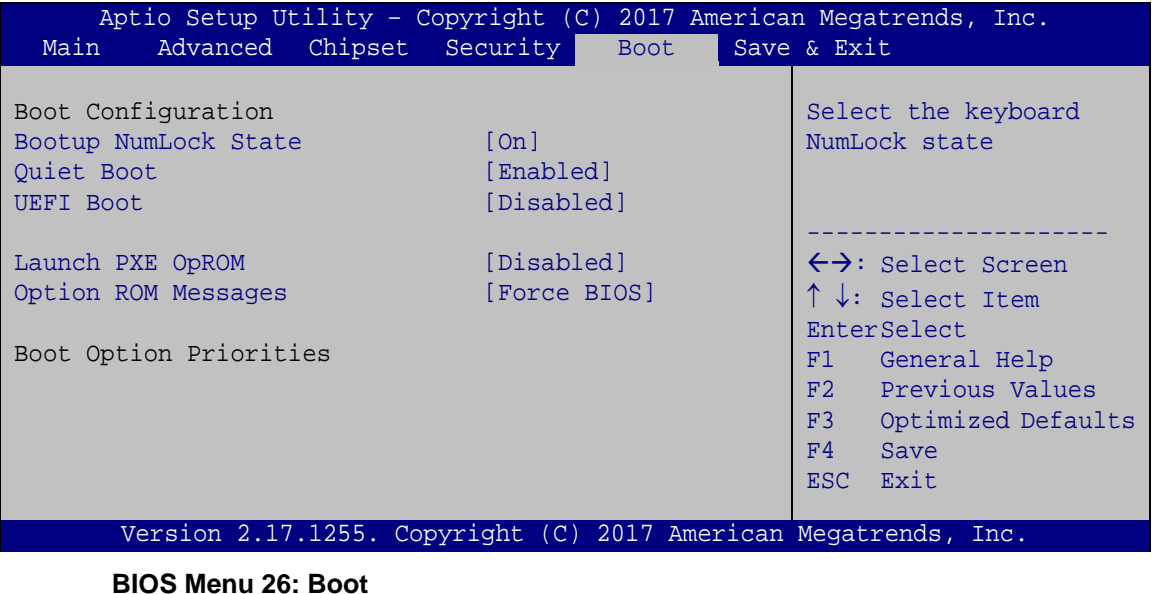

#### <span id="page-112-0"></span>**Bootup NumLock State [On]**

Use the **Bootup NumLock State** BIOS option to specify if the number lock setting must be modified during boot up.

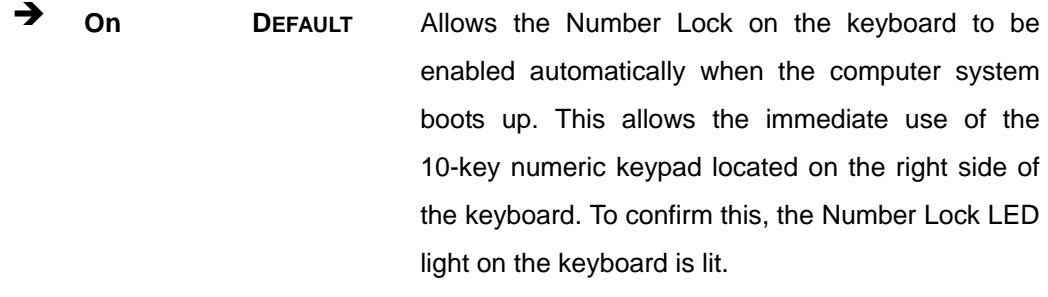

**Off** Does not enable the keyboard Number Lock automatically. To use the 10-keys on the keyboard, press the Number Lock key located on the upper left-hand corner of the 10-key pad. The Number Lock LED on the keyboard lights up when the Number Lock is engaged.

### Integration Corp.

#### **ECN-360A-ULT3 Embedded System**

#### **Quiet Boot [Enabled]**

Use the **Quiet Boot** BIOS option to select the screen display when the system boots.

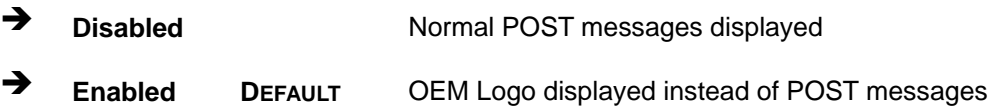

#### **UEFI Boot [Disabled]**

Use the **UEFI Boot** option to enable or disable to boot from the UEFI devices.

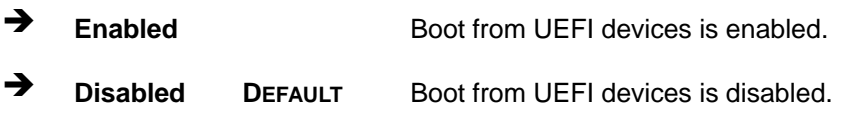

#### **Launch PXE OpROM [Disabled]**

Use the **Launch PXE OpROM** option to enable or disable boot option for legacy network devices.

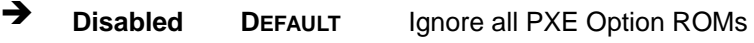

**Enabled** Load PXE Option ROMs.

**Option ROM Messages [Force BIOS]**

Use the **Option ROM Messages** option to set the Option ROM display mode.

 $\rightarrow$  Force **BIOS DEFAULT** Sets display mode to force BIOS.

 $\rightarrow$  **Keep Current** Sets display mode to current.

#### $→$  Boot Option Priority

Use the **Boot Option Priority** function to set the system boot sequence from the available devices. The drive sequence also depends on the boot sequence in the individual device section.

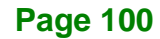

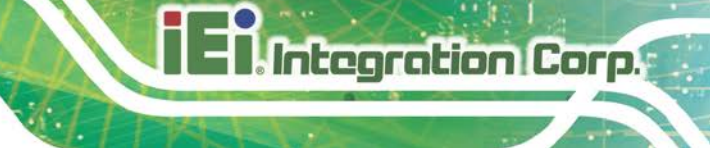

#### **5.7 Exit**

Use the **Exit** menu (**BIOS [Menu](#page-114-0) 27**) to load default BIOS values, optimal failsafe values and to save configuration changes.

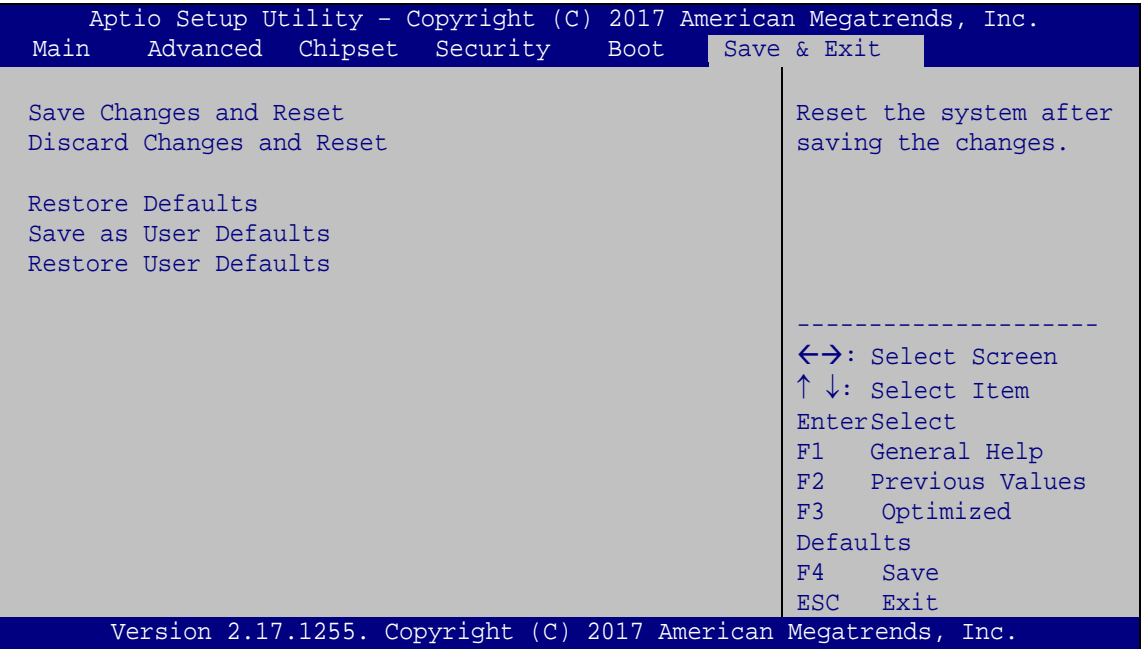

<span id="page-114-0"></span>**BIOS Menu 27: Exit**

#### **Save Changes and Reset**

Use the **Save Changes and Reset** option to save the changes made to the BIOS options and to exit the BIOS configuration setup program.

#### **Discard Changes and Reset**

Use the **Discard Changes and Reset** option to exit the system without saving the changes made to the BIOS configuration setup program.

#### **Restore Defaults**

Use the **Restore Defaults** option to load the optimal default values for each of the parameters on the Setup menus. **F3 key can be used for this operation.**

#### **Save as User Defaults**

Use the **Save as User Defaults** option to save the changes done so far as user defaults.

#### **Restore User Defaults**

Use the **Restore User Defaults** option to restore the user defaults to all the setup options.

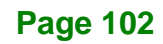

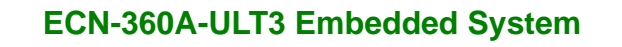

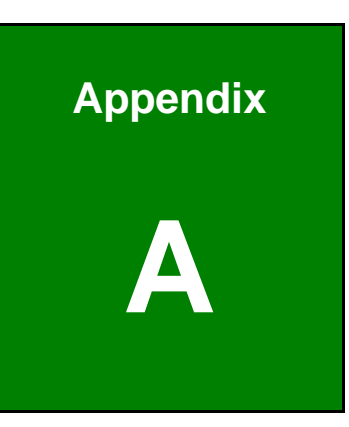

**I.** Integration Corp.

## **A Regulatory Compliance**

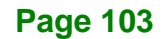

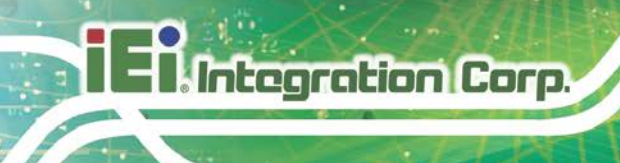

#### **DECLARATION OF CONFORMITY**

## $\epsilon$

This equipment is in conformity with the following EU directives:

- EMC Directive 2014/30/EU
- Low-Voltage Directive 2014/35/EU
- RoHS II Directive 2015/863/EU

If the user modifies and/or install other devices in the equipment, the CE conformity declaration may no longer apply.

If this equipment has telecommunications functionality, it also complies with the requirements of the R&TTE Directive 1999/5/EC.

#### English

IEI Integration Corp declares that this equipment is in compliance with the essential requirements and other relevant provisions of Directive 1999/5/EC.

Български [Bulgarian]

IEI Integration Corp. декларира, че този оборудване е в съответст⊡ие със

съществените изисквания и другите приложими правила на Директива 1999/5/ЕС.

Česky [Czech]

IEI Integration Corp tímto prohlašuje, že tento zařízení je ve shodě se základními

požadavky a dalšími příslušnými ustanoveními směrnice 1999/5/ S.

Dansk [Danish]

IEI Integration Corp erklærer herved, at følgende udstyr o $\square$ erholder de væsentlige krav o øvrige relevante krav i direktiv 1999/5/EF.

Deutsch [German]

IEI Integration Corp, erklärt dieses Gerät entspricht den grundlegenden Anforderungen und den weiteren entsprechenden Vorgaben der Richtlinie 1999/5/EU.

Eesti [Estonian]

IEI Integration Corp deklareerib seadme seadme vastavust direktiivi 1999/5/EÜ

põhinõuetele ja nimetatud direktiivist tulenevatele teistele asjakohastele sätetele.

Español [Spanish]

IEI Integration Corp declara que el equipo cumple con los requisitos esenciales y cualesquiera otras disposiciones aplicables o exigibles de la Directiva 1999/5/CE.

Ελληνική [Greek]

IEI Integration Corp ΔΗΛΩΝΕΙ ΟΤΙ ΕΞΟΠΛΙΣΜΟΣ ΣΥΜΜΟΡΦΩΝΕΤΑΙ ΠΡΟΣ ΤΙΣ ΟΥΣΙΩΔΕΙΣ ΑΠΑΙΤΗΣΕΙΣ ΚΑΙ ΤΙΣ ΛΟΙΠΕΣ ΣΧΕΤΙΚΕΣ ΔΙΑΤΑΞΕΙΣ ΤΗΣ ΟΔΗΓΙΑΣ

1999/5/ΕΚ.

Français [French]

IEI Integration Corp déclare que l'appareil est conforme aux exigences essentielles et aux autres dispositions pertinentes de la directive 1999/5 CE.

Italiano [Italian]

IEI Integration Corp dichiara che questo apparecchio è Donforme ai requisiti essenziali ed alle altre disposizioni pertinenti stabilite dalla direttiva 1999/5/CE.

Latviski [Latvian]

IEI Integration Corp deklarē, ka iekārta atbilst būtiskajām prasībām un citiem ar to saistītajiem noteikumiem Direktīvas 1999/5/EK.

Lietuvių [Lithuanian]

IEI Integration Corp deklaruoja, kad šis įranga atitinka esminius reikalavimus ir kitas

1999/5/EB Direktyvos nuostatas.

Nederlands [Dutch]

IEI In egration Corp dat het toestel toestel in overeenstemming is met de essentiële

e sen en de andere relevante bepalingen van richtlijn 1999/5/EG.

Malti [Maltese]

IEI Integration Corp jiddikjara li dan prodott jikkonforma mal-ħtiġijiet essenzjali u ma provvedimenti oħrajn relevanti li hemm fid-Dirrettiva 1999/5/EC.

Magyar [Hungarian]

IEI Integration Corp nyilatkozom, hogy a berendezés megfelel a vonatkozó alapvetõ követelményeknek és az 1999/5/EC irányelv egyéb elõírásainak.

Polski [Polish]

IEI Integration Corp oświadcza, że wyrobu jest zgodny z zasadniczymi wymogami oraz pozostałymi stosownymi postanowieniami Dyrektywy 1999/ /EC.

Português [Portuguese]

IEI Integration Corp declara que este equipamento está conforme com os requisitos essenciais e outras disposições da Directiva 1999/5/CE.

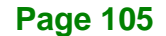

**Integration Corp.** 

Româna [Romanian]

IEI Integration Corp declară că acest echipament este in conformitate cu cerinţele esențiale și cu celelalte prevederi relevante ale Directivei 1999/5/CE.

Slovensko [Slovenian]

IEI Integration Corp izjavlja, da je ta opreme v skladu z bistvenimi zahtevami in ostalimi relevantnimi določili direktive 1999/5/ES.

Slovensky [Slovak]

IEI Integration Corp týmto vyhlasuje, že zariadenia spĺňa základné požiadavky a všetky príslušné ustanovenia Smernice 199<sup>[15]</sup>/ES.

Suomi [Finnish]

IEI Integration Corp vakuuttaa täten että laitteet on irektiivin 1999/5/EY oleellisten vaatimusten ja sitä koskevien direktiivin muiden ehtojen mukainen.

Svenska [Swedish]

IEI Integration Corp förklarar att denna utrustningstyp står I överensstämmelse med de väsentliga egenskapskrav och övriga relevanta bestämmelser som framgår av direktiv 1999/5/EG.

#### **ROHS STATEMENT**

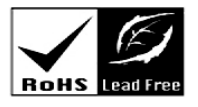

The label on the product indicates this product complies to European (EU) Restriction of Hazardous Substances (RoHS) that set maximum concentration limits on hazardous materials used in electrical and electronic equipment.

#### **FCC WARNING**

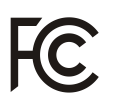

**Integration Corp.** 

This equipment complies with Part 15 of the FCC Rules. Operation is subject to the following two conditions:

- This device may not cause harmful interference, and
- This device must accept any interference received, including interference that may cause undesired operation.

This equipment has been tested and found to comply with the limits for a Class A digital device, pursuant to part 15 of the FCC Rules. These limits are designed to provide reasonable protection against harmful interference when the equipment is operated in a commercial environment. This equipment generates, uses, and can radiate radio frequency energy and, if not installed and used in accordance with the instruction manual, may cause harmful interference to radio communications. Operation of this equipment in a residential area is likely to cause harmful interference in which case the user will be required to correct the interference at his own expense.

Any changes or modifications not expressly approved by the party responsible for compliance could void the user's authority to operate the equipment.

This equipment complies with FCC radiation exposure limits set forth for an uncontrolled environment. This equipment should be installed and operated with a minimum distance of 20cm between the radiator & your body.

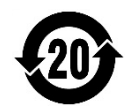

#### **CHINA ROHS**

The label on the product indicates the estimated "Environmentally Friendly Use Period" (EFUP). This is an estimate of the number of years that these substances would "not leak out or undergo abrupt change." This product may contain replaceable sub-assemblies/ components which have a shorter EFUP such as batteries and lamps. These components will be separately marked.

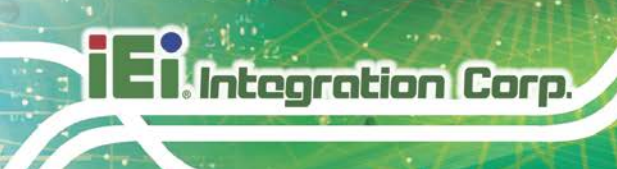

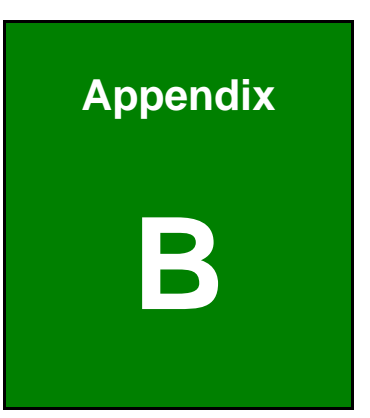

## **B Safety Precautions**

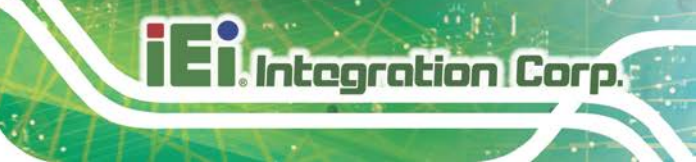

#### **B.1 Safety Precautions**

## **WARNING:**

The precautions outlined in this appendix should be strictly followed. Failure to follow these precautions may result in permanent damage to the ECN-360A-ULT3.

Please follow the safety precautions outlined in the sections that follow:

#### **B.1.1 General Safety Precautions**

Please ensure the following safety precautions are adhered to at all times.

- *Make sure the power is turned off and the power cord is disconnected* when moving, installing or modifying the system.
- *Do not apply voltage levels that exceed the specified voltage range*. Doing so may cause fire and/or an electrical shock.
- *Electric shocks can occur* if opened while still powered on.
- *Do not drop or insert any objects* into the ventilation openings.
- *If considerable amounts of dust, water, or fluids enter the system*, turn off the power supply immediately, unplug the power cord, and contact the system vendor.
- **DO NOT**:
	- o Drop the system against a hard surface.
	- o In a site where the ambient temperature exceeds the rated temperature

#### **B.1.2 Anti-static Precautions**

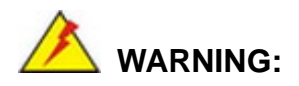

Failure to take ESD precautions during the installation of the ECN-360A-ULT3 may result in permanent damage to the ECN-360A-ULT3 and severe injury to the user.

Electrostatic discharge (ESD) can cause serious damage to electronic components, including the ECN-360A-ULT3. Dry climates are especially susceptible to ESD. It is therefore critical that whenever the ECN-360A-ULT3 is opened and any of the electrical components are handled, the following anti-static precautions are strictly adhered to.

- *Wear an anti-static wristband*: Wearing a simple anti-static wristband can help to prevent ESD from damaging any electrical component.
- **Self-grounding:** Before handling any electrical component, touch any grounded conducting material. During the time the electrical component is handled, frequently touch any conducting materials that are connected to the ground.
- *Use an anti-static pad*: When configuring or working with an electrical component, place it on an antic-static pad. This reduces the possibility of ESD damage.
- *Only handle the edges of the electrical component*: When handling the electrical component, hold the electrical component by its edges.

#### **B.1.3 Product Disposal**

**CAUTION:**

**Integration Corp.** 

Risk of explosion if battery is replaced by and incorrect type. Only certified engineers should replace the on-board battery.

Dispose of used batteries according to instructions and local regulations.

- Outside the European Union If you wish to dispose of used electrical and electronic products outside the European Union, please contact your local authority so as to comply with the correct disposal method.
- Within the European Union The device that produces less waste and is easier to recycle is classified as electronic device in terms of the European Directive 2012/19/EU (WEEE), and must not be disposed of as domestic garbage.

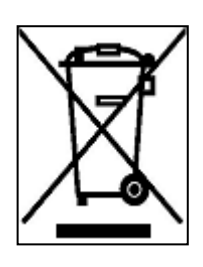

EU-wide legislation, as implemented in each Member State, requires that waste electrical and electronic products carrying the mark (left) must be disposed of separately from normal household waste. This includes monitors and electrical accessories, such as signal cables or power cords. When you need to dispose of your device, please follow the guidance of your local authority, or ask the shop where you purchased

**Integration Corp.** 

the product. The mark on electrical and electronic products only applies to the current European Union Member States.

Please follow the national guidelines for electrical and electronic product disposal.

#### **B.2 Maintenance and Cleaning Precautions**

When maintaining or cleaning the ECN-360A-ULT3, please follow the guidelines below.

#### **B.2.1 Maintenance and Cleaning**

Prior to cleaning any part or component of the ECN-360A-ULT3, please read the details below.

- The interior of the ECN-360A-ULT3 does not require cleaning. Keep fluids away from the ECN-360A-ULT3 interior.
- Be cautious of all small removable components when vacuuming the ECN-360A-ULT3.
- Turn the ECN-360A-ULT3 off before cleaning the ECN-360A-ULT3.
- Never drop any objects or liquids through the openings of the ECN-360A-ULT3.
- Be cautious of any possible allergic reactions to solvents or chemicals used when cleaning the ECN-360A-ULT3.
- Avoid eating, drinking and smoking within vicinity of the ECN-360A-ULT3.

#### **B.2.2 Cleaning Tools**

Some components in the ECN-360A-ULT3 may only be cleaned using a product specifically designed for the purpose. In such case, the product will be explicitly mentioned in the cleaning tips. Below is a list of items to use when cleaning the ECN-360A-ULT3.

### Integration Corp.

#### **ECN-360A-ULT3 Embedded System**

- *Cloth* Although paper towels or tissues can be used, a soft, clean piece of cloth is recommended when cleaning the ECN-360A-ULT3.
- *Water or rubbing alcohol* A cloth moistened with water or rubbing alcohol can be used to clean the ECN-360A-ULT3.
- *Using solvents* The use of solvents is not recommended when cleaning the ECN-360A-ULT3 as they may damage the plastic parts.
- *Vacuum cleaner* Using a vacuum specifically designed for computers is one of the best methods of cleaning the ECN-360A-ULT3. Dust and dirt can restrict the airflow in the ECN-360A-ULT3 and cause its circuitry to corrode.
- *Cotton swabs* Cotton swaps moistened with rubbing alcohol or water are excellent tools for wiping hard to reach areas.
- *Foam swabs* Whenever possible, it is best to use lint free swabs such as foam swabs for cleaning.

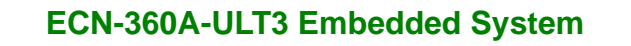

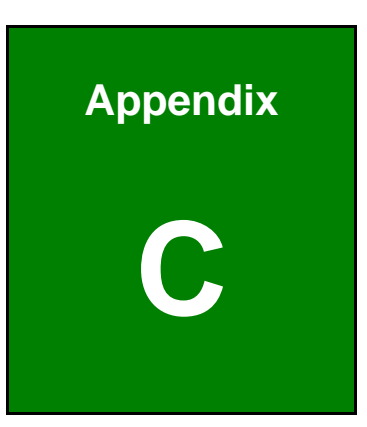

**TER** Integration Corp.

## **C Watchdog Timer**

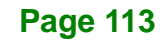

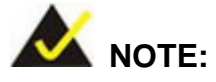

Integration Corp.

The following discussion applies to DOS environment. Contact IEI support or visit the IEI website for specific drivers for other operating systems.

The Watchdog Timer is provided to ensure that standalone systems can always recover from catastrophic conditions that cause the CPU to crash. This condition may have occurred by external EMIs or a software bug. When the CPU stops working correctly, Watchdog Timer either performs a hardware reset (cold boot) or a Non-Maskable Interrupt (NMI) to bring the system back to a known state.

A BIOS function call (INT 15H) is used to control the Watchdog Timer.

INT 15H:

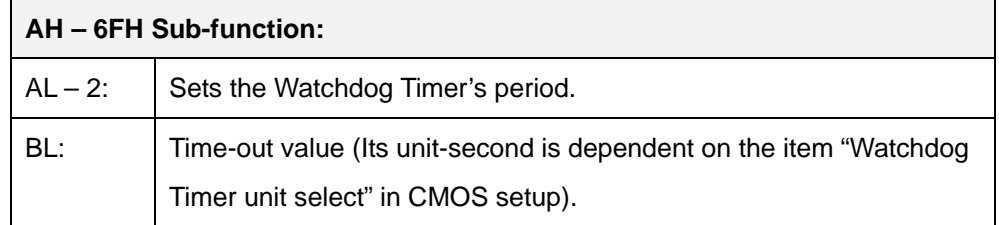

#### **Table C-1: AH-6FH Sub-function**

Call sub-function 2 to set the time-out period of Watchdog Timer first. If the time-out value is not zero, the Watchdog Timer starts counting down. When the timer value reaches zero, the system resets. To ensure that this reset condition does not occur, calling sub-function 2 must periodically refresh the Watchdog Timer. However, the watchdog timer is disabled if the time-out value is set to zero.

A tolerance of at least 10% must be maintained to avoid unknown routines within the operating system (DOS), such as disk I/O that can be very time-consuming.

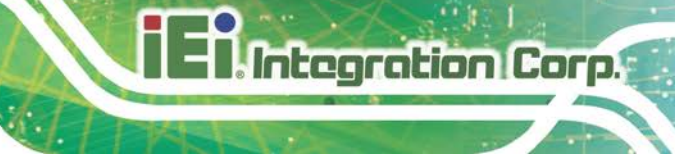

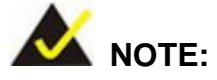

When exiting a program it is necessary to disable the Watchdog Timer, otherwise the system resets.

#### **EXAMPLE PROGRAM:**

#### **; INITIAL TIMER PERIOD COUNTER**

**; W\_LOOP:**

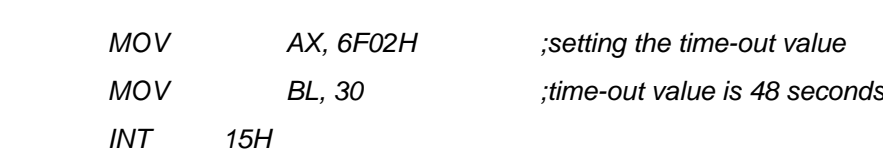

**;**

**;**

#### **; ADD THE APPLICATION PROGRAM HERE**

**;**

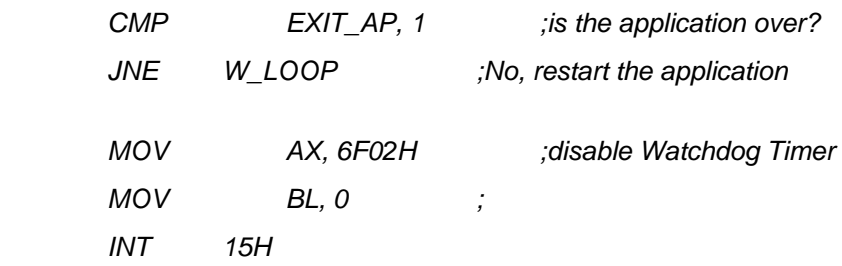

**;**

**; EXIT ;**

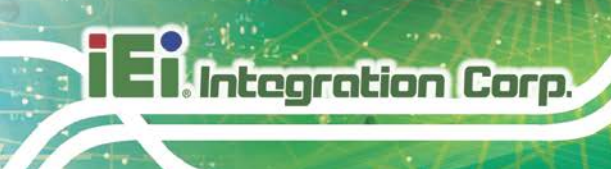

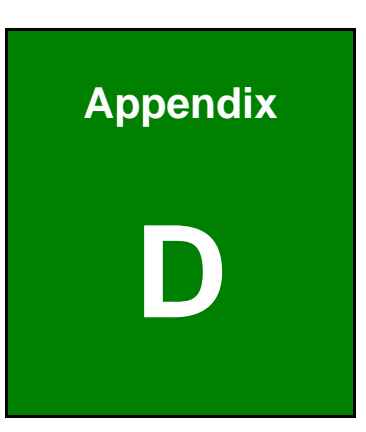

# **Hazardous Materials Disclosure**

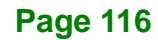

### **D.1 RoHS II Directive (2015/863/EU)**

The details provided in this appendix are to ensure that the product is compliant with the RoHS II Directive (2015/863/EU). The table below acknowledges the presences of small quantities of certain substances in the product, and is applicable to RoHS II Directive (2015/863/EU).

Please refer to the following table.

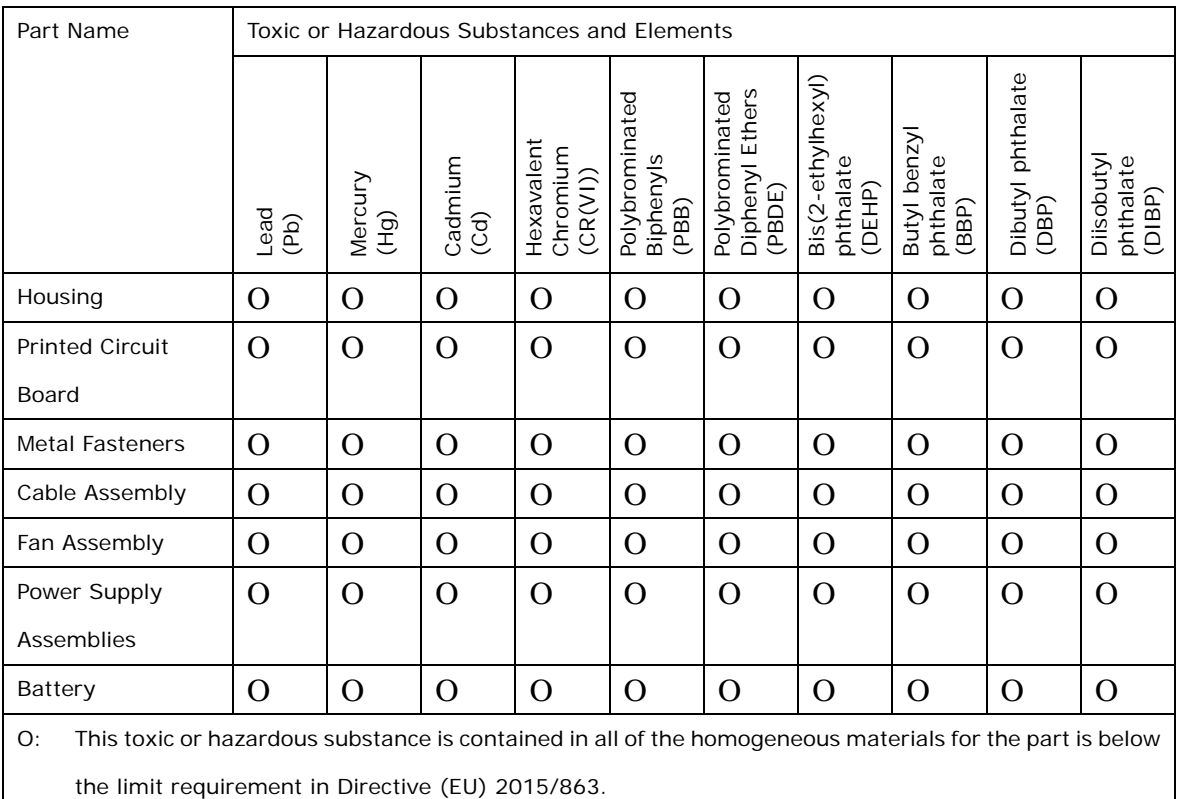

X: This toxic or hazardous substance is contained in at least one of the homogeneous materials for this part is above the limit requirement in Directive (EU) 2015/863.

**Page 117**

**Integration Corp.** 

#### **D.2 China RoHS**

此附件旨在确保本产品符合中国 RoHS 标准。以下表格标示此产品中某有毒物质的含量符 合中国 RoHS 标准规定的限量要求。

本产品上会附有"环境友好使用期限"的标签,此期限是估算这些物质"不会有泄漏或突变"的 年限。本产品可能包含有较短的环境友好使用期限的可替换元件,像是电池或灯管,这些 元件将会单独标示出来。

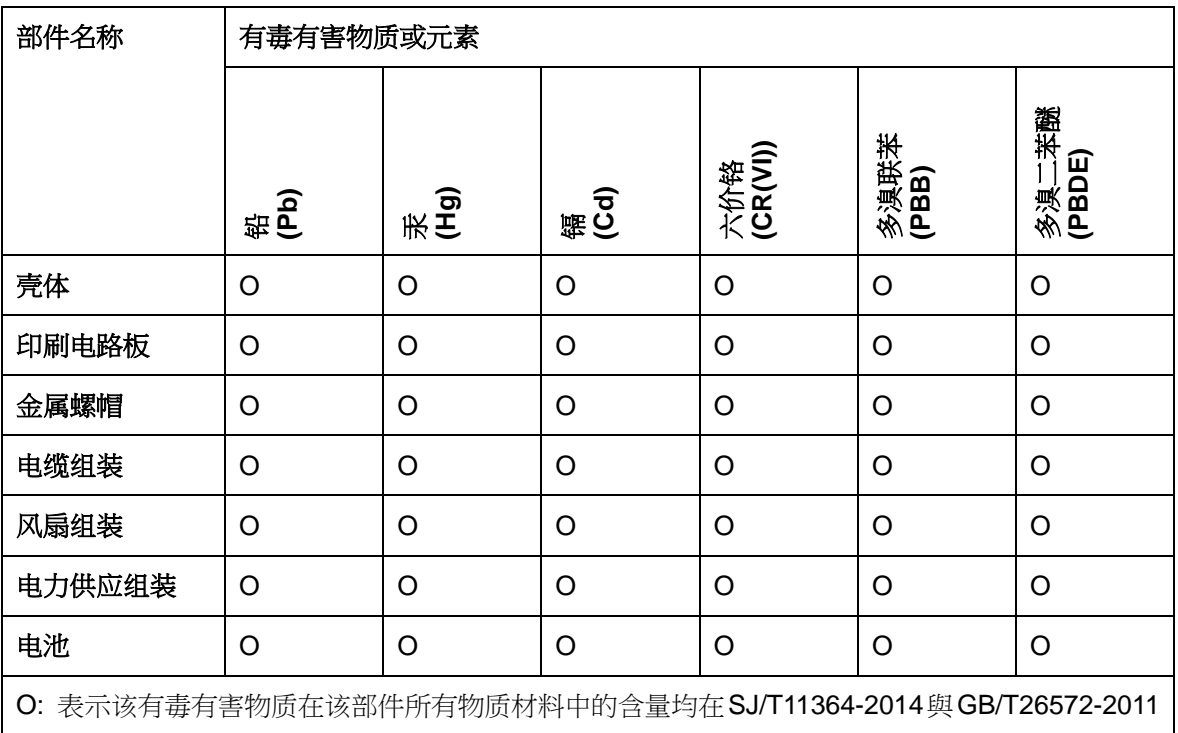

标准规定的限量要求以下。

X: 表示该有毒有害物质至少在该部件的某一均质材料中的含量超出 SJ/T11364-2014 與 GB/T26572-2011 标准规定的限量要求。